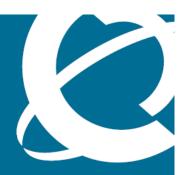

# **NØRTEL**

Ethernet Routing Switch 5500 Series

# Troubleshooting

Release: 5.1

Document Revision: 01.01

www.nortel.com

Ethernet Routing Switch 5500 Series

Release: 5.1

Publication: NN47200-700 Document status: Standard

Document release date: 1 April 2008

Copyright © 2008 Nortel Networks All Rights Reserved.

#### Sourced in Canada

This document contains Nortel confidential and proprietary information. It is not to be copied, disclosed or distributed in any manner, in whole or in part, without Nortel's express written authorization. While the information in this document is believed to be accurate and reliable, except as otherwise expressly agreed to in writing NORTEL PROVIDES THIS DOCUMENT "AS IS" WITHOUT WARRANTY OR CONDITION OF ANY KIND, EITHER EXPRESS OR IMPLIED. The information and/or products described in this document are subject to change without notice.

## **Contents**

| New In This Release                                                                                                    | 7  |
|----------------------------------------------------------------------------------------------------|----|
| Introduction                                                                                                    | 9  |
| Troubleshooting Planning                                                                                                    | 11 |
| Troubleshooting Tools Port Mirroring 13 Port Mirroring Commands 14 Port Statistics 14 Route Tracing 15 Stack Loopback Testing 15 Time Domain Reflectometer 15 System Logs 16 Auto Unit Replacement (AUR) 16 Nortel Knowledge and Solution Engine 16 | 13 |
| General Diagnostic Tools NNCLI command modes 17                                                                                                    | 17 |
| Initial Troubleshooting Gather information 19                                                                                                    | 19 |
| Emergency Recovery Trees Corruption of flash 22 IST Failure 23 Layer 3 protocols 25 Incorrect PVID 26 VLAN not tagged to uplink ports 27 SNMP 28 Stack 30 Dynamic Host Configuration Protocol (DHCP) 34                                             | 21 |
| Troubleshooting Hardware Check power 39 Check cables 41 Check port 42                                                                                                    | 37 |

Check fiber port 45 Replace unit 48 **Troubleshooting Authentication 53** EAP client authentication Restore RADIUS connection 56 Enable EAP on The PC 58 Apply the method 59 Enable EAP globally 60 EAP user role (UBP) is not being applied 62 Restore RADIUS Connection 63 Configure RADIUS VSA for User 66 Configure the switch 67 EAP multihost repeated re-authentication issue 76 Match EAP-MAC-MAX to EAP users 77 Set EAPOL request packet 79 EAP RADIUS VLAN is not being applied Configure VLAN at RADIUS 81 Configure Switch 83 Configured MAC is not authenticating 88 Configure the switch 88 NEAP RADIUS MAC not authenticating 93 Configure Switch 94 RADIUS server configuration error 97 NEAP MHSA MAC is not authenticating 98 Configure switch NEAP phone is not working 103 Configure phone 104 Configure the switch 105 NEAP user policies from RADIUS not applied 110 Configure Switch 111 RADIUS Server Configuration 126 EAP-NEAP unexpected port shutdown 127 Configure Switch 127 131 **Troubleshooting Nortel SNAS** Nortel SNA switch not connected to Nortel SNAS although Nortel SNA is enabled 133 Confirm IP Configuration 134 Configure Nortel SNA on switch 137 Configure SSH on switch 139 Verify SSCP version Client PC/phone can not connect 142 Configure switch on Nortel SNAS 143 Restart client and port 145

Configure DHCP for Nortel SNAS 147 Configure call server 149 Enable the port 150 Authentication error or 0.0.0.0 IP after image upgrade 151 Configure STP state 152 Renewing IP 154 TG client getting red IP 155 Portal Login Problem 156 Client gets red IP but browser hangs after opening 158 Browser restart 158 Nortel SNA client gets red IP but after login it does not go to yellow or green state 159 Client port restart 160 Client had green IP but was kicked to yellow or red 161 Restart client 162 Client PC taking a long time to boot 164 Port configuration 164 Mac-Auth client not authenticated or not assigned the correct filter 166 Configure Nortel SNAS 167 **Troubleshooting Layer 2 and Layer 3** 169 ARP not forwarding traffic correctly 171 Confirming global L3 routing enabled 172 Obtain ARP information 174 Correct ARP Entries 176 Configure ARP timeout 181 Configuring the proxy ARP 183 Failure to establish OSPF adjacency 186 Confirm IP connectivity 189 Enable OSPF on interface 190 Confirm Adjacencies 193 Configure router IDs 195 Correct mismatch 197 Configure hello/dead interval 201 Configure MTU sizes 203 Configure area IDs 205 Configure an interface to not be passive 207 Configure router priority 209 OSPF route is not installed in routing table 211 Confirm ECMP max path 212 Advertise external route 214 RIP packets exchanged between device under test (DUT) but no routes are learned 216 Set interface 217 Configure send and receive 219

| Configure ECMP 221                                                                                 |
|----------------------------------------------------------------------------------------------------|
| RIP routes are learned-deleted learned again 223                                                   |
| Configuring RIP timeout interval 223                                                               |
| RIP routes learned with increasing cost 226                                                        |
| Configure interface trigger timeout 227                                                            |
| SMLT routing issue 228                                                                             |
| Configure License 229                                                                              |
| Configure IST 231                                                                                  |
| Configure SMLT 236                                                                                 |
| VR is stuck in initialize state when it should be master or backup 238                             |
| Configure device for master or backup 239                                                          |
| VR is stuck in master state when it should be backup (more than one master is present in a VR) 244 |
| Confirm settings 244                                                                               |
| VR is stuck in backup state when it should be master (no master is present across the VR) 246      |
| Configure device for master or backup 247                                                          |
| Preempt mode is not working 249                                                                    |
| Configure preempt action 250                                                                       |

**Common Procedures** 

**253** 

## **New In This Release**

This is the first standard version of the Ethernet Routing Switch (ERS) 5500 Series Troubleshooting document. It supports all features included in software Release 5.1. The hardware models supported are: 5510, 5520, 5530-24TFD

## Introduction

#### This document:

- Describes the diagnostic tools and utilities available for troubleshooting the Nortel ERS 5500 Series products including the Nortel Networks Command Line Interface (NNCLI) and Java Device Manager (JDM)..
- Guides you through some common problems to achieve a first tier solution to these situations
- Advises you what information to compile prior to troubleshooting or calling Nortel for help.

This documents assumes that you:

- Have basic knowledge of networks, ethernet bridging, and IP routing.
- Are familiar with networking concepts and terminology.
- Have experience with Graphical User Interface (GUI).
- Have basic knowledge of network topologies.

#### **Troubleshooting Tools**

The ERS 5500 Series products support a range of protocols, utilities, and diagnostic tools that you can use to monitor and analyze traffic, monitor laser operating characteristics, capture and analyze data packets, trace data flows, view statistics, and manage event messages.

Certain protocols and tools are tailored for troubleshooting specific ERS 5500 Series network topologies. Other tools are more general in their application and can be used to diagnose and monitor ingress and egress traffic.

## **Troubleshooting Planning**

There are some things you can do to minimize the need for troubleshooting and to plan for doing it as effectively as possible.

First, use the *Ethernet Routing Switch 5500 Series Documentation Roadmap* to familiarize yourself with the documentation set, so you know where to get information when you need it.

Second, make sure the system is properly installed and maintained so that it operates as expected.

Third, make sure you gather and keep up to date the site map, logical connections, device configuration information, and other data that you will require if you have to troubleshoot.

- A site network map identifies where each device is physically located on your site, which helps locate the users and applications that are affected by a problem. You can use the map to systematically search each part of your network for problems.
- You must know how your devices are connected logically and physically with virtual local area networks (VLAN).
- You should maintain online and paper copies of your device configuration information. Ensure that all online data is stored with your site's regular data backup for your site. If your site has no backup system, copy the information onto a backup medium and store the backup offsite.
- Store passwords in a safe place. It is a good practice to keep records
  of your previous passwords in case you must restore a device to a
  previous software version. You need to use the old password that was
  valid for that version.
- It is a good practice to maintain a device inventory, which list all devices and relevant information for your network. Use this inventory to easily see the device types, IP addresses, ports, MAC addresses, and attached devices.
- If your hubs or switches are not managed, you must keep a list of the
   MAC addresses that correlate to the ports on your hubs and switches.

- Maintain a change-control system for all critical systems.
   Permanently store change-control records.
- It is a good practice to store the details of all key contacts, such as support contacts, support numbers, engineer details, and telephone and fax numbers. Having this information available during troubleshooting saves you time.

Fourth, understand the normal network behavior so you can be more effective at troubleshooting problems.

- Monitor your network over a period of time sufficient to allow you to obtain statistics and data to see patterns in the traffic flow, such as which devices are typically accessed or when peak usage times occur.
- Use a baseline analysis as an important indicator of overall network health. A baseline view of network traffic as it typically is during normal operation is a reference that you can compare to network traffic data that you capture during troubleshooting. This should speed the process of isolating network problems.

## **Troubleshooting Tools**

These are the available troubleshooting tools and their applications.

## **Port Mirroring**

ERS 5500 Series switches have a port mirroring feature that helps you to monitor and analyze network traffic. The port mirroring feature supports both ingress (incoming traffic) and egress (outgoing traffic) port mirroring. When port mirroring is enabled, the ingress or egress packets of the mirrored (source) port are forwarded normally and a copy of the packets is sent from the mirrored port to the mirroring (destination) port. Although you can configure ERS 5500 Series to monitor both ingress and egress traffic, some restrictions apply:

- For Xtx mode, you can only configure one port as the monitor port and one port as the mirrored port (monitoring traffic transmitted by port X).
- For Xrx mode, you can only configure one port as the monitor port and one port as the mirrored port (monitoring traffic received by port X).
- For XrxorXtx mode, you can only configure one port as the monitor port and one port as the mirrored port (monitoring traffic received by port X OR transmitted by port X).
- For XrxYtx mode, you can only configure one port as the monitor port, one port for mirroring traffic received by port X and one port for mirroring traffic transmitted by port Y (monitoring traffic received by port X AND transmitted by port Y).
- For XrxorYtx mode, you can only configure one port as the monitor port, one port for mirroring traffic received by port X and one port for mirroring traffic sent by port Y (monitoring traffic received by port X OR transmitted by port Y).
- For XrxYtxorYrxXtx mode, you can only configure one port as the monitor port, one port for mirroring traffic received/sent by port X and one port for mirroring traffic sent/received by port Y ((traffic received by port X AND transmitted by port Y) OR (monitoring traffic received by port Y AND transmitted by port X)).

You can also monitor traffic for specified MAC addresses.

- For Adst mode, you can only configure one port as the monitor port and destination MAC address A. (monitoring traffic with destination MAC address A).
- For Asrc mode, you can only configure one port as the monitor port and source MAC address A. (monitoring traffic with source MAC address A).
- For AsrcBdst mode, you can only configure one port as the monitor port, source MAC address A and destination MAC address B. (monitoring traffic with source MAC address A and destination MAC address B).
- For AsrcBdstorBsrcAdst mode, you can only configure one port as the monitor port, source MAC address A and destination MAC address B. ((monitoring traffic with source MAC address A and destination MAC address B) OR (source MAC address B and destination MAC address A).
- For AsrcorAdst mode, you can only configure one port as the monitor port, source/destination MAC address A. (monitoring traffic with source OR destination MAC address A).
- For ManytoOneRx, you can only configure one port as the monitor port and up to the rest of the ports as mirrored ports. (monitoring traffic received by all mirrored ports).
- For ManytoOneTx, you can only configure one port as the monitor port and up to the rest of the ports as mirrored ports. (monitoring traffic transmitted by all mirrored ports).
- For ManytoOneRxTx, you can only configure one port as the monitor port and up to the rest of the ports as mirrored ports. (monitoring traffic transmitted AND received by all mirrored ports).

You can observe and analyze packet traffic at the mirroring port using a network analyzer. A copy of the packet can be captured and analyzed. Unlike other methods that are used to analyze packet traffic, the packet traffic is uninterrupted and packets flow normally through the mirrored port.

## **Port Mirroring Commands**

Please refer to the *Nortel Ethernet Routing Switch 5500 Series Configuration* — *System* (NN47200-500) for port mirroring command information

You can use the port mirroring commands to assist in diagnostics and information gathering.

#### **Port Statistics**

Use port statistics commands to display information on received and transmitted packets at the ports. The ingress and egress counts occur at the MAC layer. Count updates occur once every second.

### **Route Tracing**

Identify network connection issues that may not be directly related to the ERS 5500 Series device.

The traceroute <ip> command records the route (the specific gateway computers at each hop) through the Internet between your computer and a specified destination computer. The command also calculates and displays the amount of time each hop took. The command is useful for understanding where problems occur in the Internet and to get a detailed sense of the Internet itself.

### Stack Loopback Testing

The stack loopback tests help you determine if the cause of your stacking problem is a bad stack cable or a damaged stack port.

There are two types of stack loopback tests: internal loopback test and external loopback test. The purpose of the internal loopback test is to verify that the stack ports are functional in each switch. The purpose of the external loopback test is to verify that the stack cables are functional.

For accurate results, the internal loopback test must be run before the external loopback test. The stack loopback tests can only be performed on a standalone unit with no traffic running on the unit.

To run the test, first use the stack-loopback test internal command. To perform the external loopback test, connect the stack uplink port with the stack downlink port. Use the stack-loopback test external command.

For more detail regarding stack loopback testing, please reference the Nortel Ethernet Routing Switch 5500 Series Configuration — System Monitoring (NN47200-505).

#### Time Domain Reflectometer

Beginning with Release 5.0 software, the Nortel ERS 5500 Series device is equipped with a Time Domain Reflectometer (TDR). The TDR provides a diagnostic capability to test connected cables for defects, such as short pin and pin open. You can obtain TDR test results from the NNCLI or the JDM.

The cable diagnostic tests only apply to Ethernet copper ports; fiber ports cannot be tested.

The cable diagnostic tests only apply to Ethernet copper ports. Fiber ports cannot be tested. You can initiate a test on multiple ports at the same time. When you test a cable with the TDR, if the cable has a 10/100 MB/s link speed, the link is broken during the test and restored only when the test is complete. TDR test does not affect the gigabit links.

### System Logs

You can use the syslog messaging feature of the ERS 5500 Series products to manage event messages. The ERS 5500 Series syslog software communicates with a server software component named syslogd that resides on your management workstation.

The daemon syslogd is a software component that receives and locally logs, displays, prints, or forwards messages that originate from sources that are internal and external to the workstation. For example, syslogd software concurrently handles messages received from applications running on the workstation, as well as messages received from an ERS 5500 Series device running in a network accessible to the workstation.

### Auto Unit Replacement (AUR)

Understand AUR to replace a failed device in the stack.

The Auto Unit Replacement (AUR) feature allows replacement of a failed unit in a stack with a new unit, while retaining the configuration of the previous unit. The stack power must be on during unit replacement.

The new unit must be running the same software and firmware versions as the previous unit but with a different MAC address.

If the hardware version of the replaced unit is different from the previous unit, the unit will be allowed to join the stack. However, the configuration of the previous unit will not be replicated in the new unit.

AUR can be enabled or disabled from the NNCLI and JDM. By default, AUR is enabled.

## Nortel Knowledge and Solution Engine

The Knowledge and Solution Engine is a database of Nortel technical documents, troubleshooting solutions, software patches and releases, service cases, and technical bulletins. It is searchable by natural-language query.

## **General Diagnostic Tools**

The ERS 5500 Series device has diagnostic features available with the JDM, NNCLI, and a Web Interface. You can use these diagnostic tools to help you troubleshoot operational and configuration issues. You can configure and display files, view and monitor port statistics, trace a route, run loopback and ping tests, test the switch fabric, and view the address resolution table.

This document focuses on using the NNCLI to perform the majority of troubleshooting. For purposes of using this document, CLI and NNCLI are interchangeable. Refer to *Nortel ERS 5500 Series Commands Reference* (NN47200-500) for information on moving between the two.

The command line interface is accessed through either a direct console connection to the switch or by using the Telnet or SSH protocols to connect to the switch remotely.

You can use the web Interface in cases where the troubleshooting steps require corroborating information to ensure diagnosis.

#### **NNCLI** command modes

Understand the NNCLI command modes and how they differ.

The NNCLI has five major command modes, listed in order of increasing privileges:

- User EXEC
- Privileged EXEC
- Global configuration
- Interface configuration
- Router Configuration

Each mode provides a specific set of commands. The command set of a higher-privilege mode is a superset of a lower-privilege mode. That is, all lower-privilege mode commands are accessible when using a higher-privilege mode. The command modes are as follows:

- User EXEC mode: The User EXEC mode (also referred to as exec mode) is the default CLI command mode. User EXEC is the initial mode of access when the switch is first turned on and provides a limited subset of CLI commands. This mode is the most restrictive CLI mode and has few commands available.
- Global configuration mode: The Privileged EXEC mode (also referred to as privExec mode) enables the user to perform basic switch-level management tasks, such as downloading software images, setting passwords, and booting the switch. privExec is an unrestricted mode that allows you to view all settings on the switch, and if you are logged in with write access, it also allows you to access all configuration modes and commands that affect operation of the switch (such as downloading images, rebooting, etc.).
- Global configuration mode: The Global Configuration mode (also referred to as config mode) enables the user to set and display general configurations for the switch such as IP address, SNMP parameters, Telnet access, and VLANs.
- Interface configuration mode: The Interface Configuration mode (also referred to as config-if mode) enables the user to configure parameters for each port or VLAN, such as speed, duplex mode, and rate-limiting.
- Router configuration mode: The Router Configuration mode (also referred to as config-router mode) enables the user to configure routing parameters for RIP, OSPF, and VRRP.

It is possible to move between command modes on a limited basis. This is explained in the Common Procedures section of this document.

## **Initial Troubleshooting**

The types of problems that typically occur with networks involve connectivity and performance. It is usually best to follow the OSI network architecture layers. Confirm that the physical environment, such as the cables and module connections, is operating without any failures before moving up to the network and application layers.

As part of your initial troubleshooting, Nortel recommends that you check the Knowledge and Solution Engine on the Nortel web site for known issues and solutions related to the problem you are experiencing.

### **Gather information**

Before contacting Nortel Technical Support, you must gather information that can help the Technical Support personnel. This includes the following information:

- **Default and current configuration of the switch**. To do this, you can use theshow running-config command.
- **System status**. output from the show tech command. It displays technical information about system status and information about the hardware, software, and switch operation. This command displays more information than the similar show sys-info command.
- Information about past events. To do this, review the log files.
- The software version that is running on the device. To do this, use the show sys-info or show system verbose commands to display the software version that is running on all cards.
- A network topology diagram: Get an accurate and detailed topology diagram of your network that shows the nodes and connections. Your planning and engineering function should have this diagram.
- Recent changes: Find out about recent changes or upgrades to your system, your network, or custom applications (for example, has configuration or code been changed?). Get the date and time of the changes, and the names of the persons who made them. Get a list of

- events that occurred prior to the trouble, such as an upgrade, a LAN change, increased traffic, or installation of new hardware.
- Connectivity information: When connectivity problems occur, get information on at least five working source and destination IP pairs and five IP pairs with connectivity issues. To do this, use these commands:
  - show tech
  - show running-config
  - show port-statistics <port>

## **Emergency Recovery Trees**

Emergency Recovery Trees (ERT) provide a quick reference for troubleshooting without procedural detail. They are meant to quickly document you through some common failures for a solution.

### **Emergency recovery trees**

The following work flow contains some typical authentication problems. These situations are not dependant upon each other.

Figure 1
Emergency recovery trees

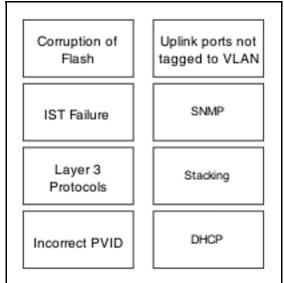

## **Navigation**

- "Corruption of flash" (page 22)
- "IST Failure" (page 23)
- "Layer 3 protocols" (page 25)
- "Incorrect PVID" (page 26)
- "VLAN not tagged to uplink ports" (page 27)

- "SNMP" (page 28)
- "Stack " (page 30)
- "Dynamic Host Configuration Protocol (DHCP)" (page 34)

## **Corruption of flash**

Corruption of the flash due to power outage or environmental reasons makes the configuration of the box corrupt and non-functional. Initializing of the flash is required before an RMA.

### Corruption of flash recovery tree

Figure 2 **Corruption of flash** 

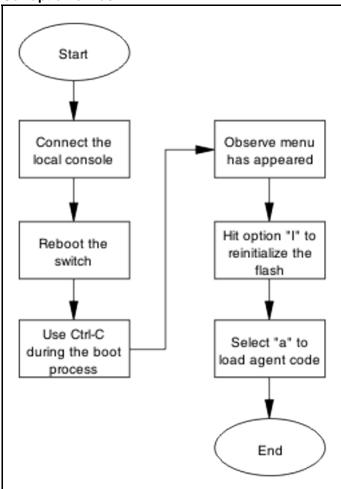

### **IST Failure**

Two ERS 5500 series devices running IST between them may experience a total loss of communication when an IST link between ERS 5500 series goes down. All critical network traffic runs on IST link therefore in the event of IST failure, network protocol like RIP,VRRP,OSPF,VLACP start flapping and will finally cause a network outage.

**IST Failure Recovery Tree** 

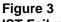

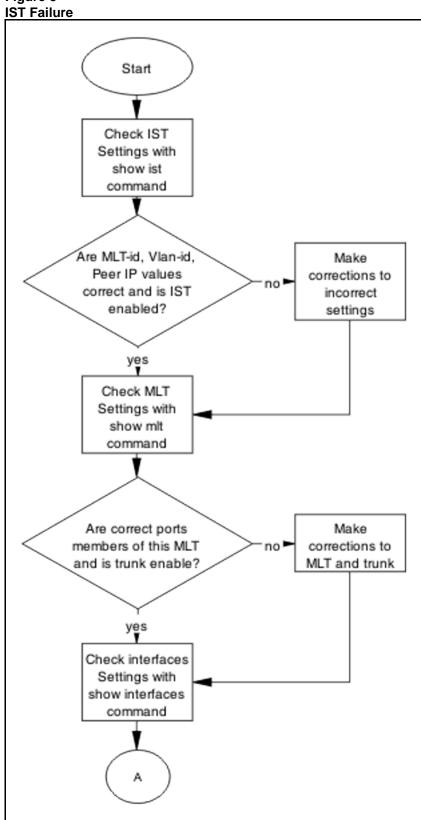

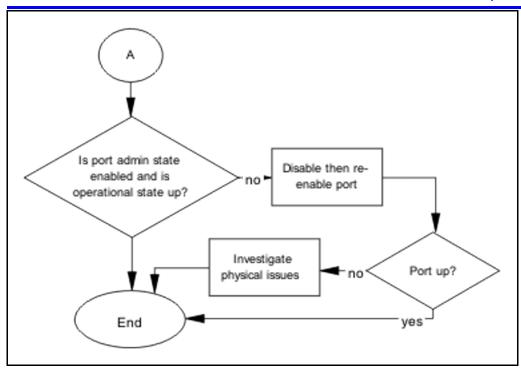

## **Layer 3 protocols**

To configure Layer-3 protocol like OSPF, VRRP and IST/SMLT on ERS 5500 series devices, require a license file to be loaded on the switch.

**Layer 3 Protocols Recovery Tree** 

Figure 4 Layer 3 Protocols

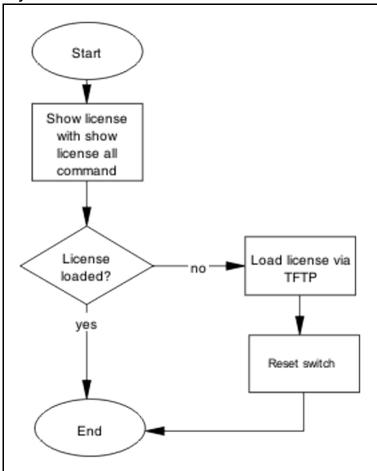

#### **Incorrect PVID**

An issue can occur where clients cannot communicate to critical servers when their ports are put in wrong VLAN. If the server is plugger in VLAN-3 and the PVID of the port is 2 then loss of communication will occur. This can be verified by checking the PVID of the ports.

#### **Incorrect PVID Recovery Tree**

Figure 5 Incorrect PVID

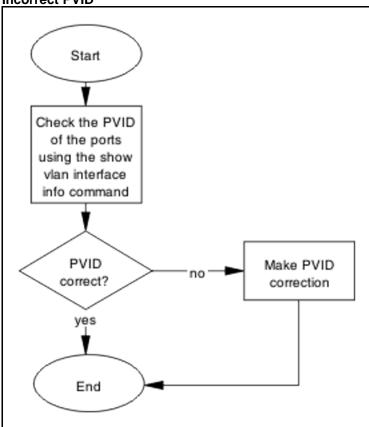

## VLAN not tagged to uplink ports

When the ERS 5500 series is connected to an ERS 8600 series and devices in a VLAN on the ERS 8600 series are not able to communicate with devices at the ERS 5500 series in the same VLAN indicates that the uplink ports are not tagged to the VLAN at the ERS 5500 series.

VLAN not tagged to uplink ports recovery tree

Figure 6 VLAN not tagged to uplink ports

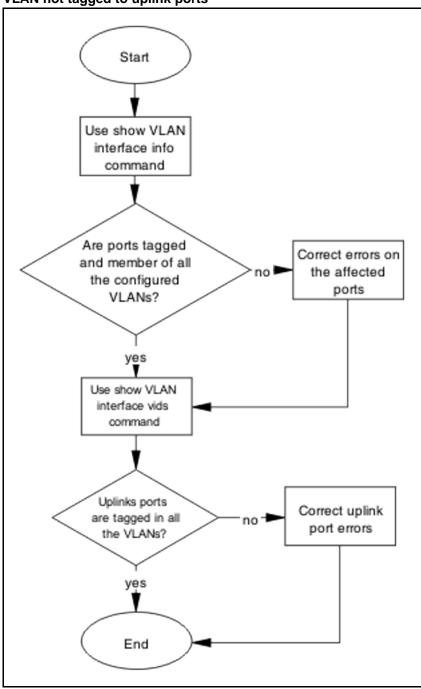

#### **SNMP**

SNMP failure may be the result of an incorrect configuration of the management station or its setup. If you can reach a device but no traps are received, verify the trap configurations (the trap destination address and the traps configured to be sent).

## **Recovery Tree**

Figure 7

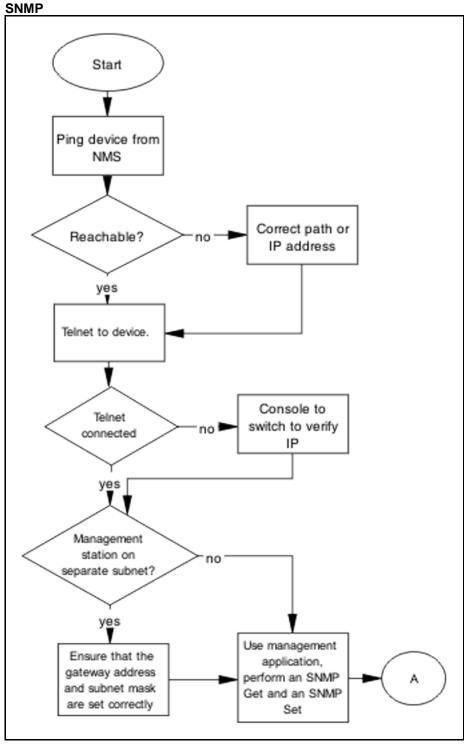

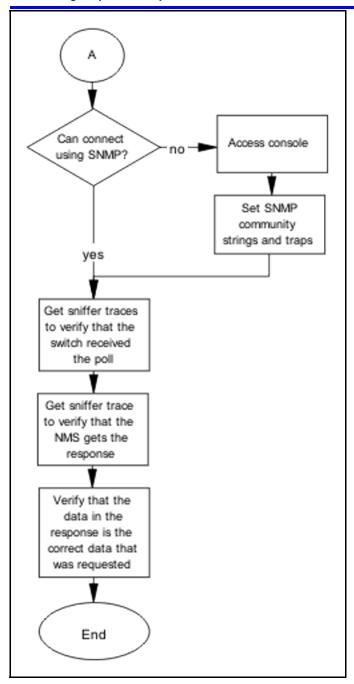

#### Stack

Stack failure can be the result of a communication error between the individual units due to configuration or cabling. Failures can also arise when there are multiple bases configured.

## **Stack Recovery Tree**

Figure 8

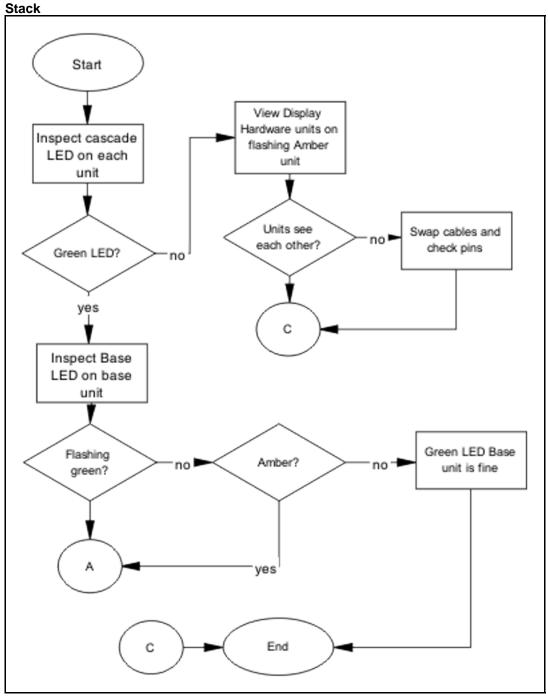

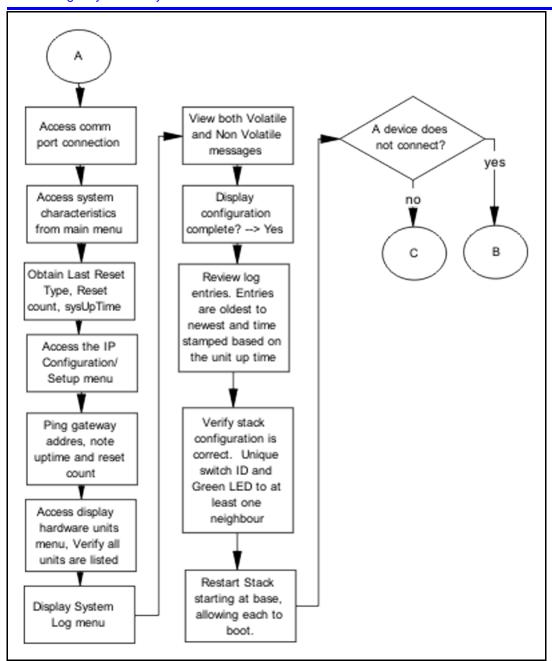

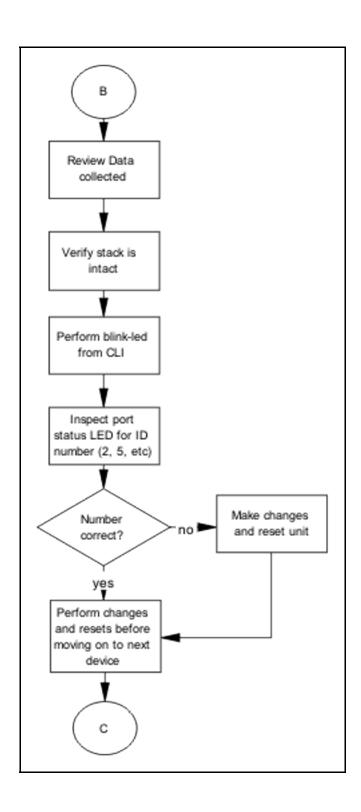

# **Dynamic Host Configuration Protocol (DHCP)**DHCP errors are often on the client-side of the communication. When the

DHCP errors are often on the client-side of the communication. When the DHCP server is not on the same subnet as the client, the DHCP relay configuration may be at fault.

**DHCP Recovery Tree** 

Figure 9

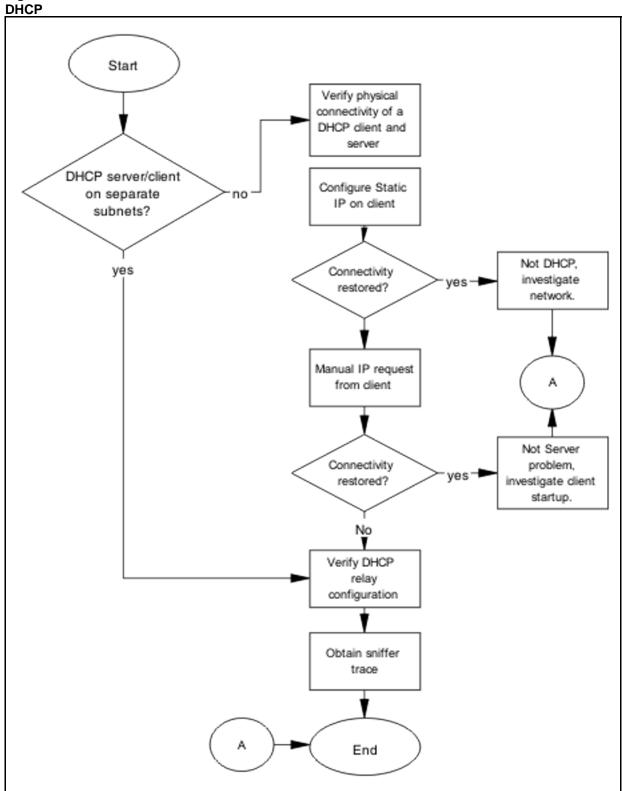

# **Troubleshooting Hardware**

Complete hardware troubleshooting specific to the ERS 5500 series.

# Work flow: Troubleshooting hardware

The following work flow assists you to determine the solution for some common hardware problems.

Figure 10 Troubleshooting hardware

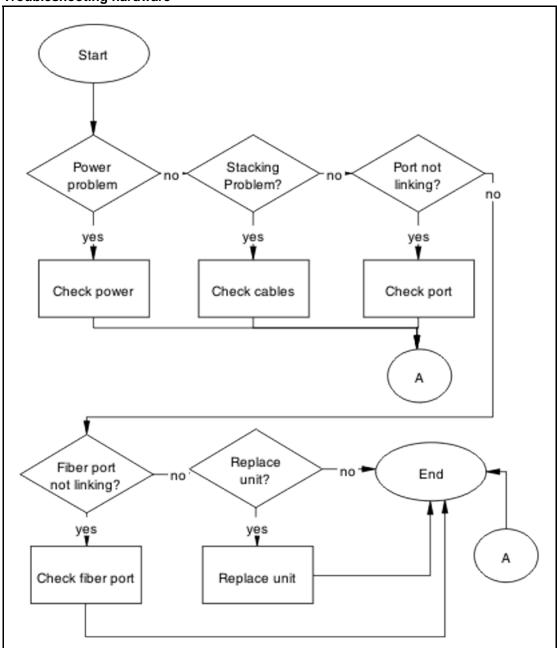

- "Check power" (page 39)
- "Check cables" (page 41)
- "Check port" (page 42)

- "Check fiber port" (page 45)
- "Replace unit" (page 48)

# **Check power**

Confirm power is being delivered to the device.

### Task flow: Check power

The following task flow assists you to confirm that the ERS 5500 series device is powered correctly.

Figure 11 **Check power** 

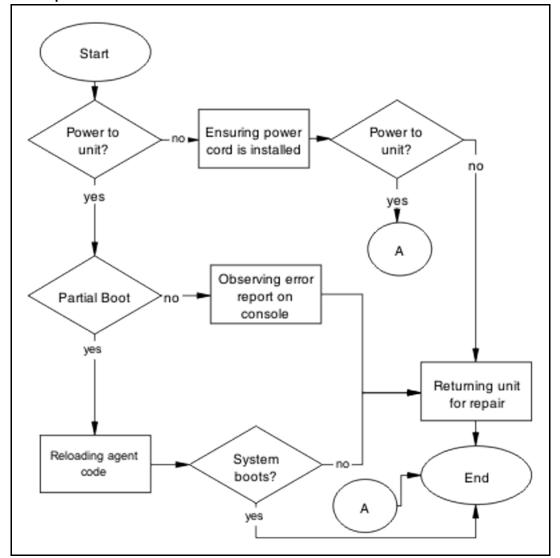

- "Ensuring power cord is installed" (page 40)
- "Observing error report on console" (page 40)
- "Reloading agent code" (page 40)
- "Returning unit for repair" (page 41)

### **Ensuring power cord is installed**

Confirm the power cord is properly installed for the device.

Refer to Nortel Ethernet Routing Switch 5500 Series - Installation (NN47200-700) for details regarding proper cord installation.

### Observing error report on console

Intrepret the message that is sent to console when it fails.

### **Procedure Steps**

| Step | Action                                                                           |
|------|----------------------------------------------------------------------------------|
| 1    | View console information and note any details for the RMA.                       |
| 2    | Note the LED status for information:                                             |
|      | <ul> <li>Status LED blinking amber: Power On Self Test (POST) failure</li> </ul> |
|      | Power LED blinking: corrupt flash                                                |

#### Reloading agent code

Reload the agent code on the ERS 5500 series device to eliminate corrupted or damaged code that causes a partial boot of the device.

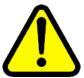

#### CAUTION

Ensure you have adequate backup of your configuration prior to reloading software.

Know the current version of your software before reloading it. Loading incorrect software versions may cause further complications.

### **Procedure Steps**

| Step | Action                                                   |
|------|----------------------------------------------------------|
| 1    | Use the show sys-info command view the software version. |

2 Refer to the Nortel Ethernet Routing Switch 5500 Series Configuration — System (NN47200-500) for software installation.

--End--

### Returning unit for repair

Return unit to Nortel for repair

Contact Nortel for return instructions and RMA information.

### **Check cables**

Confirm the stacking cables are correctly connected.

#### Task flow: Check cables

The following task flow assists you to confirm the stacking cables on the ERS 5500 series device are installed correctly.

Figure 12 **Check cables** 

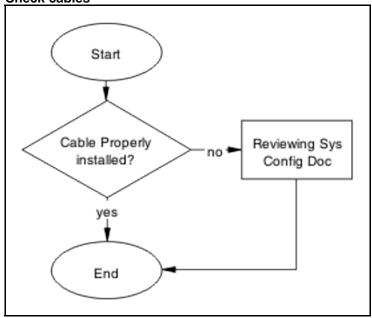

### **Navigation**

"Reviewing Sys Config Doc" (page 41)

#### Reviewing Sys Config Doc

Review the system configuration documentation to reapply the stacking cabling as is required.

Review the stacking procedures in the Nortel Ethernet Routing Switch 5500 Series Configuration — System (NN47200-500).

# **Check port**

Confirm the port and ethernet cable connecting the port are in proper configuration.

### Task flow: Check port

The following task flow assists you to check the port and ethernet cables.

Figure 13 **Check port** 

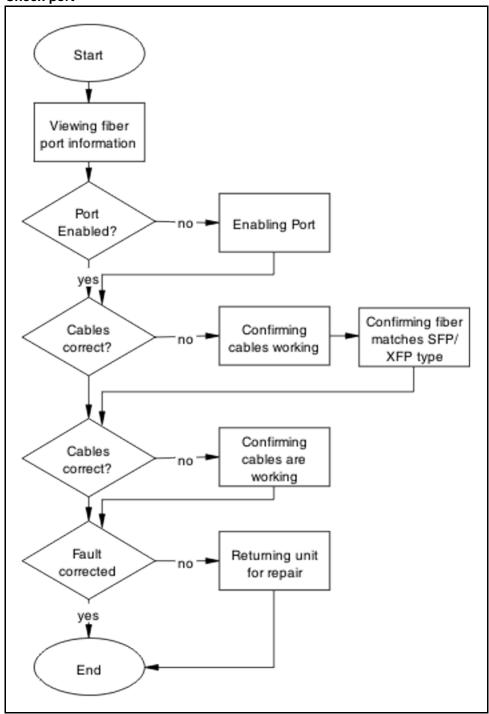

- "Viewing port information" (page 44)
- "Enabling the port" (page 44)
- "Confirming the cables are working" (page 44)

### **Viewing port information**

Review the port information to ensure it is enabled.

# **Procedure Steps**

| Step | Action                                                                         |
|------|--------------------------------------------------------------------------------|
| 1    | Use the show interfaces <port> command to display the port information.</port> |
| 2    | Note the port status.                                                          |
|      | End                                                                            |

# **Enabling the port**

Enable the port.

# **Procedure Steps**

| Step | Action                                                                                |
|------|---------------------------------------------------------------------------------------|
| 1    | Go to interface specific mode using the interface fastethernet <port> command.</port> |
| 2    | Use the no shutdown command to change the port configuration.                         |
| 3    | Use the show interfaces <port> command to display the port.</port>                    |
| 4    | Note the port administrative status.                                                  |
|      | End                                                                                   |

### Confirming the cables are working

Ensure that the cables connecting to the port are functioning correctly.

### **Procedure Steps**

| Step | Action                                                                                |
|------|---------------------------------------------------------------------------------------|
| 1    | Go to interface specific mode using the interface fastethernet <port> command.</port> |

- 2 Use the no shutdown command to change the port configuration.
- 3 Use the show interfaces <port> command to display the
- 4 Note the operational and link status of the port.

--End--

# **Check fiber port**

Confirm the fiber port is working and the cable connecting the port are the proper type.

### Task flow: Check fiber port

The following task flow assists you to confirm the fiber port cable is functioning and is of the proper type.

Figure 14 Check fiber port

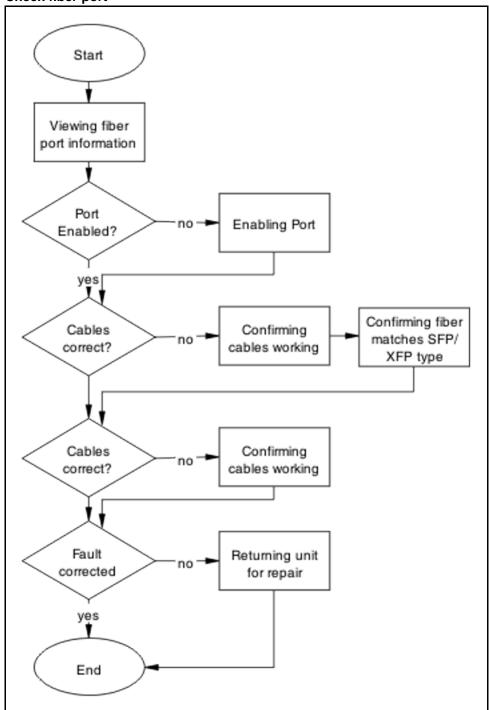

- "Viewing fiber port information" (page 47)
- "Enabling Port" (page 47)

- "Confirming cables working" (page 47)
- "Confirming fiber matches SFP/XFP Type" (page 48)
- "Returning unit for repair" (page 48)

### Viewing fiber port information

Review the port information to ensure it is enabled.

### **Procedure Steps**

| Step | Action                                                                        |
|------|-------------------------------------------------------------------------------|
| 1    | Use the show interfaces <port> command to display the port information</port> |
| 2    | Note the port status.                                                         |
|      | End                                                                           |

### **Enabling Port**

Ensure the port on the ERS 5500 series device is enabled.

### **Procedure Steps**

| Step | Action                                                                         |
|------|--------------------------------------------------------------------------------|
| 1    | Use the no shutdown command to change the port configuration.                  |
| 2    | Use the show interfaces <port> command to display the port information.</port> |
| 3    | Note the port status.                                                          |
|      | End                                                                            |

# **Confirming cables working**

Confirm that the cables are working on the port.

### **Procedure Steps**

| Step | Action                                                                    |
|------|---------------------------------------------------------------------------|
| 1    | Use the no shutdown command to change the port configuration.             |
| 2    | Use the <b>show interfaces</b> <port> command to display the port.</port> |

Note the port operational and link status.

--End--

### Confirming fiber matches SFP/XFP Type

Ensue the fiber is the correct type and SFP/XFP is installed.

### **Procedure Steps**

| Step | Action                                                                                                    |
|------|----------------------------------------------------------------------------------------------------|
| 1    | Inspect the fiber cables to ensure they are the correct type.                                                                       |
| 2    | Review Nortel Ethernet Routing Switch 5500 Series Installation — SFP (NN47200-302) for details or RN's for list of approved SFP/XFP |
| 3    | Note the port status.                                                                                                    |
|      | End                                                                                                    |

### Returning unit for repair

Return unit to Nortel for repair

Contact Nortel for return instructions and RMA information.

# Replace unit

Remove defective unit and insert the replacement.

### **Prerequisites**

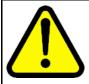

#### **CAUTION**

Due to physical handling of the device and your physical proximity to electrical equipment, review and adhere to all safety instructions and literature included with device and in Nortel Ethernet Routing Switch 5500 Series Installation (NN47200-300)

The Auto Unit Replacement (AUR) feature allows replacement of a failed unit in a stack with a new unit, while retaining the configuration of the previous unit. The stack power must be on during unit replacement.

Also understand, that if you are replacing the base unit, then another unit of the stack will be designated as the temporary base unit. When the base unit is replaced, the new unit will not resume as the base unit automatically.

The replacement unit to the stack must be running the same software and firmware versions as the previous unit but with a **different MAC address**.

### Task flow: Replace unit

The following task flow assists you to replace one of the ERS 5500 series devices. This in only appropriate if old software is used or AAUR is disabled. If AAUR is available (and it is turned on by default in such cases), then the verify software procedures are not required.

Figure 15 Replace unit

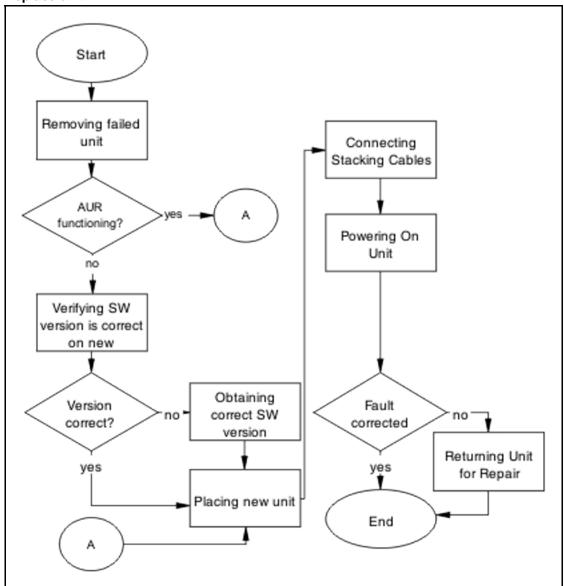

### **Navigation**

- "Removing failed unit" (page 50)
- "Verifying software version is correct on new device" (page 50)
- "Obtaining correct software version" (page 50)

- "Placing new unit" (page 51)
- "Connecting stacking cables" (page 51)
- "Powering on unit" (page 51)
- "Returning unit for repair" (page 52)

### Removing failed unit

Remove the failed unit from the stack.

### **Procedure Steps**

| Step | Action                                                |
|------|-------------------------------------------------------|
| 1    | Maintain power to the stack. Do not power down stack. |
| 2    | Remove the failed device.                             |
|      | End                                                   |

# Verifying software version is correct on new device

Verify that the new device to be inserted has the identical software version.

### **Procedure Steps**

| Step | Action                                                                  |
|------|-------------------------------------------------------------------------|
| 1    | Connect the new device to the console, independent of stack connection. |
| 2    | Use the show sys-info command view the software version.                |
|      | End                                                                     |

### **Obtaining correct software version**

Obtain and install correct software version

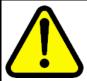

#### CAUTION

Ensure you have adequate backup of your configuration prior to reloading software.

Know the proper version of your software before loading it. Loading incorrect software versions may cause further complications.

### **Procedure Steps**

#### Action

Refer to the Nortel Ethernet Routing Switch 5500 Series Configuration — System (NN47200-500) for software installation.

### Placing new unit

Place the new unit in the stack where the failed unit was connected.

Place the device in the stack in accordance with procedures outlined in Nortel Ethernet Routing Switch 5500 Series Installation (NN47200-300).

### **Connecting stacking cables**

Reconnect the stacking cables to correctly stack the device.

#### **Procedure Steps**

| Step | Action                                                                                                    |
|------|----------------------------------------------------------------------------------------------------|
| 1    | Review the stacking section in <i>Nortel Ethernet Routing Switch</i> 5500 Series Configuration — System (NN47200-500) for cabling details. |
| 2    | Connect the cables in accordance with physical stack requirements.                                                                         |
|      | End                                                                                                    |

### Powering on unit

Energize the unit once it is connected and ready to integrate.

There is no requirement to reset the entire stack. The single device being replaced will be the only device having such action placed on it.

### **Procedure Steps**

| Step | Action                         |
|------|--------------------------------|
| 1    | Connect the power to the unit. |

- 2 Allow time for the new unit to join the stack. The configuration of the failed unit to be replicated on the new unit.
- 3 Confirm that the new unit has reset itself. This will confirm that replication has completed.

--End--

# Returning unit for repair

Return unit to Nortel for repair

Contact Nortel for return instructions and RMA information.

# **Troubleshooting Authentication**

Authentication issues can interfere with device operation and function. The following work flow contains some common authentication problems.

# Work flow: Troubleshooting authentication

The following work flow contains some typical authentication problems. These situations are not dependant upon each other.

Figure 16 Troubleshooting authentication

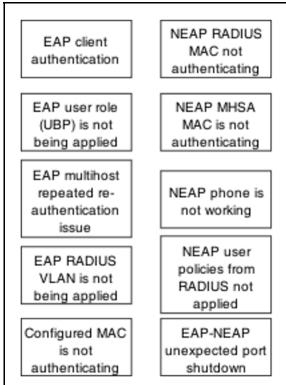

# **Navigation**

- "EAP client authentication " (page 54)
- "EAP user role (UBP) is not being applied" (page 62)

- "EAP multihost repeated re-authentication issue" (page 76)
- "EAP RADIUS VLAN is not being applied " (page 80)
- "Configured MAC is not authenticating" (page 88)
- "NEAP RADIUS MAC not authenticating" (page 93)
- "NEAP MHSA MAC is not authenticating" (page 98)
- "NEAP phone is not working" (page 103)
- "NEAP user policies from RADIUS not applied" (page 110)
- "EAP-NEAP unexpected port shutdown" (page 127)

# **EAP** client authentication

This section provides troubleshooting guidelines for the EAP and NEAP features on the ERS 5500 Series devices.

### Work flow: EAP client is not authenticating

The following work flow assists you to determine the cause and solution of an EAP client that does not authenticate as expected.

Start EAP enabled Radius at the client reachable? (PC)? no no Restore Enable EAP on PC Connection Α Client and Server EAP use same EAP enabled? methods? no no End Enable EAP Apply the method

Figure 17 EAP client is not authenticating

# **Troubleshooting EAP Client is not Authenticating Navigation**

- "Restore RADIUS connection" (page 56)
- "Enable EAP on The PC" (page 58)

- "Apply the method" (page 59)
- "Enable EAP globally" (page 60)

#### **Restore RADIUS connection**

Ensure that the RADIUS server has connectivity to the device

#### Task flow: Restore RADIUS connection

The following task flow assists you to restore the connection to the RADIUS server.

Figure 18

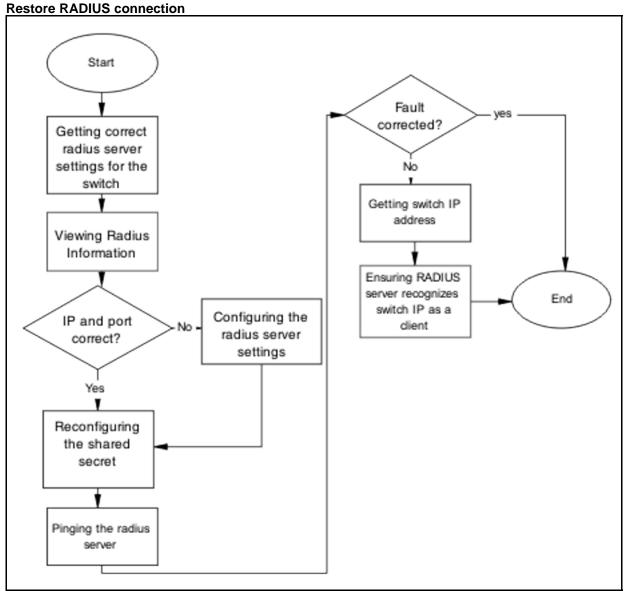

- "Getting correct RADIUS server settings for the switch" (page 57)
- "Viewing RADIUS information" (page 57)
- "Configuring the RADIUS server settings" (page 57)
- "Reconfiguring the shared secret" (page 58)
- "Pinging the RADIUS server" (page 58)

### Getting correct RADIUS server settings for the switch

This section provides troubleshooting guidelines for obtaining the RADIUS server settings

#### **Procedure Steps**

| Step | Action                                                                                            |
|------|---------------------------------------------------------------------------------------------------|
| 1    | Obtain network information for the RADIUS server from the Planning and Engineering documentation. |
| 2    | Follow vendor documentation to set the RADIUS authentication method MD5.                          |
|      | End                                                                                               |

### **Viewing RADIUS information**

To review the RADIUS server settings in the device.

Understand that default server port is 1812/UDP. Older servers may use 1645/UDP. Some older servers will not support UDP.

#### **Procedure Steps**

| Step | Action                                                                 |
|------|------------------------------------------------------------------------|
| 1    | Use the show radius-server command to view the RADIUS server settings. |
| 2    | Refer to the vendor documentation for server configuration.            |
|      | End                                                                    |

### Configuring the RADIUS server settings

The RADIUS Server settings should be set to be correct for the network.

Follow vendor documentation to set the RADIUS server settings.

### Reconfiguring the shared secret

The Shared Secret should be reset in case there was any corruption

### **Procedure Steps**

| Step | Action                                                      |
|------|-------------------------------------------------------------|
| 1    | Use the radius-server key command.                          |
| 2    | Refer to the vendor documentation for server configuration. |
|      | End                                                         |

### **Pinging the RADIUS server**

Ping the RADIUS server to ensure connection exists.

### **Procedure Steps**

| Step | Action                                                             |
|------|--------------------------------------------------------------------|
| 1    | Use the ping <server ip=""> command to ensure connection.</server> |
| 2    | Observe no packet loss to confirm connection.                      |
|      | End                                                                |

### **Enable EAP on The PC**

The PC has to have an EAP enabled device that is correctly configured.

#### Task flow: Enable EAP on the PC

The following task flow assists you to ensure the PC network card has EAP enabled.

Figure 19

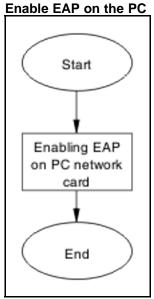

• "Enabling EAP on PC network card" (page 59)

# **Enabling EAP on PC network card**

The PC must have the correct hardware and configuration to support EAP.

### **Procedure Steps**

| Step | Action                                                  |
|------|---------------------------------------------------------|
| 1    | Reference vendor documentation for PC and network card. |
| 2    | Ensure card is enabled.                                 |
| 3    | Ensure card is configured to support EAP.               |
|      | End                                                     |

# Apply the method

The correct EAP method needs to be applied.

### Task flow: Apply the method

The following task flow assists you to apply the correct EAP method.

Figure 20 Apply the method

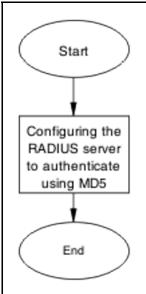

"Configuring the RADIUS server" (page 60)

### Configuring the RADIUS server

The RADIUS server should be configured to authenticate using MD5.

### **Procedure Steps**

| Step | Action                                                                      |
|------|-----------------------------------------------------------------------------|
| 1    | Obtain Network information for Radius Server from Planning and Engineering. |
| 2    | Save the information for reference.                                         |
|      | End                                                                         |

### **Enable EAP globally**

EAP should be globally enabled on the ERS 5500 series device.

### Task flow: Enable EAP globally

The following task flow assists you to enable EAP globally on the ERS 5500 series device.

Figure 21 **Enable EAP globally** 

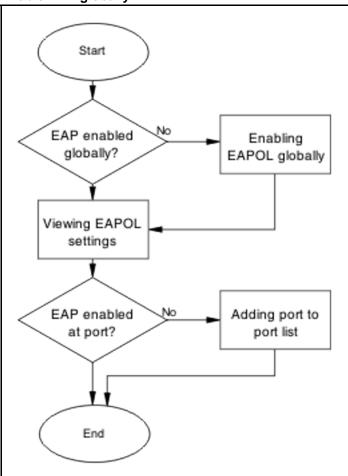

- "Enabling EAP globally" (page 61)
- "Viewing EAPOL settings" (page 62)
- "Setting EAPOL port administrative status to auto" (page 62)

### **Enabling EAP globally**

The EAP should be globally enabled on the ERS 5500 series device.

### **Procedure Steps**

| Step | Action                                                                             |
|------|------------------------------------------------------------------------------------|
| 1    | Use the eapol enable command to enable EAP globally on the ERS 5500 series device. |

2 Observe no errors after command execution.

--End--

## **Viewing EAPOL settings**

The EAPOL settings should be reviewed to ensure EAP is enabled.

### **Procedure Steps**

| Step | Action                                                                      |
|------|-----------------------------------------------------------------------------|
| 1    | Use the show eapol port <port#> command to display the information.</port#> |
| 2    | Observe the output.                                                         |
|      | End                                                                         |

### Setting EAPOL port administrative status to auto

The port should be included in the port list.

#### **Procedure Steps**

| Step | Action                                                               |
|------|----------------------------------------------------------------------|
| 1    | Use the eapol status auto command to change the port status to auto. |
| 2    | Observe no errors after the command execution.                       |
|      | End                                                                  |

# EAP user role (UBP) is not being applied

Determine the reason why the user role is not being applied.

### Work flow: EAP user role not being applied

The following work flow assists you to determine the cause and solution of an EAP client that does not apply as expected.

Start RADIUS VSA Radius configured for reachable? the user yes no no Configure Restore RADIUS VSA for Connection user Switch Configuration yes Correct? no Configure the End switch

Figure 22 EAP user role not being applied

- "Restore RADIUS Connection" (page 63)
- "Configure RADIUS VSA for User" (page 66)
- "Configure the switch" (page 67)

### **Restore RADIUS Connection**

Ensure that the RADIUS server has connectivity to the device

#### Task flow: Restore RADIUS connection

The following task flow assists you to restore RADIUS connection to the device.

Figure 23

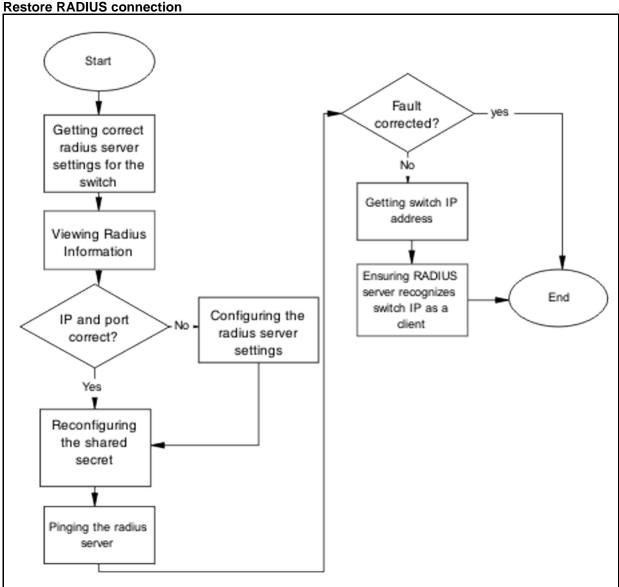

### **Navigation**

- "Getting correct radius server settings for the switch" (page 65)
- "Viewing Radius Information" (page 65)
- "Configuring the RADIUS server settings" (page 65)
- "Reconfiguring the shared secret" (page 65)
- "Pinging the radius server" (page 66)

# Getting correct radius server settings for the switch

Obtain the Radius server settings.

### **Procedure Steps**

| Step | Action                                                                      |
|------|-----------------------------------------------------------------------------|
| 1    | Obtain network information for RADIUS server from Planning and Engineering. |
| 2    | Save Information for reference.                                             |
|      | End                                                                         |

# **Viewing Radius Information**

To review the Radius server settings in the device.

**Prerequisites** Understand that default server port is 1812/UDP. Older servers may use 1645/UDP. Some older servers will not support UDP.

### **Procedure Steps**

| Step | Action                                                                        |
|------|-------------------------------------------------------------------------------|
| 1    | Use the <b>show radius-server</b> command to view the RADIUS server settings. |
| 2    | Refer to the vendor documentation for server configuration.                   |
|      | End                                                                           |

### Configuring the RADIUS server settings

The RADIUS server settings should be set to be correct for the network.

Follow vendor documentation to set the RADIUS server.

### **Reconfiguring the shared secret**

The Shared Secret should be reset in case there was any corruption

# **Procedure Steps**

| Step | Action                                                      |
|------|-------------------------------------------------------------|
| 1    | Use the radius-server key command.                          |
| 2    | Refer to the vendor documentation for server configuration. |
|      | End                                                         |

### Pinging the radius server

Ping the Radius Server to ensure connection exists

### **Procedure Steps**

| Step | Action                                                             |
|------|--------------------------------------------------------------------|
| 1    | Use the ping <server ip=""> command to ensure connection.</server> |
| 2    | Observe no packet loss to confirm connection.                      |
|      | End                                                                |

### Configure RADIUS VSA for User

To correct the VSA for the user on the RADIUS server.

# Task flow: Configure RADIUS VSA for user

The following task flow assists you to configure the RADIUS VSA for a user.

Figure 24 Configure RADIUS VSA for user

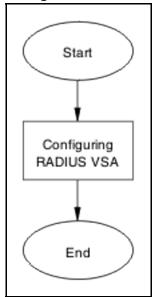

# **Navigation**

"Configuring RADIUS VSA for User" (page 66)

### Configuring RADIUS VSA for User

Configure the RADIUS VSA for the user.

# **Procedure Steps**

| Step | Action                                                                                                    |
|------|----------------------------------------------------------------------------------------------------|
| 1    | Obtain the Vendor documentation for the RADIUS server.                                                               |
| 2    | Make VSA correction for the user according to the vendor documentation. At least one UROL string should be declared. |
|      | End                                                                                                    |

# Configure the switch

Configure the switch for UBP globally.

# Task flow: Configure the switch

The following task flow assists you to enable UBP globally on the device.

Figure 25 Configure the switch

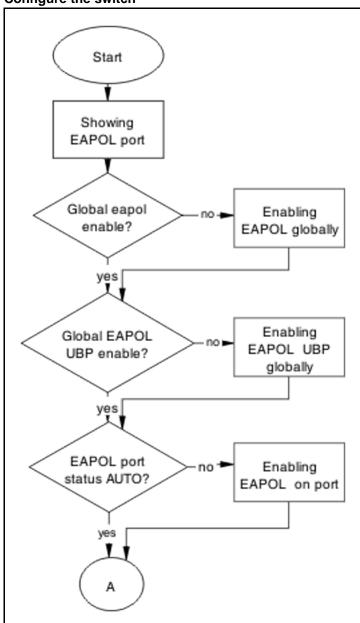

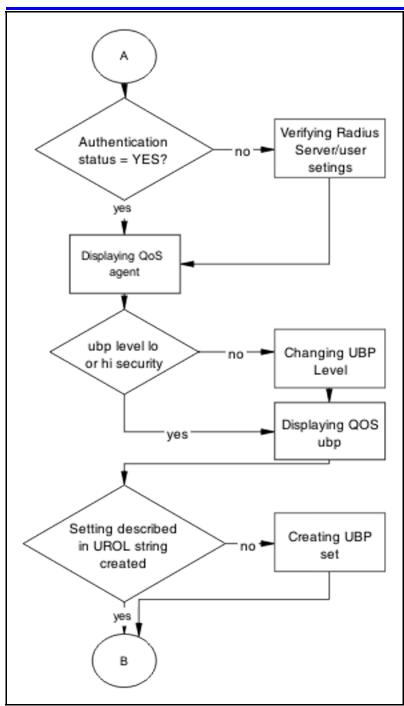

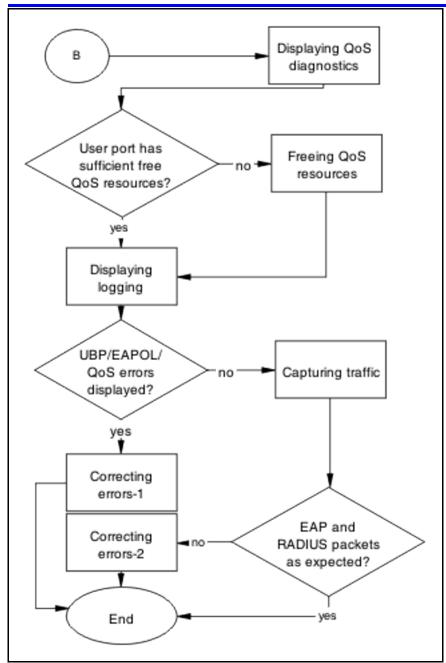

- "Displaying EAPOL Port" (page 71)
- "Enabling EAPOL globally" (page 71)
- "Enabling EAPOL UBP globally" (page 71)
- "Enabling EAPOL on port" (page 72)
- "Verifying Radius Server/User settings " (page 73)
- "Showing QoS Agent" (page 73)

- "Changing UBP Level" (page 73)
- "Displaying QoS UBP" (page 73)
- "Creating UBP Set" (page 74)
- "Displaying QoS Diag" (page 74)
- "Freeing QoS resources" (page 74)
- "Displaying logging" (page 75)
- "Correcting errors-1" (page 75)
- "Capturing traffic " (page 75)
- "Correcting errors-2 " (page 76)

### **Displaying EAPOL Port**

Obtain details of the EAPOL port configuration

#### **Procedure Steps**

| Step | Action                                                                         |
|------|--------------------------------------------------------------------------------|
| 1    | Use the show eapol port <port> command to display the port information.</port> |
| 2    | Verify if EAPOL global setting is enable.                                      |
| 3    | Verify if EAPOL UBP global setting is enable.                                  |
| 4    | Verify if EAPOL port status is AUTO.                                           |
|      | End                                                                            |

### **Enabling EAPOL globally**

Enable EAPOL Globally for the switch.

#### **Procedure Steps**

| Step | Action                                                                            |
|------|-----------------------------------------------------------------------------------|
| 1    | Use the eapol enable command to enable EAP globally.                              |
| 2    | Verify if errors are displayed. No error or warning messages should be displayed. |
|      | End                                                                               |

### **Enabling EAPOL UBP globally**

Enable EAPOL UBP globally for the switch.

# **Procedure Steps**

| Step | Action                                                                            |
|------|-----------------------------------------------------------------------------------|
| 1    | Use the eapol user-based-policies enable command to enable EAPOL UBP globally.    |
| 2    | Verify if errors are displayed. No error or warning messages should be displayed. |
|      | End                                                                               |

# **Enabling EAPOL on port**

Enable EAPOL on the user port.

### **Procedure Steps**

| Step | Action                                                                            |
|------|-----------------------------------------------------------------------------------|
| 1    | Use the eapol port <port> status auto command to enable EAPOL on port.</port>     |
| 2    | Verify if errors are displayed. No error or warning messages should be displayed. |
|      | End                                                                               |

# **Enabling EAPOL on port**

Enable EAPOL on the user port.

### **Procedure Steps**

| Step | Action                                                                            |
|------|-----------------------------------------------------------------------------------|
| 1    | Use the eapol port <port> status auto command to enable EAPOL on port.</port>     |
| 2    | Verify if errors are displayed. No error or warning messages should be displayed. |
|      | End                                                                               |

### **Verifying Radius Server/User settings**

This section provides troubleshooting guidelines for to verify the user and password configured on RADIUS server match user and password used on the user PC.

### **Procedure Steps**

#### **Action**

Use vendor procedures to verify the information.

# **Showing QoS Agent**

Obtain details of the QOS Agent.

#### **Procedure Steps**

| Step | Action                                                          |
|------|-----------------------------------------------------------------|
| 1    | Use the qos agent command to display the QOS agent information. |
| 2    | Verify that ubp level is low or high security.                  |
|      | End                                                             |

# **Changing UBP Level**

Change UBP level to high or low security to enable QoS UBP globally.

#### **Procedure Steps**

| Step | Action                                                                                                    |
|------|----------------------------------------------------------------------------------------------------|
| 1    | Use the qos agent ubp high-security-local or qos agent ubp low-security-local commands to enable QoS UBP on device. |
| 2    | Verify if errors are displayed. No error or warning messages should be displayed.                                   |
|      | End                                                                                                    |

### **Displaying QoS UBP**

Obtain details of QoS agent settings.

| Step | Action                                            |
|------|---------------------------------------------------|
| 1    | Use the show gos ubp command to display UBP sets. |

Verify if UBP set name matches the UROL string configured on the Radius Server (if UBP Set is named student then the UROL string sent by the radius server should be UROL student).

--End--

# **Creating UBP Set**

Create UBP set to configure the template policy that will be applied to the authenticated user port.

#### **Procedure Steps**

| Step | Action                                                                            |
|------|-----------------------------------------------------------------------------------|
| 1    | Use the qos ubp classifier and qos ubp set commands to create desired UBP set.    |
| 2    | Verify if errors are displayed. No error or warning messages should be displayed. |
|      | End                                                                               |

### **Displaying QoS Diag**

Obtain details of QoS resources usage.

### **Procedure Steps**

| Step | Action                                                                                                    |
|------|----------------------------------------------------------------------------------------------------|
| 1    | Use the show qos diag command to display QoS resource utilization.                                                                            |
| 2    | Verify for the port that will be used for user authentication if ((Non QoS masks + QoS mask < 16) and (Non QoS Filters + QoS Filters < 128)). |
|      | End                                                                                                    |

### Freeing QoS resources

Delete some QoS policies that are configured on the user port or disable some of the non-qos application configured on that port.

| Step | Action                                                             |
|------|--------------------------------------------------------------------|
| 1    | Use the no qos policies command to delete some of the unnecessary. |

Verify for the port that will be used for user authentication if 2 ((Non QoS masks + QoS mask < 16) and (Non QoS Filters + QoS Filters < 128)).

--End--

# **Displaying logging**

Obtain log messages for the device.

### **Procedure Steps**

| Step | Action                                                       |
|------|--------------------------------------------------------------|
| 1    | Use the show logging command to display device log messages. |
| 2    | Search log messages for EAPOL and QoS errors                 |
|      | End                                                          |

# **Correcting errors-1**

Verify EAPOL and/or QoS configuration if errors are displayed in log messages.

### **Procedure Steps**

| Step | Action                                                                                                    |
|------|----------------------------------------------------------------------------------------------------|
| 1    | If error EAPOL messages are logged verify port status and user/password on the radius server/user PC.                                  |
| 2    | If QoS error messages are logged verify UBP sets for conflicts inside the set or with the QoS policies already installed on that port. |
|      | End                                                                                                    |

# **Capturing traffic**

Capture traffic between user PC and DUT and also between DUT and radius server.

| Step | Action                                                                                        |
|------|-----------------------------------------------------------------------------------------------|
| 1    | Using another PC and a hub or port mirroring feature capture traffic between user PC and DUT. |
| 2    | Save data using vendor documentation.                                                         |

- 3 Using another PC and a hub or port mirroring feature capture traffic between user PC and Radius Server.
- 4 Save data using vendor documentation.

--End--

# **Correcting errors-2**

Using the captured data verify if all the expected packets are exchanged between user PC and DUT and/or between DUT and Radius Server.

### **Procedure Steps**

| Step | Action                                                                                                    |
|------|----------------------------------------------------------------------------------------------------|
| 1    | Search dataflow captured between User PC and DUT for correct EAP packets.                                     |
| 2    | Verify if the correct user name is sent by the user PC in the EAP packet.                                     |
| 3    | Verify that the DUT sends EAP success packet at the end of EAP exchange.                                      |
| 4    | If authentication fails check again user/password on the RADIUS server and user/password used on the user PC. |
| 5    | Search dataflow captured between DUT and RADIUS server for correct RADIUS packets.                            |
| 6    | Verify if correct VSA is sent by the RADIUS server.                                                           |
| 7    | Verify if correct user name is sent by the DUT in the request.                                                |
| 8    | If the VSA is incorrect check the RADIUS server configuration, using vendor documentation.                    |
|      | End                                                                                                    |

# EAP multihost repeated re-authentication issue

Eliminate the multiple authentication of users.

# **EAP Multihost repeated re-authentication issue**

The following work flow assists you to determine the cause and solution of an EAP multihost has repeated authentication.

Figure 26 EAP Multihost repeated re-authentication issue

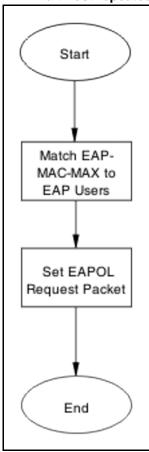

- "Match EAP-MAC-MAX to EAP users" (page 77)
- "Set EAPOL request packet" (page 79)

### Match EAP-MAC-MAX to EAP users

Lower the eap-mac-max to the exact number of EAP users that may soon enter when the number of authenticated users reaches the allowed maximum in order to halt soliciting EAP users with multicast requests.

### Task flow: Match EAP-MAC-MAX to EAP users

The following task flow assists you to match the EAP-MAC-MAX to the number of EAP users.

Figure 27
Match EAP-MAC-MAX to EAP users

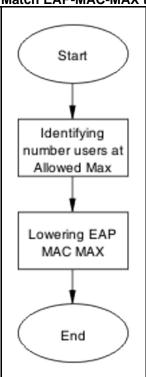

- "Identifying number users at allowed max" (page 78)
- "Lowering EAP max MAC" (page 78)

# Identifying number users at allowed max

Obtain the exact number of eap-users that may soon enter when the number of authenticated users reaches the allowed max.

### **Procedure Steps**

#### Action

Use the show eapol multihost status command to display the authenticated users.

### **Lowering EAP max MAC**

Lower the mac-max value to match the users.

| Step | Action                                                                |
|------|-----------------------------------------------------------------------|
| 1    | Use the eapol multihost eap-mac-max command to set the mac-max value. |

2 Observe no errors after execution.

--End--

### Set EAPOL request packet

Change the request packet generation to unicast.

### Task flow: Set EAPOL request packet

The following task flow assists you to set the EAPOL request packet for unicast.

Figure 28 Set EAPOL request packet

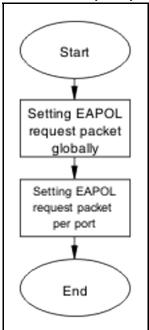

# **Navigation**

- "Setting EAPOL request packet globally" (page 79)
- "Setting EAPOL request packet per port" (page 80)

### Setting EAPOL request packet globally

Globally change the EAPOL request packet from multicast to unicast.

| Step | Action                                                                                              |
|------|----------------------------------------------------------------------------------------------------|
| 1    | Use the eapol multihost eap-packet-mode unicast command to set the EAPOL request packet to unicast. |

2 Observe no errors after execution.

--End--

# Setting EAPOL request packet per port

Change the EAPOL request packet from multicast to unicast for a specific port.

### **Procedure Steps**

| Step | Action                                                                                                    |
|------|----------------------------------------------------------------------------------------------------|
| 1    | Enter the interface configuration mode.                                                                               |
| 2    | Use the eapol multihost eap-packet-mode unicast command to set the EAPOL request packet to unicast for the interface. |
|      | End                                                                                                    |

# **EAP RADIUS VLAN is not being applied**

Ensure that the RADIUS VLAN is applied correctly to support EAP.

# Work flow: EAP RADIUS VLAN is not being applied

The following work flow assists you to determine the cause and solution of the RADIUS VLAN is applied.

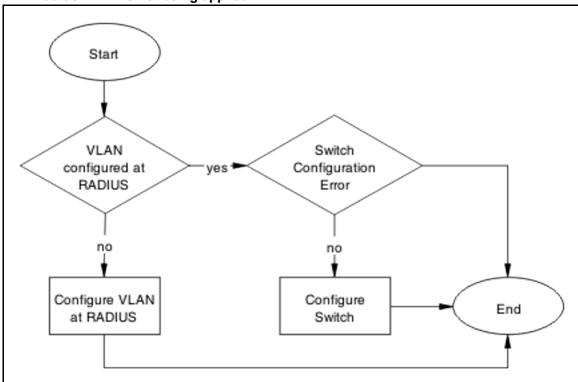

Figure 29 EAP Radius VLAN is not being applied

- "Configure VLAN at RADIUS " (page 81)
- "Configure Switch" (page 83)

# **Configure VLAN at RADIUS**

Correct any discrepancy at the RADIUS server for the VLAN information.

# Task flow: Configure VLAN at RADIUS

The following task flow assists you to ensure the VLAN is configured at the RADIUS server.

Figure 30 Configure VLAN at RADIUS

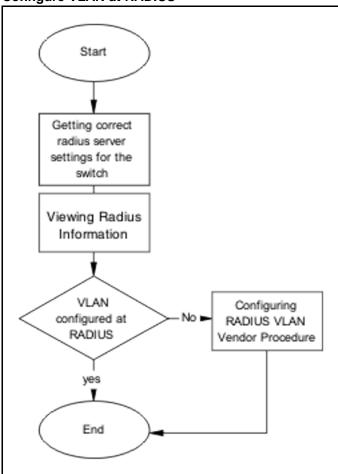

- "Getting correct RADIUS server settings" (page 82)
- "Viewing RADIUS information" (page 83)
- "Configuring RADIUS" (page 83)

### **Getting correct RADIUS server settings**

This section provides troubleshooting guidelines to obtain what the RADIUS server settings should be.

| Step | Action                                                                                           |
|------|--------------------------------------------------------------------------------------------------|
| 1    | Obtain network information from Planning and Engineering documentation locate server information |

2 Obtain network information for RADIUS server.

--End--

# **Viewing RADIUS information**

Obtain the radius information to identify its settings.

Use vendor documentation to obtain settings display.

### **Configuring RADIUS**

Reconfigure the RADIUS server with the correct VLAN information.

Use vendor documentation to make the required changes.

**Prerequisites** There are three attributes that the RADIUS server sends back to the NAS(switch) for RADIUS assigned VLANs. It is the same for all RADIUS vendors.

- Tunnel-Medium-Type 802
- Tunnel-Pvt-Group-ID <VLAN ID>
- Tunnel-Type Virtual LANs (VLAN)

#### **Configure Switch**

The VLAN has to be configured correctly on the ERS 5500 series device.

### Task flow: Configure switch

The following task flow assists you to configure the VLAN on the device.

Figure 31 Configure switch task

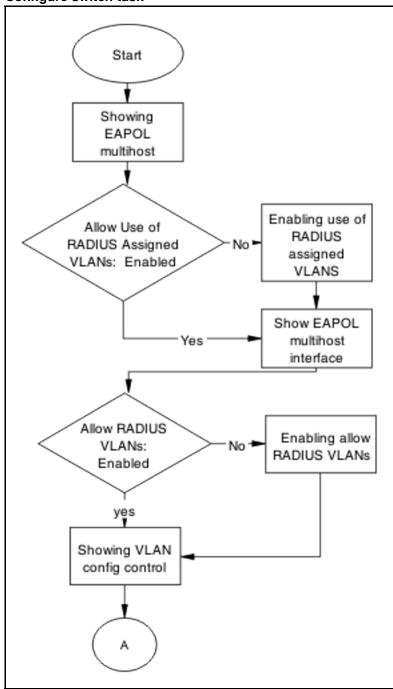

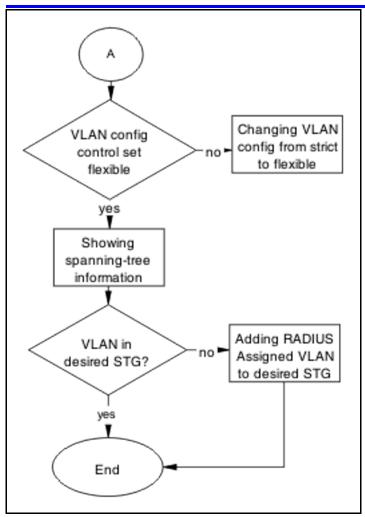

- "Showing EAPOL Multihost" (page 85)
- "Enabling allow RADIUS VLANs" (page 86)
- "Showing EAPOL multihost interface" (page 86)
- "Enabling allow RADIUS VLANs" (page 86)
- "Showing VLAN config control" (page 86)
- "Changing VLAN config from strict to flexible" (page 87)
- "Showing Spanning Tree" (page 87)
- "Adding RADIUS assigned VLAN to desired STG" (page 87)

### **Showing EAPOL Multihost**

Identify the EAPOL multihost information.

### **Procedure Steps**

| Step | Action                                                                     |
|------|----------------------------------------------------------------------------|
| 1    | Use the show eapol multihost command to display the multihost information. |
| 2    | Note the state of Allow Use of RADIUS Assigned VLANs.                      |
|      | End                                                                        |

# **Enabling allow RADIUS VLANs**

Change the allow RADIUS assigned VLAN to enable.

### **Procedure Steps**

| Step | Action                                                                                                |
|------|----------------------------------------------------------------------------------------------------|
| 1    | Use eapol multihost use-radius-assigned-vlan command to allow the use of VLAN IDs assigned by RADIUS. |
| 2    | Observe no errors after execution.                                                                    |
|      | End                                                                                                   |

# **Showing EAPOL multihost interface**

Display the EAPOL Interface.

# **Procedure Steps**

| Step | Action                                                                                               |
|------|----------------------------------------------------------------------------------------------------|
| 1    | Use the show eapol multihost interface <port#> command to display the interface information.</port#> |
| 2    | Note the status of ALLOW RADIUS VLANs.                                                               |
|      | End                                                                                                  |

# **Showing VLAN config control**

Display the VLAN config control information.

| Step | Action                                                               |
|------|----------------------------------------------------------------------|
| 1    | Use the show vlan config control command to display the information. |

2 Identify if config control is set to strict.

--End--

# Changing VLAN config from strict to flexible

Set the VLAN config control to flexible to avoid complications with strict.

### **Procedure Steps**

| Step | Action                                                                                   |
|------|------------------------------------------------------------------------------------------|
| 1    | Use the vlan config control flexible command to set the VLAN config control to flexible. |
| 2    | Observe no errors after execution.                                                       |
|      | End                                                                                      |

# **Showing Spanning Tree**

Display the VLANs added to the desired STG.

If the RADIUS assigned VLAN and the original VLAN are in the same STG, the EAP enabled port is moved to RADIUS assigned VLAN after EAP authentication succeeds.

#### **Procedure Steps**

| Step | Action                                                                         |
|------|--------------------------------------------------------------------------------|
| 1    | Use the show spanning-tree stp <1-8> vlans command to display the information. |
| 2    | Identify if RADIUS assigned VLAN and original VLAN are in the same STG.        |
|      | End                                                                            |

### Adding RADIUS assigned VLAN to desired STG

Configure VLAN that was assigned by RADIUS to correct Spanning Tree Group.

| Step | Action                                                           |
|------|------------------------------------------------------------------|
| 1    | Use the spanning-tree stp <1-8> vlanscommand to make the change. |

Review output to identify that the change was made.

--End--

# Configured MAC is not authenticating

Correct a MAC to allow authentication.

### Work flow: Configured MAC is not authenticating

The following work flow assists you to determine the cause and solution of a configured MAC that does not authenticate as expected.

Figure 32
Configured MAC is not authenticating

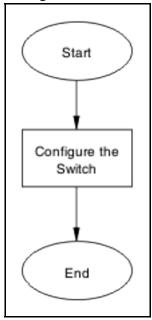

# **Navigation**

"Configure the switch" (page 88)

### Configure the switch

Configure the switch to ensure the correct settings are set to ensure the MAC is authenticating.

### Task flow: Configure the switch

The following task flow assists you to ensure the MAC is authenticating on the ERS 5500 series device.

Figure 33 Configure the switch

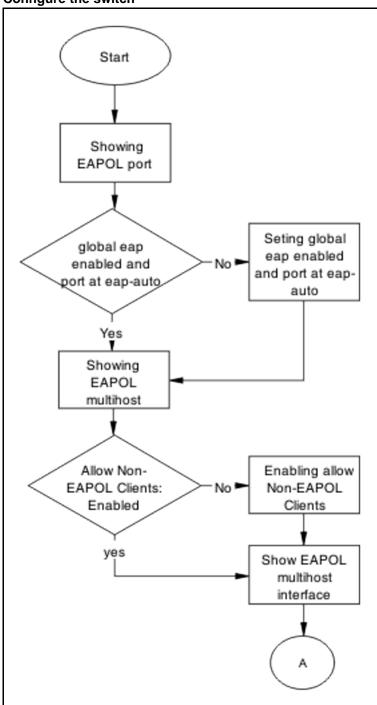

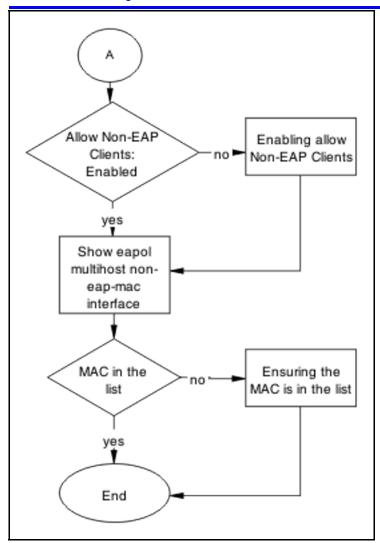

- "Showing EAPOL port" (page 90)
- "Setting global EAP enabled and port at eap-auto" (page 91)
- "Showing EAPOL multihost" (page 91)
- "Enabling Allow Non-EAPOL Clients" (page 91)
- "Showing EAPOL multihost interface " (page 92)
- "Enabling multihost status and allow non-EAPOL clients" (page 92)
- "Showing EAPOL multihost non-eap-mac interface " (page 92)
- "Ensuring MAC in the list" (page 93)

### **Showing EAPOL port**

Display the EAPOL port information

# **Procedure Steps**

| Step | Action                                                                           |
|------|----------------------------------------------------------------------------------|
| 1    | Use the command show eapol port <port#> to display the port information.</port#> |
| 2    | Note that EAP should be enabled globally, and port at EAP is set to auto.        |
|      | End                                                                              |

# Setting global EAP enabled and port at eap-auto

Make the corrections to ensure the settings as required.

### **Procedure Steps**

| Step | Action                                                           |
|------|------------------------------------------------------------------|
| 1    | Use the eapol enable command to enable EAP globally.             |
| 2    | Use the eapol status auto command to change port status to auto. |
|      | End                                                              |

# **Showing EAPOL multihost**

Display the EAPOL multihost information.

### **Procedure Steps**

| Step | Action                                                             |
|------|--------------------------------------------------------------------|
| 1    | Enter the show eapol multihost command to display the information. |
| 2    | Note that Allow Non-EAPOL clients is enabled.                      |
|      | End                                                                |

# **Enabling Allow Non-EAPOL Clients**

Correct the Non-EAPOL client attribute.

| Step | Action                                                          |
|------|-----------------------------------------------------------------|
| 1    | Use the eapol multihost allow-non-eap-enable command to enable. |

2 Observe no errors after execution.

--End--

# **Showing EAPOL multihost interface**

Display the EAPOL multihost interface information.

### **Procedure Steps**

| Step | Action                                                                                       |
|------|----------------------------------------------------------------------------------------------|
| 1    | Enter the show eapol multihost interface <port#> command to display the information.</port#> |
| 2    | Note that Allow Non-EAPOL clients is enabled.                                                |
| 3    | Note that Multihost status is enabled.                                                       |
|      | End                                                                                          |

# Enabling multihost status and allow non-EAPOL clients

Correct the Non-EAP client attribute.

### **Procedure Steps**

| Step | Action                                                             |
|------|--------------------------------------------------------------------|
| 1    | Use the eapol multihost allow-non-eap-enable command to enable.    |
| 2    | Use the eapol multihost enable command to enable multihost status. |
|      | End                                                                |

# Showing EAPOL multihost non-eap-mac interface

Display the EAPOL multihost interface information.

| Step | Action                                                                                                 |
|------|----------------------------------------------------------------------------------------------------|
| 1    | Enter the show eapol multihost non-eap-mac interface <port> command to display the information.</port> |
| 2    | Note the MAC is in the list.                                                                           |
|      | End                                                                                                    |

# **Ensuring MAC in the list**

Add the MAC to the list if the case it was omitted.

### **Procedure Steps**

| Step | Action                                                                                                    |
|------|----------------------------------------------------------------------------------------------------|
| 1    | Use the show eapol multihost non-eap-mac status <port> command to view mac addresses.</port>                |
| 2    | Use the eapol multihost non-eap-mac <h.h.h> <port> command to add a mac address to the list.</port></h.h.h> |
|      | End                                                                                                    |

# **NEAP RADIUS MAC not authenticating**

Correct a NEAP RADIUS MAC that is not authenticating.

### Work flow: NEAP RADIUS MAC not authenticating

The following work flow assists you to determine the cause of and solution for a RADIUS MAC that does not authenticate.

Figure 34 **NEAP RADIUS MAC not authenticating** 

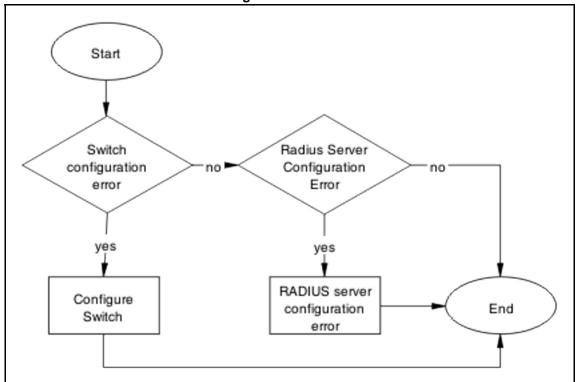

- "Configure Switch" (page 94)
- "RADIUS server configuration error" (page 97)

# **Configure Switch**

Correct switch configuration to correct issue with RADIUS MAC.

### Task flow: Configure switch

The following task flow assists you to configure the ERS 5500 series device to correct the RADIUS MAC issue.

Figure 35 Configure switch

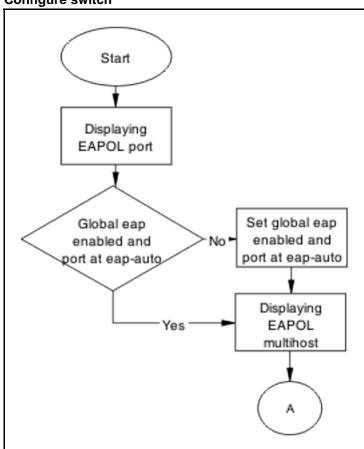

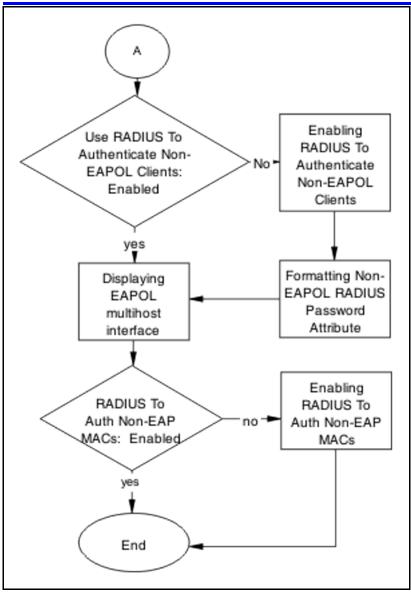

- "Displaying EAPOL port" (page 95)
- "Setting global eap enabled and port at eap-auto" (page 96)
- "Displaying EAPOL multihost" (page 96)
- "Enabling RADIUS to authenticate non-EAPOL clients" (page 96)
- "Formatting non-EAPOL RADIUS password attribute" (page 97)
- "Displaying EAPOL multihost interface" (page 97)
- "Enabling RADIUS To Auth Non-EAP MACs" (page 97)

### **Displaying EAPOL port**

Display the EAPOL port information for review.

### **Procedure Steps**

| Step | Action                                                                        |
|------|-------------------------------------------------------------------------------|
| 1    | Enter the show eapol port <port#> command to display the information.</port#> |
| 2    | Note the global eap is enabled and port is eap-auto.                          |
|      | End                                                                           |

# Setting global eap enabled and port at eap-auto

Make the required changes to ensure the settings are correct.

### **Procedure Steps**

| Step | Action                                                           |
|------|------------------------------------------------------------------|
| 1    | Use the eapol enable command to enable EAP globally.             |
| 2    | Use the eapol status auto command to change port status to auto. |
|      | End                                                              |

# **Displaying EAPOL multihost**

Display the EAPOL Multihost information for review.

### **Procedure Steps**

| Step | Action                                                                                        |
|------|-----------------------------------------------------------------------------------------------|
| 1    | Enter the show eapol port multihost command to display the information.                       |
| 2    | Note the following:                                                                           |
|      | Use RADIUS To Authenticate NonEAPOL Clients is enabled                                        |
|      | <ul> <li>Non-EAPOL RADIUS Password Attribute Format:<br/>IpAddr.MACAddr.PortNumber</li> </ul> |

--End--

# **Enabling RADIUS to authenticate non-EAPOL clients**

Make the required changes on the RADIUS server to authenticate Non-EAP clients.

Apply changes to RADIUS server using vendor documentation.

### Formatting non-EAPOL RADIUS password attribute

Make the required changes on the RADIUS server to the password format.

RADIUS server is to have the format changed to **lpAddr.MACAddr.PortN** umber.

### **Displaying EAPOL multihost interface**

Display the EAPOL Multihost information for review.

#### **Procedure Steps**

| Step | Action                                                                                      |
|------|---------------------------------------------------------------------------------------------|
| 1    | Enter the show eapol multihost interface <port#> command to display the information</port#> |
| 2    | Verify the following:                                                                       |
|      | <ul> <li>Use RADIUS To Authenticate Non EAP MACs is enabled</li> </ul>                      |
|      |                                                                                             |
|      | End                                                                                         |

# **Enabling RADIUS To Auth Non-EAP MACs**

Make the required changes on the RADIUS server to authenticate Non-EAP clients.

Apply changes to RADIUS server using vendor documentation.

### **RADIUS server configuration error**

The RADIUS server requires that the correct MAC address and password for the ERS 5500 series device be configured.

### Task flow: RADIUS server configuration error

The following task flow assists you to configure the RADIUS server with the correct MAC and password.

Figure 36 RADIUS server configuration error

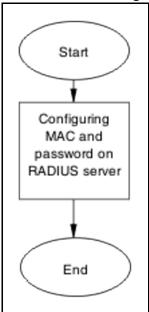

"Configuring MAC and password on RADIUS server" (page 98)

# Configuring MAC and password on RADIUS server

The RADIUS server requires that the MAC and password for the ERS 5500 series device be correct. If it is not correct the ERS 5500 series device may not authenticate.

Reference the vendor documentation for the RADIUS server

# **NEAP MHSA MAC** is not authenticating

Ensure that the switch is configured correctly.

# Work flow: NEAP MHSA MAC is not authenticating

The following work flow assists you to determine the solution for an MHSA MAC not authenticating.

Figure 37 **NEAP MHSA MAC** is not authenticating

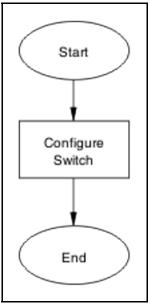

"Configure switch " (page 99)

# **Configure switch**

Configure the switch to enable MHSA.

# Task flow: Configure switch

The following task flow assists you to enable MHSA on the ERS 5500 series device.

Figure 38 Configure switch

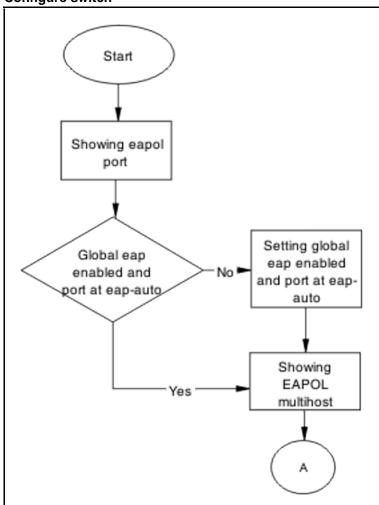

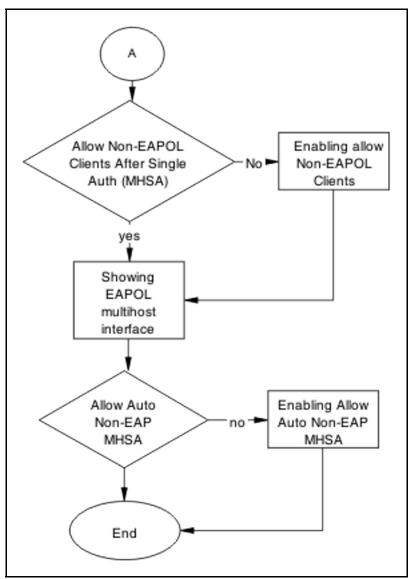

- "Showing EAPOL port" (page 101)
- "Setting global EAP enabled and port at eap-auto" (page 102)
- "Showing EAPOL multihost" (page 102)
- "Formatting non-EAPOL RADIUS password attribute" (page 102)
- "Showing EAPOL multihost interface" (page 103)
- "Enabling RADIUS to auth Non-EAP MACs" (page 103)

# **Showing EAPOL port**

Display the EAPOL port information for review.

### **Procedure Steps**

| Step | Action                                                                        |
|------|-------------------------------------------------------------------------------|
| 1    | Enter the show eapol port <port#> command to display the information.</port#> |
| 2    | Note the global eap is enabled and port is eap-auto.                          |
|      | End                                                                           |

# Setting global EAP enabled and port at eap-auto

Make the required changes to ensure the settings are correct.

### **Procedure Steps**

| Step | Action                                                           |
|------|------------------------------------------------------------------|
| 1    | Use the eapol enable command to enable EAP globally.             |
| 2    | Use the eapol status auto command to change port status to auto. |
|      | End                                                              |

### **Showing EAPOL multihost**

Display the EAPOL Multihost information for review.

### **Procedure Steps**

| Step | Action                                                                  |
|------|-------------------------------------------------------------------------|
| 1    | Enter the show eapol port multihost command to display the information. |
| 2    | Note the following:                                                     |
|      | Use RADIUS To Authenticate NonEAPOL Clients is enabled                  |
|      |                                                                         |
|      | End                                                                     |

# Formatting non-EAPOL RADIUS password attribute

Make the required changes on the RADIUS server to the password format.

Use vendor documentation to make required changes on RADIUS server to change the format to **IpAddr.MACAddr.PortNumber**.

### **Enabling RADIUS to Authenticate NON-EAPOL Clients**

Make the required changes on the RADIUS server to authenticate Non-EAP clients.

Apply changes to RADIUS server using vendor documentation.

### **Showing EAPOL multihost interface**

Display the EAPOL Multihost information for review.

#### **Procedure Steps**

| Step | Action                                                                                       |
|------|----------------------------------------------------------------------------------------------|
| 1    | Enter the show eapol multihost interface <port#> command to display the information.</port#> |
| 2    | Note the following:                                                                          |
|      | <ul> <li>Allow Auto Non-EAP MHSA: Enabled</li> </ul>                                         |

# **Enabling RADIUS to auth Non-EAP MACs**

Make the required changes on the RADIUS server to authenticate Non-EAP clients

Apply changes to RADIUS server using vendor documentation.

# **NEAP** phone is not working

Rectify a NEAP phone that is not working.

### Task flow: NEAP phone is not working

The following task flow assists you to establish a connection between a NEAP phone and the ERS 5500 series device.

Figure 39 NEAP phone is not working

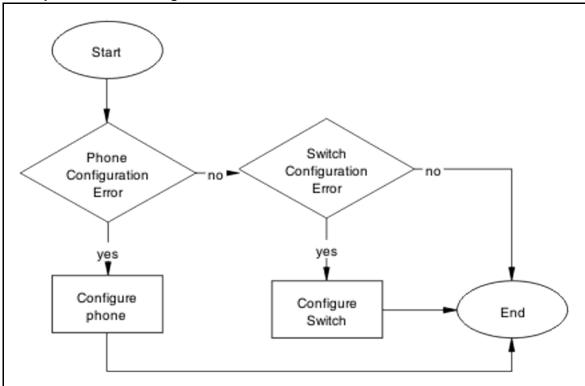

- "Configure phone" (page 104)
- "Configure the switch" (page 105)

# **Configure phone**

Change phone configuration to ensure it is configured correctly.

# Task flow: Configure phone

The following task flow assists you to configure the phone to work with the ERS 5500 series device.

Figure 40 Configure phone

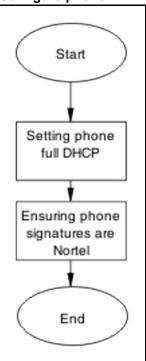

- "Setting Phone full DHCP" (page 105)
- "Ensuring phone signatures are Nortel" (page 105)

### **Setting Phone full DHCP**

Configure the phone as full DHCP to obtain network information.

Use vendor documentation for the phone to configure phone for full DHCP.

### **Ensuring phone signatures are Nortel**

Configure the phone with Nortel signatures.

Use vendor documentation for the phone to ensure phone signatures are Nortel.

### Configure the switch

The switch has to be configured to support the phone correctly.

### Task flow: Configure the switch

The following task flow assists you to configure the ERS 5500 series device to support the phone.

Figure 41 Configure the switch

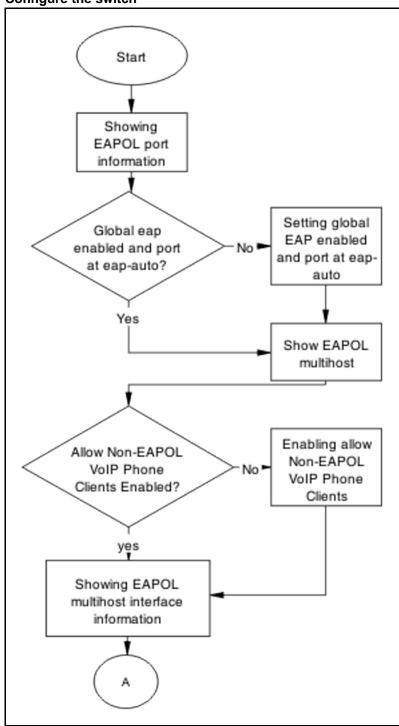

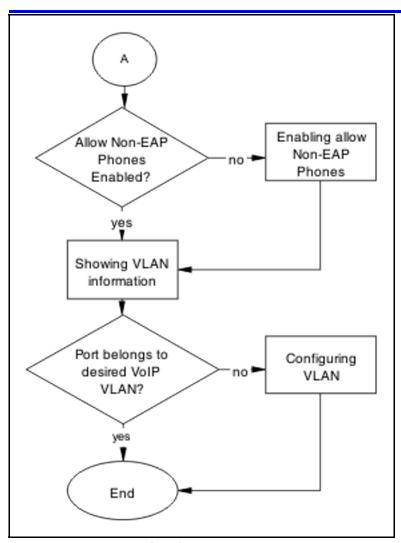

- "Showing EAPOL port" (page 107)
- "Setting global eap enabled and port at eap-auto" (page 108)
- "Showing EAPOL multihost" (page 108)
- "Enabling allow non-EAPOL VoIP phone clients" (page 108)
- "Showing EAPOL multihost interface" (page 109)
- "Enabling allow Non-EAP phones" (page 109)
- "Showing VLAN information" (page 109)
- "Configuring VLAN" (page 110)

# **Showing EAPOL port**

Display the EAPOL port information for review.

### **Procedure Steps**

| Step | Action                                                                        |
|------|-------------------------------------------------------------------------------|
| 1    | Enter the show eapol port <port#> command to display the information.</port#> |
| 2    | Note the global eap is enabled and port is eap-auto.                          |
|      | End                                                                           |

# Setting global eap enabled and port at eap-auto

Make the required changes to ensure the settings are correct.

### **Procedure Steps**

| Step | Action                                                           |
|------|------------------------------------------------------------------|
| 1    | Use the eapol enable command to enable EAP globally.             |
| 2    | Use the eapol status auto command to change port status to auto. |
|      | End                                                              |

# **Showing EAPOL multihost**

Display the EAPOL Multihost information for review.

# **Procedure Steps**

| Step | Action                                                                  |
|------|-------------------------------------------------------------------------|
| 1    | Enter the show eapol port multihost command to display the information. |
| 2    | Note the following:                                                     |
|      | Allow Non-EAPOL VoIP Phone Clients: Enabled                             |
|      | <ul> <li>Allow Non-EAPOL VoIP Phone Clients: Enabled</li> </ul>         |
|      | End                                                                     |

# **Enabling allow non-EAPOL VoIP phone clients**

Display the EAPOL Multihost information for review.

| Step | Action                                                                    |
|------|---------------------------------------------------------------------------|
| 1    | Use the eapol multihost non-eap-phone-enable command to allow NEAP Phone. |
| 2    | Observe no errors after execution.                                        |
|      | End                                                                       |

# **Showing EAPOL multihost interface**

Display the EAPOL Multihost information for review.

# **Procedure Steps**

| Step | Action                                                                                       |
|------|----------------------------------------------------------------------------------------------|
| 1    | Enter the show eapol multihost interface <port#> command to display the information.</port#> |
| 2    | Note the following:                                                                          |
|      | Allow Non-EAP Phones: Enabled                                                                |

--End--

# **Enabling allow Non-EAP phones**

Change the multihost setting to allow non-EAP phones.

# **Procedure Steps**

| Step | Action                                                                      |
|------|-----------------------------------------------------------------------------|
| 1    | Use the eapol multihost non-eap-phone-enable command to allow NEAP Phones . |
| 2    | Observe no errors after execution.                                          |
|      | End                                                                         |

# **Showing VLAN information**

Display the VLAN information for review.

| Step | Action                                                  |
|------|---------------------------------------------------------|
| 1    | Enter the show vlan command to display the information. |

- **2** Verify the following:
  - Ensure port belongs to desired Voip VLAN.

--End--

# **Configuring VLAN**

Change the VLAN setting to use the correct port.

# **Procedure Steps**

| Step | Action                                                                                    |
|------|-------------------------------------------------------------------------------------------|
| 1    | Use the vlan members add <1-4094> <port> command to move the port to desired VLAN.</port> |
| 2    | Observe no errors after execution.                                                        |
|      | End                                                                                       |

# **NEAP** user policies from RADIUS not applied

Correct possible faults that would cause NEAP user policies from the RADIUS server to not be applied.

# Work flow: NEAP user policies from RADIUS not applied

The following work flow assists you to determine the solution for user policies from the RADIUS server not being applied.

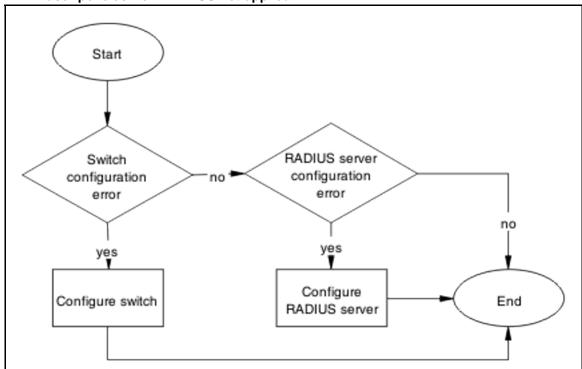

Figure 42 NEAP user policies from RADIUS not applied

# **Navigation**

- "Configure Switch" (page 111)
- "RADIUS Server Configuration" (page 126)

# **Configure Switch**

Switch configuration is configured to ensure policies are correct.

# Task flow: Configure switch

The following task flow assists you to configure the ERS 5500 series device with the correct policies.

Figure 43 Configure switch

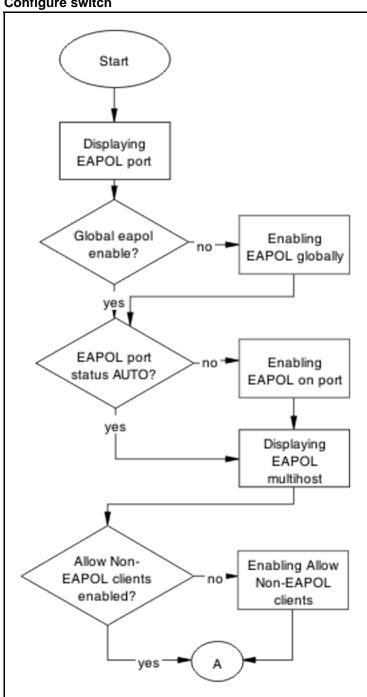

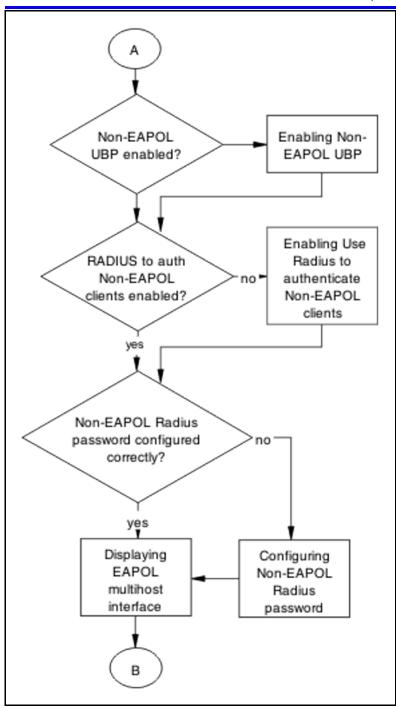

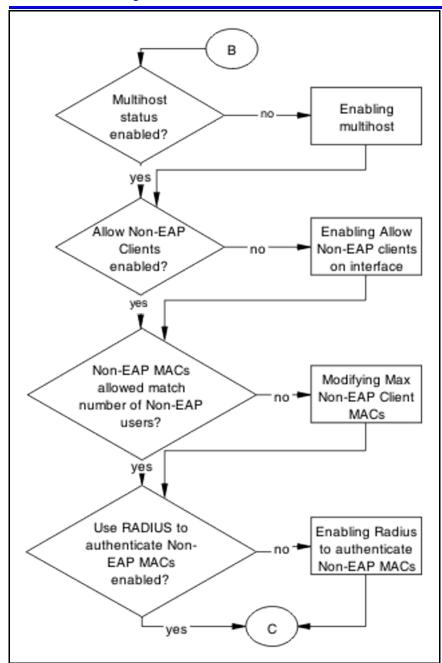

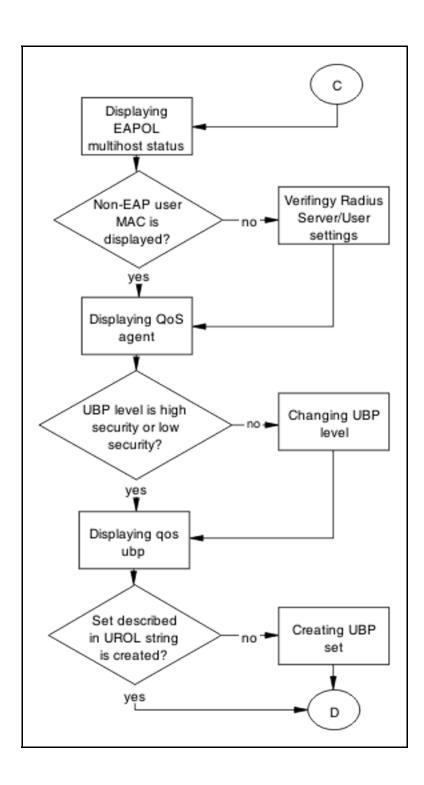

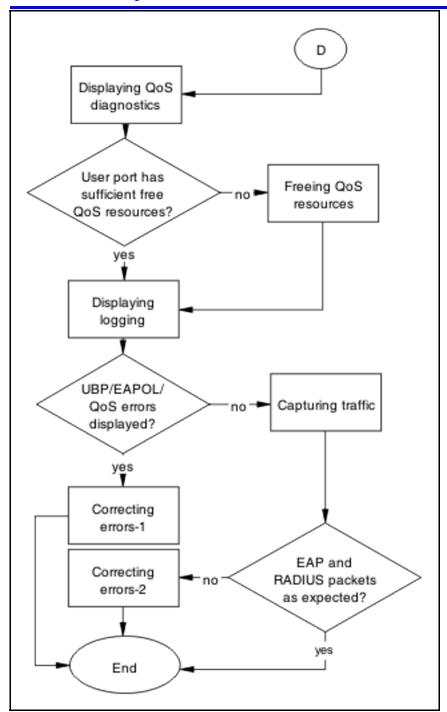

# **Navigation**

- "Displaying EAPOL port " (page 117)
- "Enabling EAPOL globally" (page 118)
- "Enabling EAPOL UBP globally" (page 118)
- "Enabling EAPOL on port" (page 118)

- "Displaying EAPOL multihost " (page 119)
- "Enabling allow Non-EAPOL clients" (page 119)
- "Enabling Non-EAP UBP " (page 119)
- "Enabling use RADIUS to authenticate Non-EAPOL clients" (page 120)
- "Configuring Non-EAPOL RADIUS password" (page 120)
- " Displaying EAPOL multihost interface" (page 120)
- " Enabling multihost on interface" (page 121)
- " Enabling allow non-EAP clients" (page 121)
- "Modifying max non-EAP client MACs" (page 121)
- "Displaying EAPOL multihost status" (page 122)
- " Verifying RADIUS server/user settings " (page 122)
- "Displaying QoS agent" (page 122)
- " Changing UBP Level" (page 122)
- "Displaying QoS UBP" (page 123)
- "Creating UBP Set" (page 123)
- "Displaying QoS Diag" (page 123)
- "Freeing QoS resources" (page 124)
- "Displaying logging" (page 124)
- "Correcting errors-1" (page 124)
- "Capturing traffic" (page 125)
- "Correcting errors -2 " (page 125)

#### Displaying EAPOL port

Obtain details of the EAPOL port configuration.

| Step | Action                                                                         |
|------|--------------------------------------------------------------------------------|
| 1    | Use the show eapol port <port> command to display the port information.</port> |

- **2** Verify the following information:
  - EAPOL global setting is enabled
  - EAPOL UBP global setting is enabled
  - EAPOL port status is AUTO

--End--

# **Enabling EAPOL globally**

Enable EAPOL globally for the switch.

# **Procedure Steps**

| Step | Action                                                 |
|------|--------------------------------------------------------|
| 1    | Use the eapol enable command to enable EAPOL globally. |
| 2    | Check that no error or warning message is displayed.   |
|      | End                                                    |

# **Enabling EAPOL UBP globally**

Enable EAPOL UBP globally for the switch.

# **Procedure Steps**

| Step | Action                                                                     |
|------|----------------------------------------------------------------------------|
| 1    | Use the eapol user-based-policies enable command to enable EAPOL globally. |
| 2    | Check that no error or warning message is displayed.                       |
|      | End                                                                        |

# **Enabling EAPOL on port**

Enable EAPOL on the user port.

| Step | Action                                                            |
|------|-------------------------------------------------------------------|
| 1    | Use the eapol port <port> command to enable EAPOL on port.</port> |

2 Check that no error or warning message is displayed.

--End--

# **Displaying EAPOL multihost**

Obtain the details for EAPOL multihost global settings.

# **Procedure Steps**

| Step | Action                                                                                       |
|------|----------------------------------------------------------------------------------------------|
| 1    | Use the show eapol multihost command to display EAPOL multihost settings.                    |
| 2    | Verify the following:                                                                        |
|      | <ul> <li>Allow Non-EAP clients is enabled</li> </ul>                                         |
|      | Non-EAP UBP is enabled                                                                       |
|      | <ul> <li>Use Radius to authenticate Non-EAP clients is enabled</li> </ul>                    |
|      | <ul> <li>Allow Non-EAP clients is Radius Non-EAP password is configured correctly</li> </ul> |
|      |                                                                                              |
|      | End                                                                                          |

# **Enabling allow Non-EAPOL clients**

Enable processing for non-eapol clients.

# **Procedure Steps**

| Step | Action                                                                                  |
|------|-----------------------------------------------------------------------------------------|
| 1    | Use the eapol multihost allow-non-eap-enabled command to enable Allow Non-EAPOL on DUT. |
| 2    | Verify if errors are displayed. No error or warning messages should be displayed.       |
|      | End                                                                                     |

# **Enabling Non-EAP UBP**

Enable Non-EAP UBP.

| Step | Action                                                                                             |
|------|----------------------------------------------------------------------------------------------------|
| 1    | Use the eapol multihost non-eap-user-based-policies enable command to enable Non-EAPOL UBP on DUT. |
| 2    | Verify if errors are displayed. No error or warning messages should be displayed.                  |
|      | End                                                                                                |

# **Enabling use RADIUS to authenticate Non-EAPOL clients**

Enable authentication using Radius Server for Non-EAP clients.

# **Procedure Steps**

| Step | Action                                                                                                    |
|------|----------------------------------------------------------------------------------------------------|
| 1    | Use the eapol multihost radius-non-eap-enabled command to enable authentication using Radius Server for Non-EAPOL clients. |
| 2    | Verify if errors are displayed. No error or warning messages should be displayed.                                          |
|      | End                                                                                                    |

# **Configuring Non-EAPOL RADIUS password**

Configure password to be used in Radius authentication for Non-EAPOL clients.

# **Procedure Steps**

| Step | Action                                                                                                    |
|------|----------------------------------------------------------------------------------------------------|
| 1    | Use the eapol multihost non-eap-pwd-fmt [ip-aadr mac-addr port-number] command to configure password used in Radius authentication. |
| 2    | Verify if errors are displayed. No error or warning messages should be displayed.                                                   |
|      | End                                                                                                    |

# **Displaying EAPOL multihost interface**

Obtain the details for EAPOL multihost interface settings.

| Step | Action                                                                                            |
|------|---------------------------------------------------------------------------------------------------|
| 1    | Use the show eapol multihost interface <port> command to display EAPOL multihost settings.</port> |
| 2    | Verify the following:                                                                             |
|      | <ul> <li>multihost on interface is enabled</li> </ul>                                             |
|      | <ul> <li>Allow Non-EAP clients on interface is enabled</li> </ul>                                 |
|      | <ul> <li>Max number of Non-EAP MACs is configured correctly</li> </ul>                            |

--End--

# **Enabling multihost on interface**

Enable processing for multihost on the specified interface.

# **Procedure Steps**

| Step | Action                                                                                                    |
|------|----------------------------------------------------------------------------------------------------|
| 1    | Use the eapol multihost port <port> enable command to enable multihost processing on that interface.</port> |
| 2    | Verify if errors are displayed. No error or warning messages should be displayed.                           |
|      | End                                                                                                    |

# **Enabling allow non-EAP clients**

Enable processing for Non-EAPOL clients on the specified interface.

# **Procedure Steps**

| Step | Action                                                                                                    |
|------|----------------------------------------------------------------------------------------------------|
| 1    | Use the eapol multihost port <port> allow-non-eap-en abled command to enable Allow Non-EAPOL on that interface.</port> |
| 2    | Verify if errors are displayed. No error or warning messages should be displayed.                                      |
|      | End                                                                                                    |

# Modifying max non-EAP client MACs

Modify Max Non-EAP Client MACs to match the number of Non-EAPOL clients on that interface.

| Step | Action                                                                                                    |
|------|----------------------------------------------------------------------------------------------------|
| 1    | Use the eapol multihost port <port> non-eap-mac-max command to modify the number of allowed Non-EAPOL clients on that interface.</port> |
| 2    | Verify if errors are displayed. No error or warning messages should be displayed.                                                       |
|      | Fnd                                                                                                    |

# **Displaying EAPOL multihost status**

Obtain the status for EAPOL multihost interface.

# **Procedure Steps**

| Step | Action                                                                                                |
|------|----------------------------------------------------------------------------------------------------|
| 1    | Use the show eapol multihost status <port> command to display authenticated MACs on that port.</port> |
| 2    | Verify if user MAC is displayed.                                                                      |
|      | End                                                                                                   |

# Verifying RADIUS server/user settings

Verify if user/password configured on Radius Server match Non-EAPOL user MAC/password (created by the DUT).

Refer to vendor documentation for the RADIUS server configuration.

# **Displaying QoS agent**

Obtain details of QoS agent settings.

#### **Procedure Steps**

| Step | Action                                                        |
|------|---------------------------------------------------------------|
| 1    | Use the show qos agent command to display QoS Agent settings. |
| 2    | Verify if QoS UBP is set to low or high security.             |
|      | End                                                           |

# **Changing UBP Level**

Change UBP level to high or low security to enable QoS UBP globally.

| Step | Action                                                                                                    |
|------|----------------------------------------------------------------------------------------------------|
| 1    | Use the qos agent ubp high-security-local or qos agent ubp low-security-local command to enable QoS UBP on device. |
| 2    | Verify if errors are displayed. No error or warning messages should be displayed.                                  |
|      | End                                                                                                    |

--End--

# **Displaying QoS UBP**

Obtain details of QoS agent settings.

# **Procedure Steps**

| Step | Action                                                                                                    |
|------|----------------------------------------------------------------------------------------------------|
| 1    | Use the show qos ubp command to display UBP sets.                                                                                                    |
| 2    | Verify if UBP set name matches the UROL string configured on<br>the RADIUS server (if UBP Set is named student then the UROL<br>string sent by the radius server should be UROLstudent). |
|      | End                                                                                                    |

# **Creating UBP Set**

Create UBP set to configure the template policy that will be applied to the authenticated user port.

# **Procedure Steps**

| Step | Action                                                                            |
|------|-----------------------------------------------------------------------------------|
| 1    | Use the qos ubp classifier and qos ubp setcommands to create desired UBP set.     |
| 2    | Verify if errors are displayed. No error or warning messages should be displayed. |
|      | End                                                                               |

# **Displaying QoS Diag**

Obtain details of QoS resources usage.

| Step | Action                                                                                                    |
|------|----------------------------------------------------------------------------------------------------|
| 1    | Use the show qos diag command to display QoS resource utilization.                                                                             |
| 2    | Verify for the port that will be used for user authentication if ((Non QoS masks + QoS mask < 16) and ( Non QoS Filters + QoS Filters < 128)). |

--End--

# Freeing QoS resources

Delete some QoS policies that are configured on the user port or disable some of the non-qos application configured on that port.

# **Procedure Steps**

| Step | Action                                                                                                    |
|------|----------------------------------------------------------------------------------------------------|
| 1    | Use the no qos policies command to delete some of the unnecessary policies on the used port or use another port with free QoS resources.  |
| 2    | Verify the port that will be used for user authentication if ((Non QoS masks + QoS mask < 16) and (Non QoS Filters + QoS Filters < 128)). |
|      | End                                                                                                    |

# **Displaying logging**

Obtain log messages for the device.

# **Procedure Steps**

| Step | Action                                                              |
|------|---------------------------------------------------------------------|
| 1    | Use the <b>show logging</b> command to display device log messages. |
| 2    | Search log messages for EAPOL and QoS errors.                       |
|      | End                                                                 |

# **Correcting errors-1**

Verify EAPOL and/or QoS configuration if errors are displayed in log messages.

| Step | Action                                                                                                    |
|------|----------------------------------------------------------------------------------------------------|
| 1    | If error EAPOL messages are logged verify port status and user/password on the radius server and Non-EAP user MAC/created password.    |
| 2    | If QoS error messages are logged verify UBP sets for conflicts inside the set or with the QoS policies already installed on that port. |
|      | End                                                                                                    |

# **Capturing traffic**

Capture traffic between user PC and DUT and also between DUT and radius server.

# **Procedure Steps**

| Step | Action                                                                                                    |
|------|----------------------------------------------------------------------------------------------------|
| 1    | Using another PC and a hub or port mirroring feature capture traffic between user PC and DUT. Save data.           |
| 2    | Using another PC and a hub or port mirroring feature capture traffic between user PC and Radius Server. Save data. |
|      | End                                                                                                    |

# **Correcting errors -2**

Using the captured data verify if all the expected packets are exchanged between user PC and DUT and/or between DUT and RADIUS Server.

| Step | Action                                                                                           |
|------|--------------------------------------------------------------------------------------------------|
| 1    | Search dataflow captured between User PC and DUT for correct EAP packets. Verify the following:  |
|      | • the correct MAC is sent by the user PC in the EAP packet.                                      |
|      | <ul> <li>the DUT sends EAP success packet at the end of EAP exchange.</li> </ul>                 |
| 2    | If authentication fails check again user/password on the Radius Server and MAC/created password. |

- 3 Search dataflow captured between DUT and RADIUS server for correct RADIUS packets. Verify the following:
  - the correct VSA is sent by the RADIUS server.
  - the correct MAC is sent by the DUT in the request.
- 4 If the VSA is incorrect check the RADIUS server configuration.

--End--

# **RADIUS Server Configuration**

Correct the RADIUS server configuration.

# Task flow: RADIUS server configuration

The following task flow assists you to configure the RADIUS server attributes.

Figure 44 RADIUS server configuration

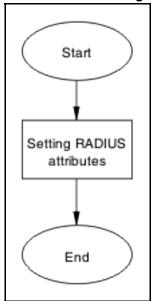

# **Navigation**

"Setting RADIUS attributes" (page 127)

# **Setting RADIUS attributes**

Ensure that the RADIUS attributes are exactly as for EAP user based policies.

# **Procedure Steps**

#### **Action**

Please refer to the vendor documentation to ensure the attributes are set correctly.

# **EAP-NEAP** unexpected port shutdown

Identify the reason for the port shutdown and make configuration changes to avoid future problems.

# Work flow: EAP-NEAP unexpected port shutdown

The following work flow assists you to determine the solution for EAP-NEAP ports experiencing a shutdown.

Figure 45 **EAP-NEAP** unexpected port shutdown

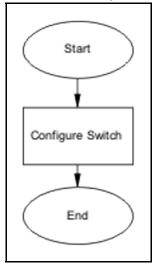

# **Navigation**

"Configure Switch" (page 127)

# **Configure Switch**

Configure ports to allow more unauthorized clients.

#### Task flow: Configure switch

The following task flow assists you to allow an increased number of unauthorized clients on the ports.

Figure 46 Configure switch

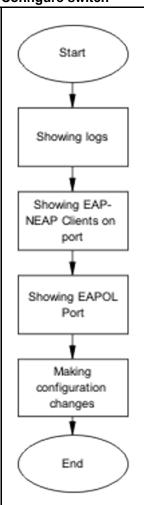

# **Navigation**

- "Showing Logs" (page 128)
- "Showing EAP-NEAP clients on port" (page 129)
- "Showing EAPOL port information" (page 129)
- "Making changes" (page 129)

# **Showing Logs**

Display log information for detailed information to provide any additional information.

| Step | Action                                           |
|------|--------------------------------------------------|
| 1    | Use the show logging command to display the log. |
| 2    | Observe the log output and note any anomalies.   |
|      | End                                              |

# **Showing EAP-NEAP clients on port**

Display EAP-NEAP client information on the port to provide additional information.

# **Procedure Steps**

| Step | Action                                                                  |
|------|-------------------------------------------------------------------------|
| 1    | Use the show mac-address-table command to show the clients on the port. |
| 2    | Observe the log output and note any anomalies.                          |
|      | End                                                                     |

# **Showing EAPOL port information**

Display EAPOL port information for detailed information to provide any additional information.

# **Procedure Steps**

| Step | Action                                                                  |
|------|-------------------------------------------------------------------------|
| 1    | Use the show mac-address-table command to show the clients on the port. |
| 2    | Observe the log output and note any anomalies.                          |
|      | End                                                                     |

# Making changes

This section provides troubleshooting guidelines for changing the EAP settings. It may clean up old MACs.

| Step | Action                                                                                                    |
|------|----------------------------------------------------------------------------------------------------|
| 1    | Use the eap-force-unauthorised command to set the administrative state of the port to forced unauthorized. |
| 2    | Use the eapol status auto command to change to eap-auto to start.                                          |
| 3    | Use the shut/no shut commands in the Interface Exec Mode.                                                  |
|      | End                                                                                                    |

# **Troubleshooting Nortel SNAS**

Nortel SNAS issues can interfere in the device operation and function. The following work flow contains some common authentication problems.

# **Troubleshooting Nortel SNAS work flow**

The following work flow contains some typical Nortel SNAS problems. These situations are not normally dependant upon each other.

Figure 47
Troubleshooting Nortel SNAS

Nortel SNA switch not connected to SNAS although Nortel SNA is enabled Nortel SNA client gets red IP but after login it does not go to yellow or green state

Client PC/phone can not connect Client had green IP but was kicked to yellow or red

Authentication error or 0.0.0.0 IP after image upgrade

Client PC taking a long time to boot

TG client getting red IP Mac-Auth client not authenticated or not assigned the correct filter

Client gets red IP but browser hangs after opening

# **Navigation**

- "Nortel SNA switch not connected to Nortel SNAS although Nortel SNA is enabled" (page 133)
- "Client PC/phone can not connect" (page 142)
- "Authentication error or 0.0.0.0 IP after image upgrade" (page 151)
- "TG client getting red IP" (page 155)
- "Client gets red IP but browser hangs after opening" (page 158)
- "Nortel SNA client gets red IP but after login it does not go to yellow or green state" (page 159)
- "Client had green IP but was kicked to yellow or red" (page 161)

- "Client PC taking a long time to boot" (page 164)
- "Mac-Auth client not authenticated or not assigned the correct filter" (page 166)

# Nortel SNA switch not connected to Nortel SNAS although Nortel **SNA** is enabled

Ensure the Nortel SNAS is displayed as connected to the ERS 5500 series device.

# Work flow: Nortel SNA switch not connected to Nortel SNAS although Nortel SNA is enabled

The following work flow assists you to determine the solution for an Nortel SNA switch that does not connect to a Nortel SNAS.

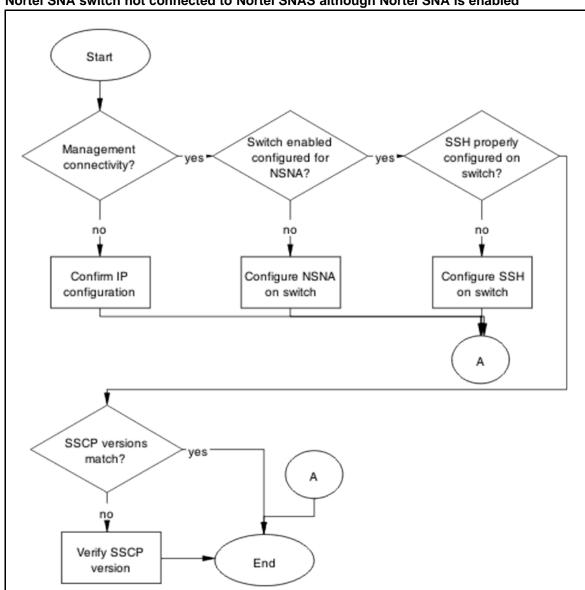

Figure 48
Nortel SNA switch not connected to Nortel SNAS although Nortel SNA is enabled

# **Navigation**

- "Confirm IP Configuration" (page 134)
- "Configure Nortel SNA on switch" (page 137)
- "Configure SSH on switch" (page 139)
- "Verify SSCP version " (page 141)

# **Confirm IP Configuration**

Correct IP connectivity to restore management connectivity.

# Task flow: Confirm IP configuration

The following task flow assists you to correct IP connectivity in order to restore management connectivity.

Figure 49 **Confirm IP configuration** 

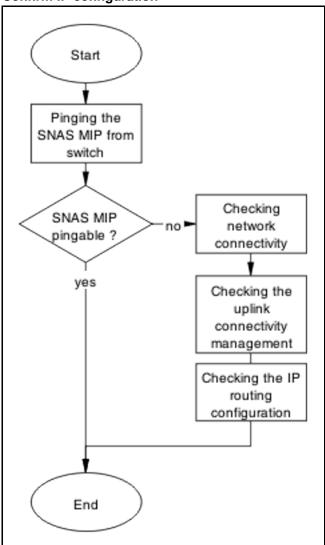

# **Navigation**

- "Pinging the Nortel SNAS MIP from switch" (page 136)
- "Checking network connectivity from switch to router to SNAS" (page 136)
- "Checking the uplink connectivity management" (page 136)
- "Checking IP routing configuration" (page 136)

# **Pinging the Nortel SNAS MIP from switch**

Confirm there is IP connectivity from the switch.

# **Procedure Steps**

| Step | Action                                          |
|------|-------------------------------------------------|
| 1    | Use the ping <ip> command from the switch.</ip> |
| 2    | Note the ping response displayed.               |
|      | End                                             |

# Checking network connectivity from switch to router to SNAS

Confirm there is network connection from the switch to SNAS

# **Procedure Steps**

| Step | Action                                                    |
|------|-----------------------------------------------------------|
| 1    | Use the ping <snas ip=""> command from the switch.</snas> |
| 2    | Note the ping response displayed.                         |
|      | End                                                       |

# Checking the uplink connectivity management

# **Procedure Steps**

| Step | Action                                                   |
|------|----------------------------------------------------------|
| 1    | Use the cfg/domain 1/switch Y command followed by "cur". |
| 2    | Note the response displayed.                             |
|      | End                                                      |

# **Checking IP routing configuration**

Confirm the IP routing configuration is correct in L3 mode

| Step | Action                                                          |
|------|-----------------------------------------------------------------|
| 1    | Use the show ip routing command to show IP routing information. |

2 Confirm L3 mode enabled.

--End--

# **Configure Nortel SNA on switch**

Configure and enable Nortel SNA on the switch.

# Task flow: Configure Nortel SNA on switch

The following task flow assists you to ensure the ERS 5500 series device has Nortel SNA enabled.

Figure 50 **Configure Nortel SNA on switch** 

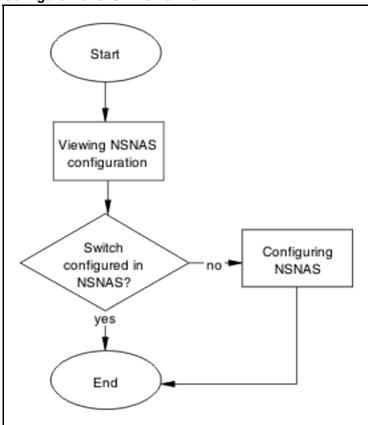

# **Navigation**

- "Checking Nortel SNAS configuration" (page 137)
- "Configuring Nortel SNA" (page 138)

# **Checking Nortel SNAS configuration**

Verify the current configuration

| Step | Action                                                   |
|------|----------------------------------------------------------|
| 1    | Use the cfg/domain 1/switch Y command followed by "cur". |
| 2    | Note if the switch is configured in Nortel SNAS.         |
|      | End                                                      |

# **Configuring Nortel SNA**

Configure the Nortel SNA for the switch

| Step | Action                                                                                                    |
|------|----------------------------------------------------------------------------------------------------|
| 1    | Create the VLANs on the switch using the following commands:                                                                                                    |
|      | • vlan create 210 type port                                                                                                    |
|      | • vlan create 220 type port                                                                                                    |
|      | • vlan create 230 type port                                                                                                    |
|      | • vlan create 240 type port                                                                                                    |
| 2    | Use the Nortel SNA Nortel SNAs <ip>/<subnet> port <port> command to configure the Nortel SNAS IP address/subnet and the TCP communication port.</port></subnet></ip> |
| 3    | Set the created VLANs as Nortel SNA VoIP, RED, YELLOW and GREEN VLANs using the following commands:                                                                  |
|      | • Nortel SNA vlan 240 color voip                                                                                                    |
|      | <ul> <li>Nortel SNA vlan 210 color red filter RED</li> </ul>                                                                                                    |
|      | <ul> <li>Nortel SNA vlan 220 color yellow filter YELLOW<br/>yellow-subnet 10.200.201.0/24</li> </ul>                                                                 |
|      | <ul> <li>Nortel SNA vlan 230 color green filter GREEN</li> </ul>                                                                                                    |
| 4    | Set ports as Nortel SNA uplink and dynamic using the following commands:                                                                                             |
|      | • interface fast Ethernet all                                                                                                    |
|      | <ul> <li>Nortel SNA port 47-48 uplink vlans 210,220,230,<br/>240</li> </ul>                                                                                          |
|      | • Nortel SNA port 1-46 dynamic voip-vlans 240                                                                                                    |
|      | End                                                                                                    |

# Configure SSH on switch

Correct the SSH configuration on the switch.

# Task flow: Configure SSH on switch

The following task flow assists you to ensure SSH is configured on the ERS 5500 series device.

Figure 51 Configure SSH on switch

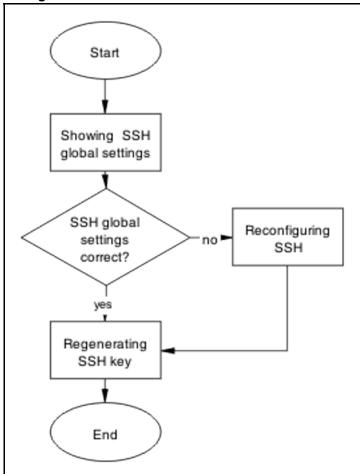

# **Navigation**

- "Showing SSH globally" (page 139)
- "Reconfiguring SSH" (page 140)
- "Regenerating SSH key" (page 140)

# **Showing SSH globally**

Display the SSH configuration of the switch.

| Step | Action                                                                |
|------|-----------------------------------------------------------------------|
| 1    | Use the show ssh global command to display the current configuration. |
| 2    | SSH setting should be correct.                                        |
|      | End                                                                   |

# **Reconfiguring SSH**

Change the SSH settings to be correct.

# **Procedure Steps**

| Step | Action                                                                                                    |
|------|----------------------------------------------------------------------------------------------------|
| 1    | Use the no ssh dsa-auth-key command to delete SSH DSA auth key.                                                      |
| 2    | Use the ssh download-auth-key address <ip> key-name snaskey.pub to download the correct Nortel SNAS public key.</ip> |
| 3    | Use the ssh command to enable SSH globally.                                                                          |
|      | End                                                                                                    |

# Regenerating SSH key

Regenerate the SSH Key in the case that all SSH settings are fine and the problem still exists.

| Step | Action                                                                                                    |
|------|----------------------------------------------------------------------------------------------------|
| 1    | Enter the no Nortel SNA command.                                                                                          |
| 2    | Enter the no ssh command.                                                                                                 |
| 3    | Enter the no ssh dsa-auth-key command.                                                                                    |
| 4    | Enter the ssh command.                                                                                                    |
| 5    | Enter the Nortel SNA enable command.                                                                                      |
| 6    | On Nortel SNAS navigate to /cfg/domain 1/switch 1/sshkey and import the switch SSH key using the SSH Key# import command. |
| 7    | Enter the apply command.                                                                                                  |
|      | to keep the changes.                                                                                                    |

8 Enter the show Nortel SNA command to review the changes.

--End--

# **Verify SSCP version**

Ensure the correct SSCP version is on the switch.

# Task flow: Verify SSCP version

The following task flow assists you to verify the SSCP version on the ERS 5500 series device.

Figure 52 **Verify SSCP version** 

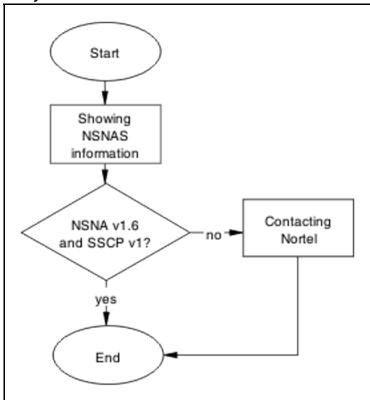

# **Navigation**

- "Show Nortel SNA" (page 141)
- "Contacting Nortel" (page 142)

#### **Show Nortel SNA**

Display the Nortel SNA information for review.

| Step | Action                                                                                                    |
|------|----------------------------------------------------------------------------------------------------|
| 1    | Enter the show Nortel SNA command to display the configuration.                                                      |
| 2    | Enter /info/local command to display the software version on the Nortel SNAS side.                                   |
| 3    | Note the following should be on the switch:  Nortel SNAS Connection Version: SSCPv1                                  |
| 4    | Higher versions should be backward compatible.  Note the following should be on the SNAS:  Software version: 1.6.1.2 |
|      | Higher versions should be backward compatible.                                                                       |
|      | End                                                                                                    |

# **Contacting Nortel**

Engage Nortel in the troubleshooting by advising of the software discrepancy.

Follow the Nortel customer service procedures at your convenience.

# Client PC/phone can not connect

To correct connection issues between the PC or phone and the switch.

# Work flow: Client PC/phone can not connect

The following work flow assists you to determine the solution for an client PC or phone that cannot connect.

Start Switch Switch and Phone connected to NSAS learn receiving IP? yes Nortel SNAS? client? no no no Restart client Configure switch Configure DHCP in Nortel SNAS and port for Nortel SNAS Α Phone Client port connects to VAS ves is down? call server? no V no Configure Call Enable the port End server

Figure 53 Client PC/phone can not connect

# **Navigation**

- "Configure switch on Nortel SNAS" (page 143)
- "Restart client and port" (page 145)
- "Configure DHCP for Nortel SNAS" (page 147)
- "Configure call server" (page 149)
- "Enable the port" (page 150)

# **Configure switch on Nortel SNAS**

Configure and enable the switch on Nortel SNAS.

# Task flow: Configure the switch on Nortel SNAS

The following task flow assists you to enable the ERS 5500 series device on Nortel SNAS.

Figure 54
Configure the switch on Nortel SNAS

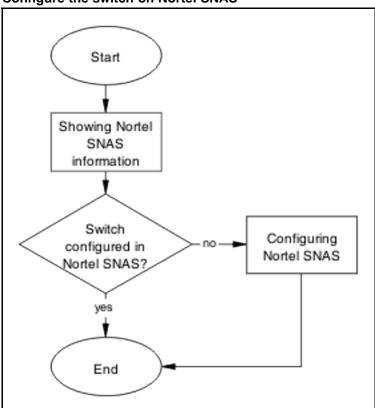

# **Navigation**

- "Showing Nortel SNA information" (page 144)
- "Configuring Nortel SNAS" (page 145)

# **Showing Nortel SNA information**

Verify the current configuration

| Step | Action                                                   |
|------|----------------------------------------------------------|
| 1    | Use the cfg/domain 1/switch Y command followed by "cur". |
| 2    | Note if the switch is configured in Nortel SNAS.         |
|      | End                                                      |

#### **Configuring Nortel SNAS**

Configure the Nortel SNAS with the settings for the ERS 5500 Series device.

#### **Procedure Steps**

#### **Action**

Switch configuration on Nortel SNAS can be found in Technical Configurat ion\_Document \_for\_Nortel SNA for 1.6 release.

## Restart client and port

Ensure that the client and port are restarted.

## Task flow: Restart client and port

The following task flow assists you to restart both the client and port.

Figure 55 Restart client and port

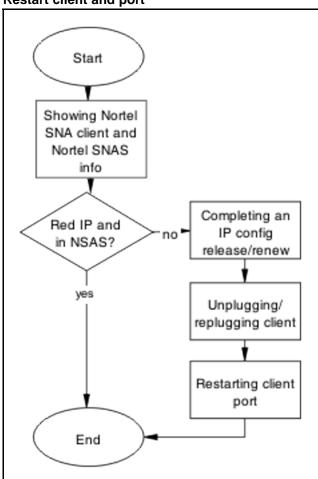

- "Showing Nortel SNA client and Nortel SNAS info" (page 146)
- "Completing an IP config release/renew" (page 146)
- "Unplugging/replugging client" (page 146)
- "Restarting client port" (page 147)

# **Showing Nortel SNA client and Nortel SNAS info**

Display the Nortel SNA client information

#### **Procedure Steps**

| Step | Action                                          |
|------|-------------------------------------------------|
| 1    | Use the show Nortel SNA client command.         |
| 2    | Note the output.                                |
| 3    | Use the info/switch 1 n command in Nortel SNAS. |
| 4    | Note that both are showing a consistent status. |
|      | End                                             |

#### Completing an IP config release/renew

Force a full IP config release and renew of IP information.

## **Procedure Steps**

| Step | Action                                                                    |
|------|---------------------------------------------------------------------------|
| 1    | Using vendor documentation, perform an ipconfig release on the client PC. |
| 2    | Using vendor documentation, perform and ipconfig renew on the client PC.  |
|      | End                                                                       |

# **Unplugging/replugging client**

Physically disconnect client from the network.

#### **Procedure Steps**

| Step | Action                                                        |
|------|---------------------------------------------------------------|
| 1    | Following local network procedures, unplug the client PC from |

- 2 Wait a minimum of 10 seconds.
- Following local network procedures, connect the client PC to the 3 network.

--End--

#### Restarting client port

Shut down the client port then restart it.

Follow vendor procedures to shut down and restart the client port.

## **Configure DHCP for Nortel SNAS**

When the phone is still not getting an IP, eliminate DHCP configuration issues.

# Task flow: Configure DHCP for Nortel SNA

The following task flow assists you to configure the DHCP for Nortel SNAS.

Figure 56
Configure DHCP for Nortel SNA

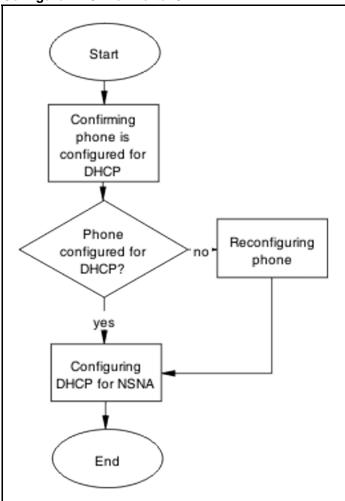

- "Confirming phone is configured for DHCP" (page 148)
- "Reconfiguring phone" (page 148)
- "Configuring DHCP for Nortel SNA" (page 149)

# Confirming phone is configured for DHCP

Ensure the phone is configured as a DHCP client.

Review vendor documentation to ensure the phone is properly configured for DHCP.

# **Reconfiguring phone**

Change the phone settings so it is configured as a DHCP client.

Review vendor documentation to change settings of the phone to act as a DHCP client.

#### **Configuring DHCP for Nortel SNA**

Change DHCP server to work with Nortel SNA.

Review vendor documentation to change settings of the DHCP server.

# Configure call server

Ensure the call server is properly configured.

#### Task flow: Configure call server

The following task flow assists you to configure the call server.

Figure 57 Configure call server.

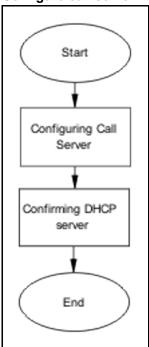

# **Navigation**

- "Configuring call server" (page 149)
- "Configuring DHCP server" (page 150)

#### Configuring call server

Ensure the call server is properly configured.

Review vendor documentation of the call server and ensure all configurations are correct.

# **Configuring DHCP server**

Ensure the DHCP Server is properly configured.

Review vendor documentation of the DHCP server and ensure all configurations are correct.

## **Enable the port**

Enable the port when a new client PC/Phone (behind a hub) is not able to get IP or connect OR the ERS 5500 series client port is down.

# Task flow: Enable the port

The following task flow assists you to enable the port.

Figure 58 **Enable the port** 

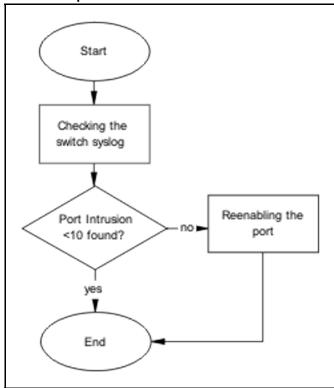

## **Navigation**

- "Checking the switch log" (page 150)Checking the switch log
- "Reenabling the port" (page 151)

#### Checking the switch log

Review the switch log to determine if more than 10 intruders have been detected.

#### **Procedure Steps**

| Step | Action                                                 |
|------|--------------------------------------------------------|
| 1    | Use the command show logging to view the log messages. |
| 2    | Review the information in the log messages.            |
| -    | End                                                    |

#### Reenabling the port

Enable the port after it was shut down due to detected intrusion.

#### **Procedure Steps**

| Step | Action                                                                        |
|------|-------------------------------------------------------------------------------|
| 1    | Use the command no shutdown <port> to enable a port that was disabled.</port> |
| 2    | Observe no errors after execution.                                            |
|      | End                                                                           |

# Authentication error or 0.0.0.0 IP after image upgrade

Eliminate some common problems after an image upgrade that can lead to errors.

## Work flow: Authentication error or 0.0.0.0 IP after image upgrade

The following work flow assists you to determine the solution for authentication errors or an IP address of 0.0.0.0 immediately following an upgrade of the image.

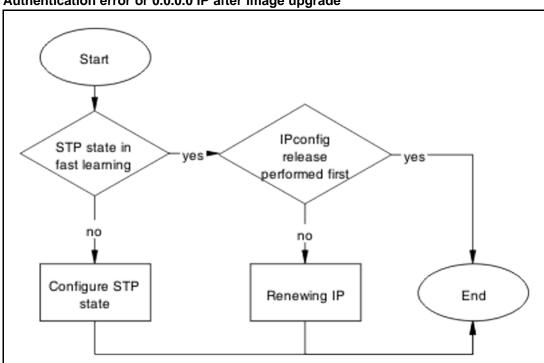

Figure 59
Authentication error or 0.0.0.0 IP after image upgrade

- "Configure STP state" (page 152)
- "Renewing IP" (page 154)

# **Configure STP state**

Place the STP state in fast learning in the case the ports come up to fast.

**Attention:** Ensure that your clearly understand the consequences of performing this action on an uplink in order to prevent loops.

# Task flow: Configure STP state task flow

The following task flow assists you to configure the STP for fast learning.

Figure 60 **Configure STP state** 

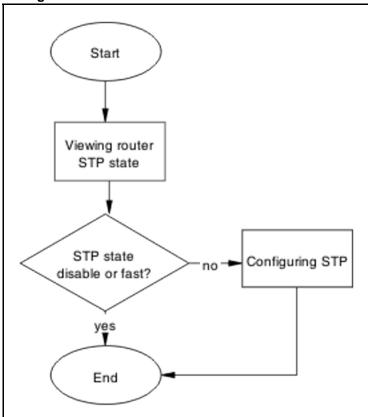

- "Viewing Router STP state" (page 153)
- "Configuring STP state" (page 154)

# **Viewing Router STP state**

Identify what the STP state is on the router.

## **Procedure Steps**

| Step | Action                                                                |
|------|-----------------------------------------------------------------------|
| 1    | Use the show spanning-tree port command to show the router STP state. |
| 2    | Note the following:                                                   |
|      | STP State is disable or fast                                          |
|      |                                                                       |
|      | End                                                                   |

# **Configuring STP state**

Set the STP state to fast learning.

## **Procedure Steps**

| Step | Action                                                                                    |
|------|-------------------------------------------------------------------------------------------|
| 1    | Use the spanning-tree port 1 learning fast command to set the STP state to fast learning. |
| 2    | Observe no errors after execution.                                                        |
|      | End                                                                                       |

# **Renewing IP**

Renew the IP properly to restore the connection.

# Task flow: Renewing IP

The following task flow assists you to properly release and renew an IP address.

Figure 61 Renewing IP

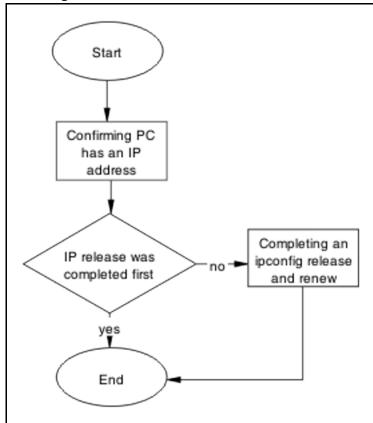

- "Confirming PC has IP address" (page 155)
- "Completing and ipconfig release and renew" (page 155)

## **Confirming PC has IP address**

Confirm the PC has a proper IP.

#### **Procedure Steps**

| Step | Action                                                                                         |
|------|------------------------------------------------------------------------------------------------|
| 1    | Using vendor documentation, Use the ipconfg /all command to view the IP information of the PC. |
| 2    | Note the IP address and any other IP information.                                              |
|      | End                                                                                            |

## Completing and ipconfig release and renew

Perform a proper ipconfig /release prior to an ipconfig /renew.

#### **Procedure Steps**

| Step | Action                                                                                                |
|------|----------------------------------------------------------------------------------------------------|
| 1    | Using vendor documentation, Use the ipconfg /release command to release the IP information of the PC. |
| 2    | Using vendor documentation, Use the ipconfg /renew command to renew the IP information of the PC.     |
|      | End                                                                                                   |

# TG client getting red IP

Eliminate the switch blocking traffic to NSAS.

## Work flow: TG Client getting red IP

The following work flow assists you to determine the solution for a TG client that obtains a red IP.

Figure 62

# TG Client getting red IP

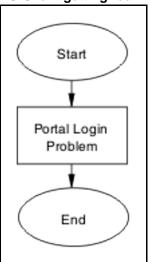

# **Navigation**

• "Portal Login Problem" (page 156)

# **Portal Login Problem**

Eliminate the location of the interruption to properly configure the NSAS port IP if required.

# Task flow: Portal login problem

The following task flow assists you to eliminate the interruption to configure the NSAS port IP.

Figure 63 Portal login problem

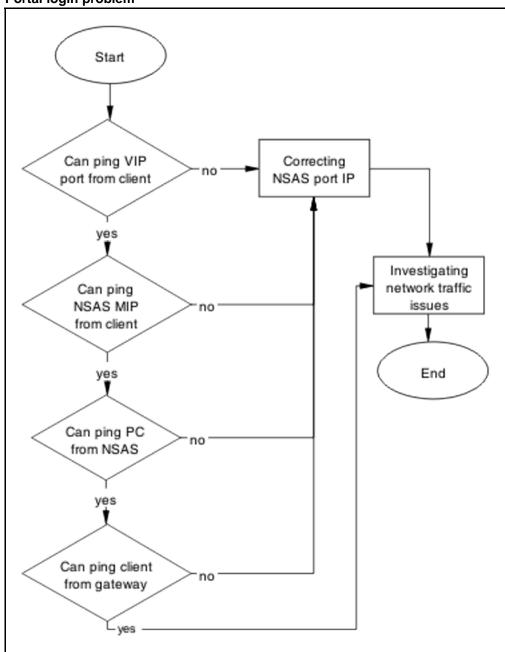

- "Correcting NSAS port IP" (page 157)
- "Investigating network traffic issues" (page 158)

# **Correcting NSAS port IP**

Make changes to NSAS port IP.

#### **Procedure Steps**

| Step | Action                                                                                                    |
|------|----------------------------------------------------------------------------------------------------|
| 1    | Use the /info/domain command in the Nortel SNAS CLI. Portal VIP addr(s) for the domain is the IP address. |
| 2    | Use the /info/sys command in the Nortel SNAS CLI.  Management IP (MIP) address is the IP address.         |
|      | End                                                                                                    |

#### Investigating network traffic issues

Eliminate network traffic issues that may impede the browser.

Use local documentation and protocol to investigate network traffic issues. The Planning and Engineering document may be of assistance.

# Client gets red IP but browser hangs after opening

Restart the browser to correct a browser hanging issue.

#### Work flow: Client gets red IP but browser hangs after opening

The following work flow assists you to determine the solution for a client that obtains a red IP but the browser hangs after it opens.

Figure 64 Client gets red IP but browser hangs after opening

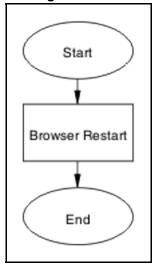

#### **Navigation**

"Browser restart" (page 158)

#### **Browser restart**

Restart the browser to regain connectivity.

#### Task flow: Browser restart

The following task flow assists you to restart the browser.

Figure 65

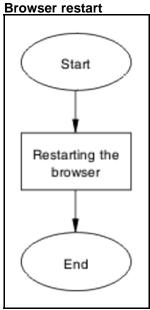

# **Navigation**

"Restarting the browser" (page 159)

# Restarting the browser

Fully close and restart a browser.

#### **Procedure Steps**

| Step | Action                                                                        |
|------|-------------------------------------------------------------------------------|
| 1    | Following local procedures and guidelines close all instances of the browser. |
| 2    | Restart the browser.                                                          |
| 3    | Navigate to the portal.                                                       |
|      | End                                                                           |

# Nortel SNA client gets red IP but after login it does not go to yellow or green state

Correct the client maintaining red state for too long due to NSAS communication failing.

# Work flow: Nortel SNA client gets red IP but after login it does not go to yellow or green state

The following work flow assists you to determine the solution for a Nortel SNA client that obtains a red IP but fails to move to yellow or green state after login.

Figure 66 Nortel SNA client gets red IP but after login it does not go to yellow or green state

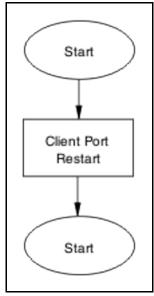

# **Navigation**

"Client port restart" (page 160)

# **Client port restart**

Client link down and up.

# **Task flow: Client port restart**

The following task flow assists you to restart the client port.

Figure 67 **Client port restart** 

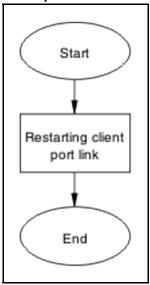

"Restarting client port link" (page 161)

# Restarting client port link

Shut down the client port then restart it.

Follow vendor procedures to shut down and restart the client port.

# Client had green IP but was kicked to yellow or red

Correct the communication issue causing the IP status to change.

# Work flow: Client had green IP but was kicked to yellow or red

The following work flow assists you to determine the solution for a client that has had a green IP but changes to yellow or red.

Figure 68 Client had green IP but was kicked to yellow or red

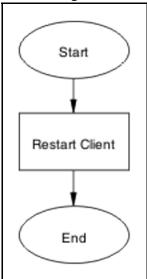

"Restart client" (page 162)

#### **Restart client**

Shut down the client then start to regain proper communication.

#### Task flow: Restart client

The following task flow assists you to restart the client.

Figure 69

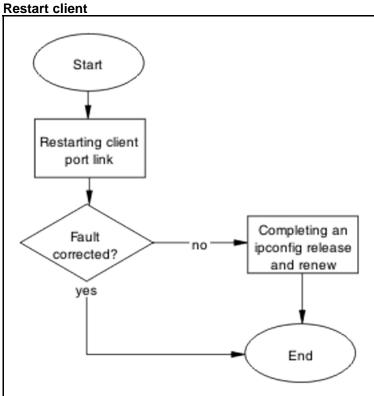

- "Restarting client port link" (page 163)
- "Completing an ipconfig release and renew" (page 163)

## Restarting client port link

Shut down the client port then restart it.

## **Procedure Steps**

#### **Action**

Follow vendor procedures to shut don and restart the client port.

# Completing an ipconfig release and renew

Perform a proper ipconfig /release prior to an ipconfig /renew.

#### **Procedure Steps**

| Step | Action                                                                                                |
|------|----------------------------------------------------------------------------------------------------|
| 1    | Using vendor documentation, Use the ipconfg /release command to release the IP information of the PC. |

2 Using vendor documentation, Use the ipconfg /renew command to renew the IP information of the PC.

--End--

# Client PC taking a long time to boot

Correct a port configuration issue that is causing the PC a long boot time.

# Work flow: Client PC taking a long time to boot

The following work flow assists you to determine the solution for a client PC that takes an unusually long time to boot.

Figure 70 Client PC taking a long time to boot

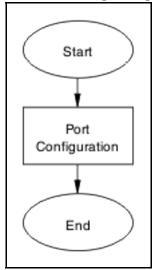

# **Navigation**

"Port configuration" (page 164)

#### Port configuration

Identify and open the necessary ports which are being used by client PC domain login in red VLAN.

#### Task flow: Port configuration

The following task flow assists you to correct the port configuration.

Figure 71 Port configuration

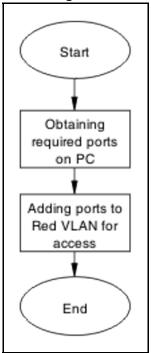

- "Obtaining required ports on PC" (page 165)
- "Adding ports to red VLAN for access" (page 165)

#### Obtaining required ports on PC

Identify the correct ports that required for the VLAN.

Following local procedures and vendor documentation, identify the ports that are required for the PC.

# Adding ports to red VLAN for access

Ensure the ports identified are added to the red VLAN so all traffic can access.

#### **Procedure Steps**

| Step | Action                                                                                        |
|------|-----------------------------------------------------------------------------------------------|
| 1    | Refer to the Nortel Ethernet Routing Switch 5500 Series<br>Configuration — Quality of Service |
| 2    | Repeat previous step as required for multiple ports.                                          |
|      | End                                                                                           |

## **Example of adding ports to a VLAN**

# **Procedure Steps**

| Step | Action                                                                                                    |
|------|----------------------------------------------------------------------------------------------------|
| 1    | Use the qos Nortel SNA classifier name red protocol 17 dst-port-min 427 dst-port-max 427 ethertype 0x0800 drop-action disable block RED eval-order 101 command. |
| 2    | Use the qos Nortel SNA classifier name red protocol 6 dst-port-min 524 dst-port-max 524 ethertype 0x0800 drop-action disable block RED eval-order 102 command.  |
|      | End                                                                                                    |

# Mac-Auth client not authenticated or not assigned the correct filter

Correct the client that is not authenticating. When not assigned the correct filter, the authentication can fail.

# Work flow: Mac-Auth client not authenticated or not assigned the correct filter

The following work flow assists you to determine the solution for a MAC authentication client that does not authenticate or is not assigned the proper filter.

Figure 72
Mac-Auth client not authenticated or not assigned the correct filter

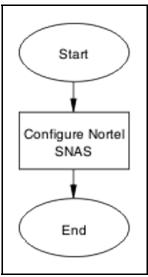

#### **Navigation**

"Configure Nortel SNAS" (page 167)

# **Configure Nortel SNAS**

Change the Nortel SNAS settings to ensure authentication can occur.

#### **Task flow: Configure Nortel SNAS**

The following task flow assists you to configure the Nortel SNAS to allow authentication.

Figure 73 **Configure Nortel SNAS** 

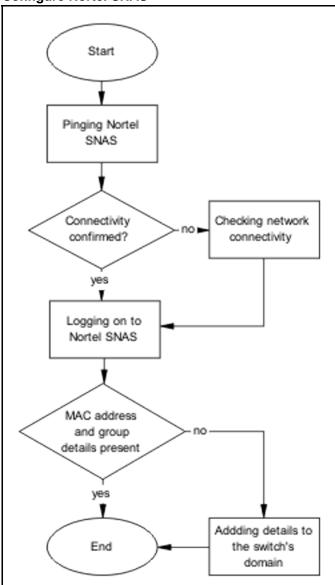

## **Navigation**

- "Pinging Nortel SNAS" (page 168)
- "Checking network connectivity" (page 168)

- "Logging on to Nortel SNAS" (page 168)
- "Adding details to the switch domain" (page 168)

#### **Pinging Nortel SNAS**

Verify the network connectivity using ping.

#### **Procedure Steps**

| Step | Action                                                                   |
|------|--------------------------------------------------------------------------|
| 1    | Use the ping <nortel snasip=""> command to ensure connectivity.</nortel> |
| 2    | Observe the details delivered.                                           |
|      | End                                                                      |

## **Checking network connectivity**

Verify that the network has no other network issues preventing the connection.

Use local protocol and network information to correct any network issues.

#### Logging on to Nortel SNAS

Logon to Nortel SNAS to view more information.

#### **Procedure Steps**

| Step | Action                                                     |
|------|------------------------------------------------------------|
| 1    | Use vendor procedure to logon to Nortel SNAS.              |
| 2    | Observe the following:                                     |
|      | <ul> <li>the macdb list for the switch's domain</li> </ul> |
|      |                                                            |
|      | End                                                        |

## Adding details to the switch domain

Add MAC address and group details to the switch domain.

Follow vendor documentation to add the mac-address and group details.

# **Troubleshooting Layer 2 and Layer 3**

Layer 2 and layer 3 issues can interfere in the device operation and function. Some possible ARP, OSPF, RIP, and VRRP problems are listed.

# Work flow: Troubleshooting Layer 2 and Layer 3

The following work flow contains some typical Layer 2 and Layer 3 problems. These situations are not normally dependant upon each other.

Figure 74
Troubleshooting Layer 2 and Layer 3

ARP not forwarding traffic correctly

Failure to establish OSPF adjacency

OSPF route is not installed in routing table

RIP packets exchanged between device under test (DUT) but no routes are learned

RIP routes are learned-deleted learned again

RIP routes learned with increasing cost SMLT routing issue

VR is stuck in initialize state when it should be master or backup

VR is stuck in master state when it should be backup (more than one master is present in a VR)

VR is stuck in backup state when it should be master (no master is present across the VR)

Preempt mode is not working

# **Navigation**

- "ARP not forwarding traffic correctly" (page 171)
- "Failure to establish OSPF adjacency" (page 186)
- "OSPF route is not installed in routing table" (page 211)
- "RIP packets exchanged between device under test (DUT) but no routes are learned" (page 216)
- "RIP routes are learned-deleted learned again" (page 223)
- "RIP routes learned with increasing cost" (page 226)
- "SMLT routing issue" (page 228)

- "VR is stuck in initialize state when it should be master or backup" (page 238)
- "VR is stuck in master state when it should be backup (more than one master is present in a VR)" (page 244)
- "VR is stuck in backup state when it should be master (no master is present across the VR)" (page 246)
- "Preempt mode is not working" (page 249)

# ARP not forwarding traffic correctly

Information about Address Resolution Protocol (ARP) table is used, together with that about routing table, to diagnose if Layer 3 traffic is forwarded correctly.

# Work flow: Troubleshooting ARP

The following work flow assists you to determine the solution for ARP not forwarding traffic as expected.

Figure 75
Troubleshooting ARP

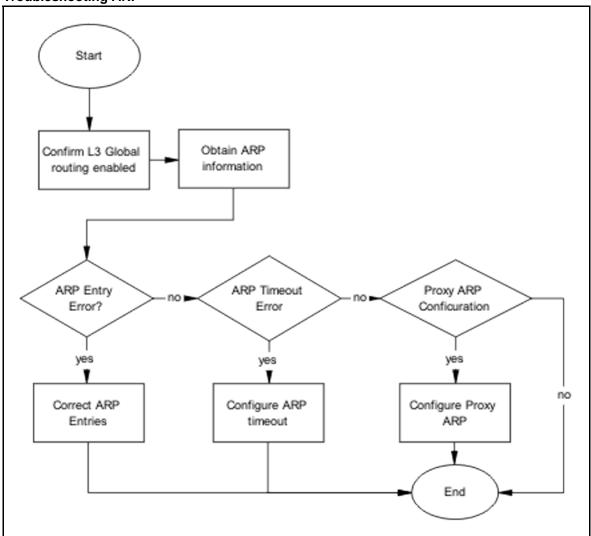

- "Confirming global L3 routing enabled" (page 172)
- "Obtain ARP information" (page 174)
- "Correct ARP Entries" (page 176)
- "Configure ARP timeout" (page 181)
- "Configuring the proxy ARP" (page 183)

## Confirming global L3 routing enabled

Confirm that the L3 global routing is enabled.

#### Task flow: Confirming global L3 routing

The following task flow assists you to enable L3 routing globally.

Figure 76 Confirming global L3 routing

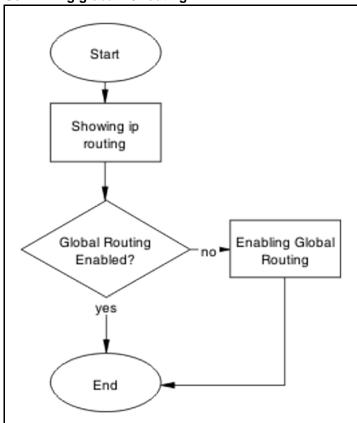

- "Showing IP Routing" (page 173)
- "Enabling global routing" (page 173)

## **Showing IP Routing**

Show the IP Routing Information of the switch to ensure it is enabled.

#### **Procedure Steps**

| Step | Action                             |
|------|------------------------------------|
| 1    | Enter the show ip routing command. |
| 2    | Observe IP Routing is enabled.     |
|      | End                                |

## **Enabling global routing**

Enable the IP Routing on the switch.

#### **Procedure Steps**

| Step | Action                                                                                   |
|------|------------------------------------------------------------------------------------------|
| 1    | Use the ip routing enable command to enable ip routing in the global configuration mode. |
| 2    | Observe no errors after execution.                                                       |
|      | End                                                                                      |

#### **Obtain ARP information**

View the ARP information in order to compare the information provided by the three methods.

# **Task flow: Obtaining ARP information**

The following task flow assists you to obtain the ARP information from CLI, JDM, and SMTP.

Figure 77
Obtaining ARP information

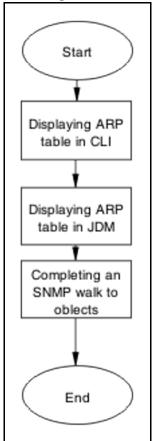

- "Displaying the ARP Table in the CLI" (page 175)
- "Displaying ARP table information in JDM" (page 175)
- "Completing an SNMP walk to objects" (page 175)

# Displaying the ARP Table in the CLI

Use the CLI to obtain ARP table information.

CLI Exec mode on base unit only

#### **Procedure Steps**

| Step | Action                                                                |
|------|-----------------------------------------------------------------------|
| 1    | Enter the show ip arp command.                                        |
| 2    | Observe ARP entries.                                                  |
|      | In software Release 5.1, the number of ARP entries is also displayed. |
|      | End                                                                   |

## Displaying ARP table information in JDM

Use the JDM to obtain ARP table information.

#### **Procedure Steps**

| 1 | Open the JDM for the ERS 5500 series device.                                                 |
|---|----------------------------------------------------------------------------------------------|
| 2 | Connect to the ERS 5500 series device for which you wish to display the ARP information for. |
| 3 | Navigate to IP Routing->IP>ARP.                                                              |
| 4 | Observe ARP entries displayed.                                                               |

#### Completing an SNMP walk to objects

The SNMP walk is used to assist in the diagnosis of the ARP situation.

# **Procedure Steps**

| Step | Action                                                                     |
|------|----------------------------------------------------------------------------|
| 1    | Enter the SNMP walk command on the <i>ipNetToMedialfIndex</i> object.      |
| 2    | Enter the SNMP walk command on the <i>ipNetToMediaPhysAd</i> dress object. |
| 3    | Enter the SNMP walk command on the <i>ipNetToMediaNetAddre</i> ss object.  |
| 4    | Emter the SNMP walk command on the <i>ipNetToMediaType</i> object.         |
|      | End                                                                        |

# **Correct ARP Entries**

The ARP Entries can be corrected by using CLI, JDM, or SNMP.

# **Task flow: Correct ARP entries**

The following task flow assists you to correct the ARP entries using either CLI, JDM, or SNMP.

Figure 78

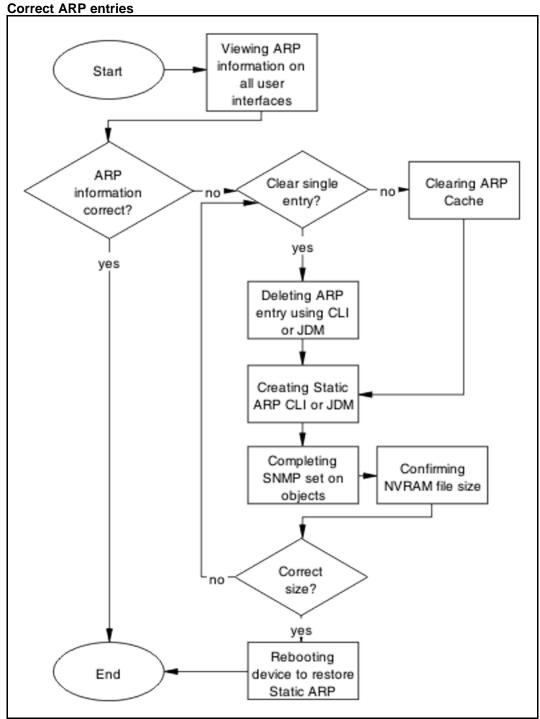

- "Confirming ARP entries are correct" (page 178)
- "Clearing ARP cache" (page 178)

- "Deleting ARP entry in CLI or JDM" (page 178)
- "Creating Static ARP entries in CLI or JDM" (page 179)
- "Setting objects with SNMP" (page 180)
- "Confirming NVRAM file size" (page 180)
- "Rebooting the device to restore static ARP" (page 180)

#### **Confirming ARP entries are correct**

Comparing ARP entries to ensure they are correct.

#### **Procedure Steps**

| Step | Action                                                   |
|------|----------------------------------------------------------|
| 1    | Review the CLI, JDM, and SNMP data.                      |
| 2    | Compare entries to determine if any discrepancies exist. |
|      | End                                                      |

#### **Clearing ARP cache**

The ARP cache can be completely cleared.

#### **Procedure Steps**

| Step | Action                                                                     |
|------|----------------------------------------------------------------------------|
| 1    | Enter CLI Exec mode.                                                       |
| 2    | Enter the clear arp-cache command to clear the static and dynamic entries. |
|      | End                                                                        |

# **Deleting ARP entry in CLI or JDM**

Individual ARP entries can be deleted in the CLI and JDM.

# Procedure for CLI Procedure Steps

| Step | Action                                                               |
|------|----------------------------------------------------------------------|
| 1    | Enter the CLI Exec mode.                                             |
| 2    | Enter the no ip arp <a.b.c.d> command to delete the entry.</a.b.c.d> |
|      | End                                                                  |

# **Procedure for JDM Procedure Steps**

| Step | Action                                                                                   |
|------|------------------------------------------------------------------------------------------|
| 1    | Navigate to JDM ARP table <i>IP Routing-&gt;IP&gt;ARP</i> , select and delete the entry. |
| 2    | Select the entry to be deleted.                                                          |
| 3    | Delete the entry by selecting the delete button.                                         |
|      | End                                                                                      |

# **Creating Static ARP entries in CLI or JDM**

Use the CLI or JDM to create the static ARP entries.

## Creating static ARP entries using the CLI **Procedure Steps**

| Step | Action                                                                                                    |
|------|----------------------------------------------------------------------------------------------------|
| 1    | Enter Global configuration mode.                                                                                             |
| 2    | Use the command ip arp <a.b.c.d> <h.h.h> <unit port=""> <vid> to create the static ARP entry.</vid></unit></h.h.h></a.b.c.d> |
|      | End                                                                                                    |

# Creating static ARP entries using the JDM **Procedure Steps**

| Step | Action                                                 |
|------|--------------------------------------------------------|
| 1    | Select IP Routing> IP>ARP in the JDM.                  |
| 2    | Enter the values required and press the Insert button. |
|      | End                                                    |

## **Deleting ARP entry using SNMP**

Individual ARP entries removed using SNMP.

# **Procedure Steps**

| Step | Action                                                      |
|------|-------------------------------------------------------------|
| 1    | Set the corresponding <i>ipNetToMediaType</i> to value "2". |
|      |                                                             |

2 Observe the change.

--End--

# Setting objects with SNMP

SNMP objects can be set.

#### **Procedure Steps**

| Step | Action                                                                  |
|------|-------------------------------------------------------------------------|
| 1    | Use the SNMP set command on the <i>ipNetToMedialfIndex</i> object.      |
| 2    | Use the SNMP set command on the <i>ipNetToMediaPhysAddre</i> ss object. |
| 3    | Use the SNMP set command on the <i>ipNetToMediaNetAddress</i> object.   |
| 4    | Use the SNMP set command on the <i>ipNetToMediaType</i> object.         |
| 1    | End                                                                     |

## **Confirming NVRAM file size**

The NVRAM file size should conform to parameters.

- File NVRAM:/APPS/staticarp.cfg is stored
- File size is as follows:
  - 8 byte header.
  - 20 byte record for each ARP.

#### **Procedure Steps**

| Step | Action                         |
|------|--------------------------------|
| 1    | Enter the dbg enable command.  |
| 2    | Enter the dbg 11 APPS command. |
|      | End                            |

## Rebooting the device to restore static ARP

Restore static ARP entries on device after reboot.

| Step | Action                                |
|------|---------------------------------------|
| 1    | Reboot ERS 5500 Series device.        |
| 2    | Ensure device has rebooted correctly. |
|      | End                                   |

## **Configure ARP timeout**

Change the ARP timeout value.

## Task flow: Configure ARP timeout

The following task flow assists you to change the ARP timeout value.

Figure 79 **Configure ARP timeout** 

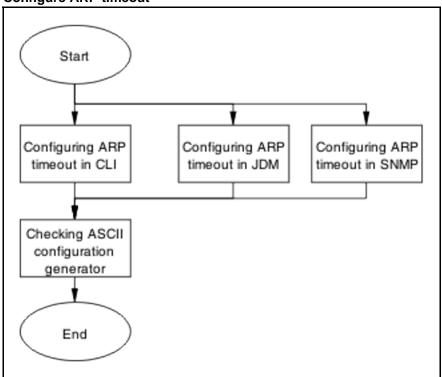

## **Navigation**

- "Configuring ARP timeout using CLI" (page 182)
- "Configuring ARP timeout using JDM" (page 182)
- "Configuring ARP timeout using SNMP" (page 182)
- "Checking ASCII configuration generator" (page 182)

## **Configuring ARP timeout using CLI**

The CLI can be used to set the ARP timeout.

## **Procedure Steps**

| Step | Action                                            |
|------|---------------------------------------------------|
| 1    | Enter CLI global configuration mode.              |
| 2    | Enter the ip arp timeout <value> command.</value> |
|      | End                                               |

## **Configuring ARP timeout using JDM**

The JDM can be used to set the ARP timeout.

#### **Procedure Steps**

| Step | Action                              |
|------|-------------------------------------|
| 1    | Navigate to the <i>Globals</i> tab. |
| 2    | Change the timeout value.           |
| 3    | Select the <i>Apply</i> button.     |
|      | End                                 |

## **Configuring ARP timeout using SNMP**

The SNMP can be used to set the ARP timeout.

#### **Procedure Steps**

| Step | Action                                                                              |
|------|-------------------------------------------------------------------------------------|
| 1    | Use the snmp set command on the <i>rcArpExtLifeTime</i> object.                     |
| 2    | Use the snmp get command on the <i>rcArpExtLifeTime</i> object to verify the value. |
|      | End                                                                                 |

## **Checking ASCII configuration generator**

Use the ASCII Configuration Generator to display the static ARPs and for the ARP timeout.

| Step | Action                               |
|------|--------------------------------------|
| 1    | Use the show running-config command. |
| 2    | Review details under the L3 section. |
|      | End                                  |

## Configuring the proxy ARP

The Proxy ARP can be enabled or disabled.

## Task flow: Configuring the proxy ARP

The following task flow assists you to enable or disabel the Proxy ARP.

Figure 80 Configuring the proxy ARP

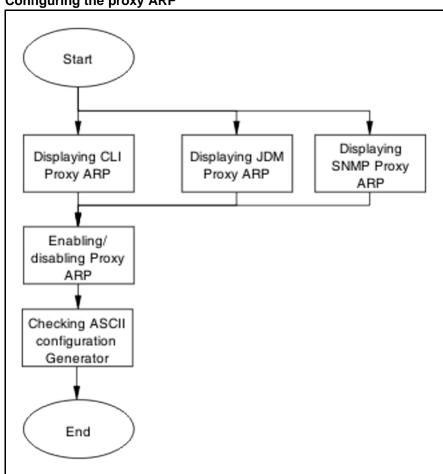

- "Displaying CLI proxy ARP" (page 184)
- "Displaying JDM Proxy ARP" (page 184)
- "Displaying SNMP proxy ARP" (page 184)
- "Enabling/disabling Proxy ARP" (page 185)
- "Checking ASCII configuration Generator" (page 186)

## **Displaying CLI proxy ARP**

The CLI can be used to set the Proxy ARP.

#### **Procedure Steps**

| Step | Action                                                            |
|------|-------------------------------------------------------------------|
| 1    | Enter CLI Exec mode.                                              |
| 2    | Enter the show ip arp-proxy interface command.                    |
| 3    | Enter the show ip arp-proxy interface [vlan <vid>] command.</vid> |
| 4    | Enter IP VLAN configuration mode.                                 |
| 5    | Enter the ip arp proxy [enable] command.                          |
| 6    | Enter the no ip arp proxy [enable] command.                       |
| 7    | Enter the default ip arp proxy [enable] command.                  |
|      | End                                                               |

#### **Displaying JDM Proxy ARP**

The JDM can be used to set the proxy ARP.

#### **Procedure Steps**

| Step | Action                                      |
|------|---------------------------------------------|
| 1    | Navigate to IP Routing->IP>ARP Interfaces . |
| 2    | Select an interface.                        |
| 3    | Set desired value in <i>DoProxy</i> field.  |
|      | End                                         |

## **Displaying SNMP proxy ARP**

The SNMP can be used to view the proxy ARP.

| Step | Action                                                             |
|------|--------------------------------------------------------------------|
| 1    | Use the snmp walk command on the <i>rcArpExtEntDoProxy</i> object. |
| 2    | Observe the no errors after execution.                             |
|      | End                                                                |

## **Enabling/disabling Proxy ARP**

The Proxy ARP can be enabled or disabled. By default, ARP is disabled.

## **Enabling/disabling Proxy ARP using CLI Procedure Steps**

| Step | Action                                                                 |
|------|------------------------------------------------------------------------|
| 1    | Use the ip arp proxy enable command to enable the proxy ARP.           |
| 2    | Use the no ip arp proxy [enable] command to set the IP ARP proxy.      |
| 3    | Use the default ip arp proxy [enable] command to set the IP ARP proxy. |
| 4    | Review details under the L3 section.                                   |
|      | End                                                                    |

## **Enabling/disabling Proxy ARP using JDM Procedure Steps**

| Step | Action                                             |
|------|----------------------------------------------------|
| 1    | Navigate to IP Routing->IP>ARP Interface.          |
| 2    | Select an interface from the list.                 |
| 3    | Set the desired value in the <b>DoProxy</b> field. |
|      | End                                                |

## **Enabling/disabling Proxy ARP using SNMP Procedure Steps**

| Step | Action                                          |
|------|-------------------------------------------------|
| 1    | Do an SNMP set on the rcArpExtEntDoProxy object |

2 Observe no errors after execution.

--End--

## **Checking ASCII configuration Generator**

The ASCII configuration generator is a tool to check the Proxy ARP configuration.

#### **Procedure Steps**

| Step | Action                                                           |
|------|------------------------------------------------------------------|
| 1    | Enter the command show running-config.                           |
| 2    | Review output under "L3 Protocols" and "Proxy ARP" sub sections. |
| -    | End                                                              |

## Failure to establish OSPF adjacency

Correct the OSPF parameters to ensure that adjacencies are established.

## Work flow: Failure to establish an OSPF adjacency

The following work flow assists you to determine the solution for adjancies that do not form.

Figure 81 Failure to Establish an OSPF adjacency

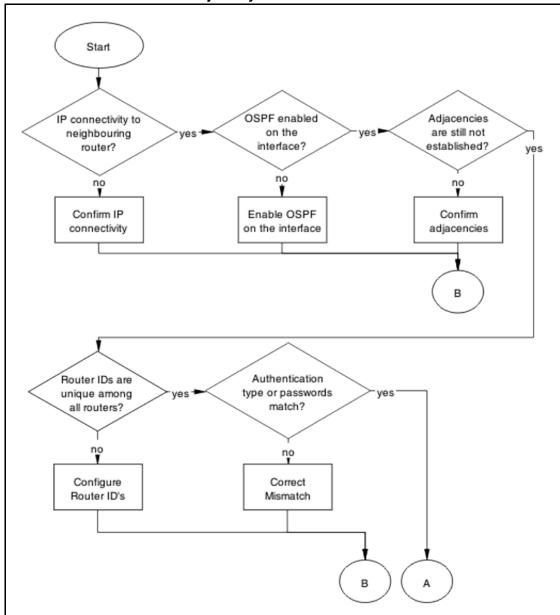

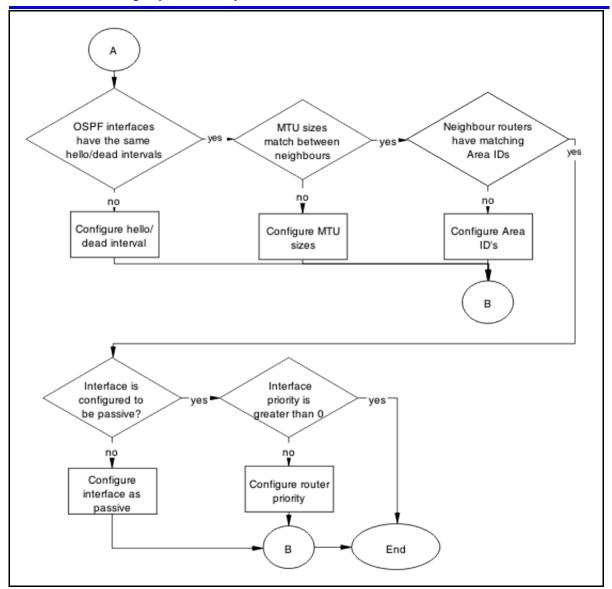

- "Confirm IP connectivity" (page 189)
- "Enable OSPF on interface" (page 190)
- "Confirm Adjacencies" (page 193)
- "Configure router IDs" (page 195)
- "Correct mismatch" (page 197)
- "Configure hello/dead interval" (page 201)
- "Configure MTU sizes" (page 203)
- "Configure area IDs" (page 205)

- "Configure an interface to not be passive" (page 207)
- "Configure router priority" (page 209)

## **Confirm IP connectivity**

Isolate the IP connectivity for the devices.

## Task flow: Confirm IP connectivity

The following task flow assists you to confirm IP connectivity on the network.

Figure 82 Confirm IP connectivity

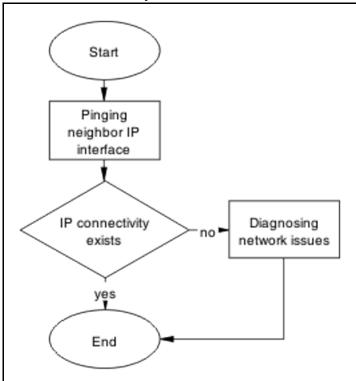

## **Navigation**

- "Pinging IP Interface of neighbor" (page 189)
- "Diagnosing network issues" (page 190)

## Pinging IP Interface of neighbor

Identify IP connectivity to neighbor.

| Step | Action                                                                         |
|------|--------------------------------------------------------------------------------|
| 1    | Enter the ping <neighbor interface="" ip=""> to ping the interface.</neighbor> |
| 2    | Observe the output during the ping execution to confirm connectivity.          |
|      | End                                                                            |

## Diagnosing network issues

Fundamental networking issues have to be resolved.

Follow local and vendor procedures to reestablish connectivity between devices.

#### **Enable OSPF on interface**

Enable OSPF on interface level in order to establish an adjacency.

#### Task flow: Enable the OSPF on interface

The following task flow assists you to enable OSPF on an interface.

Figure 83

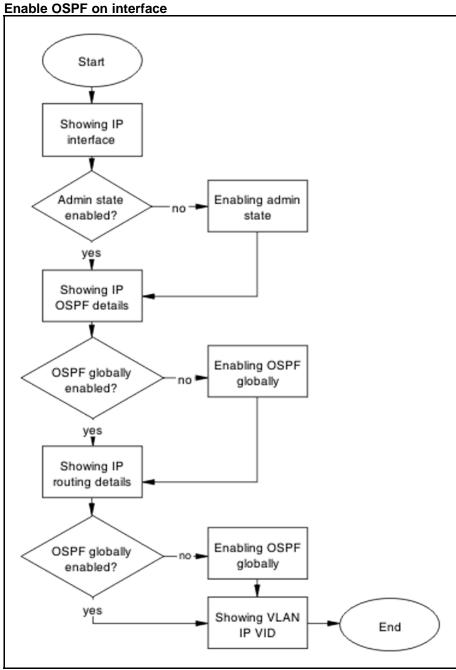

- "Showing IP Interface" (page 192)
- "Enabling admin state" (page 192)
- "Showing IP OSPF" (page 192)
- "Enabling OSPF globally" (page 192)

- "Showing IP routing" (page 193)
- "Enabling OSPF globally" (page 192)
- "Showing VLAN IP VID" (page 193)

## **Showing IP Interface**

Display the IP interface information.

#### **Procedure Steps**

| Step | Action                                       |
|------|----------------------------------------------|
| 1    | Use the show ip ospf interface vlan command. |
| 2    | Verify the admin state.                      |
|      | End                                          |

## **Enabling admin state**

Enable the admin state of the switch.

#### **Procedure Steps**

| Step | Action                                                            |
|------|-------------------------------------------------------------------|
| 1    | Use the ip ospf interface vlan command to change the admin state. |
| 2    | Observe that no errors occur after execution.                     |
|      | End                                                               |

## **Showing IP OSPF**

Identify if OSPF is globally enabled.

#### **Procedure Steps**

| Step | Action                                                   |
|------|----------------------------------------------------------|
| 1    | Use the show ip ospf interface vlan <vid> command.</vid> |
| 2    | Verify if the OSPF is globally enabled.                  |
|      | End                                                      |

## **Enabling OSPF globally**

Enable the OSPF globally for the device.

| Step | Action                                             |
|------|----------------------------------------------------|
| 1    | Use theip ospf interface vlan <vid> command.</vid> |
| 2    | Verify the change was made.                        |
|      | End                                                |

## **Showing IP routing**

Display the IP routing information to verify that ip routing is enabled.

#### **Procedure Steps**

| Step | Action                                                      |
|------|-------------------------------------------------------------|
| 1    | Use the show ip routing command to display the information. |
| 2    | Verify that IP routing is enabled.                          |
|      | End                                                         |

## **Showing VLAN IP VID**

Verify that the IP routing is enabled on the interface.

#### **Procedure Steps**

| Step | Action                                                                           |
|------|----------------------------------------------------------------------------------|
| 1    | Use the show vlan ip vid <vid> command to display the interface IP status.</vid> |
| 2    | Observe the information displayed.                                               |
|      | End                                                                              |

## **Confirm Adjacencies**

Adjacencies between neighbor routers should be formed in order for OSPF to function correctly.

## Task flow: Confirm adjacencies

The following task flow assists you to verify the adjacencies between neighbor routers.

Figure 84 Confirm adjacencies

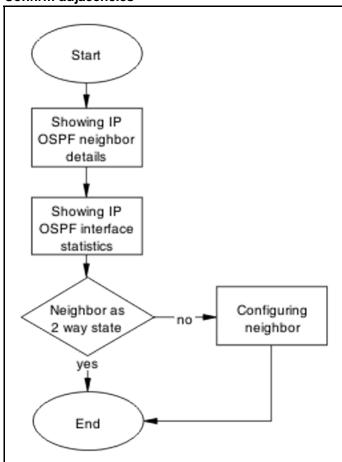

- "Showing IP OSPF neighbor" (page 194)
- "Showing IP OSPF IP stats" (page 195)
- "Configuring neighbor" (page 195)

## **Showing IP OSPF neighbor**

Display the IP OSPF neighbor information.

| Step | Action                                 |
|------|----------------------------------------|
| 1    | Use the show ip ospf neighbor command. |
| 2    | Verify displayed information.          |
| -    | End                                    |

## **Showing IP OSPF IP stats**

Display the IP OSPF neighbor information.

## **Procedure Steps**

| Step | Action                                |
|------|---------------------------------------|
| 1    | Use the show ip ospf ifstats command. |
| 2    | Note displayed information.           |
|      | End                                   |

## Configuring neighbor

Configure the neighbor device properly.

#### **Procedure Steps**

| Step | Action                                                                      |
|------|-----------------------------------------------------------------------------|
| 1    | Follow vendor documentation to ensure the neighbor is configured correctly. |
| 2    | Verify displayed information.                                               |
|      | End                                                                         |

## **Configure router IDs**

Change the router ID as appropriate to ensure it is unique.

## Task flow: Configure router IDs

The following task flow assists you to configure router IDs to ensure they are unique.

Figure 85 Configure router IDs

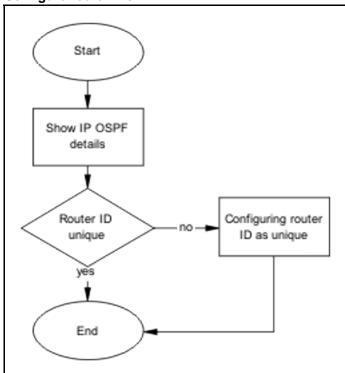

- "Showing IP OSPF" (page 196)
- "Configuring router ID as unique" (page 196)

## **Showing IP OSPF**

Verify that the router ID is not the same for two routers within the OSPF domain. By default, router ID is derived from last 4 bytes of the base unit's MAC address. You are allowed to change this value at any time.

## **Procedure Steps**

| Step | Action                                    |
|------|-------------------------------------------|
| 1    | Use the show ip ospf command.             |
| 2    | Verify the Router ID. Router ID: 0.0.0.1. |
|      | End                                       |

#### Configuring router ID as unique

Change the Router ID to ensure it is unique.

| Step | Action                                                                                       |
|------|----------------------------------------------------------------------------------------------|
| 1    | Use the enable command to enter userEXEC mode.                                               |
| 2    | Use the configure terminal command to enter PrivExec mode.                                   |
| 3    | Enter the configuration commands, one per line, router ospf command.                         |
|      | <ol> <li>Use the router ospf command to enter the router OSPF<br/>configuration.</li> </ol>  |
|      | <ol><li>Use the router-ID <a.b.c.d> command to assign the<br/>router ID.</a.b.c.d></li></ol> |
| 4    | Enter Control-Z to exit the configuration.                                                   |
|      | End                                                                                          |

## **Correct mismatch**

Correct mismatched authentication type settings, mismatched passwords, or message-digest settings.

#### Task flow: Correct mismatch

The following task flow assists you to correct mismatched authentication type, passwords, or message-digest settings.

Figure 86

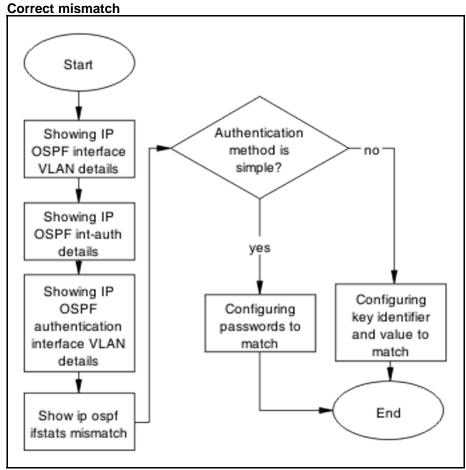

- "Showing IP OSPF interface VLAN" (page 198)
- "Showing IP ospf int-auth" (page 199)
- "Showing IP OSPF authentication interface VLAN" (page 199)
- "Showing IP OSPF IFSTATS mismatch" (page 199)
- "Configuring key identifier and value" (page 199)
- "Configuring passwords to match" (page 200)

#### **Showing IP OSPF interface VLAN**

Display OSPF information for each VLAN interface.

| Step | Action                                                     |
|------|------------------------------------------------------------|
| 1    | Use the show ip ospf interface vlan <vid> command to</vid> |
|      | display the authentication type.                           |

Verify the authentication type: Authentication Type: None

--End--

## **Showing IP ospf int-auth**

Display the authentication methods for all interfaces.

## **Procedure Steps**

| Step | Action                                                                      |
|------|-----------------------------------------------------------------------------|
| 1    | Use the show ip ospf int-auth command to display the authentication method. |
| 2    | Verify the displayed information.                                           |
|      | End                                                                         |

## Showing IP OSPF authentication interface VLAN

Displays the assigned MD5 IDs and keys.

#### **Procedure Steps**

| Step | Action                                                                                             |
|------|----------------------------------------------------------------------------------------------------|
| 1    | Use the sho ip ospf authentication interface vlan <vid> command to display the IDs and keys.</vid> |
| 2    | Verify the displayed information.                                                                  |
|      | End                                                                                                |

## **Showing IP OSPF IFSTATS mismatch**

Display statistics for mismatched OSPF parameters.

#### **Procedure Steps**

| Step | Action                                                                          |
|------|---------------------------------------------------------------------------------|
| 1    | Use the show ip ospf ifstats mismatch command to display the mismatch counters. |
| 2    | Verify the mismatch counters type and fail.                                     |
|      | End                                                                             |

## Configuring key identifier and value

When mismatched, both key identifier and key value must be matched.

| Step | Action                                                                                                    |
|------|----------------------------------------------------------------------------------------------------|
| 1    | Use the enable command to enter userEXEC mode.                                                                                      |
| 2    | Use the configure terminal command to enter PrivExec mode.                                                                          |
| 3    | Enter the configuration commands:                                                                                                   |
|      | <ol> <li>Use the int vlan 2 command to enter the interface<br/>configuration.</li> </ol>                                            |
|      | <ol><li>Use the ip ospf message-digest-key <md5 id="" key=""><br/>md5 <password> command to set the key.</password></md5></li></ol> |
|      | 3. Use the ip ospf authentication-type message-dige st command to set the authentication type.                                      |
| 4    | Enter Control-Z on the keyboard to exit the configuration.                                                                          |
|      | End                                                                                                    |

## **Configuring passwords to match**

Passwords must match on both endpoints.

| Step | Action                                                                                                    |
|------|----------------------------------------------------------------------------------------------------|
| 1    | Use the enable command to enter userEXEC mode.                                                                                 |
| 2    | Use the configure terminal command to enter PrivExec mode.                                                                     |
| 3    | Enter the configuration commands:                                                                                              |
|      | <ol> <li>Use the int vlan 2 command to enter the interface<br/>configuration.</li> </ol>                                       |
|      | <ol><li>Use the ip ospf authentication-type simple<br/>command to set the authentication type to simple.</li></ol>             |
|      | <ol><li>Use the ip ospf authentication-key <password><br/>command to set the authentication key password.</password></li></ol> |
| 4    | Enter Control-Z on the keyboard to exit the configuration.                                                                     |
|      | End                                                                                                    |

## Configure hello/dead interval

Configure interfaces to use the same hello time and dead intervals on both OSPF endpoints. By default hello interval is 10 seconds and the dead interval is 40 seconds.

## Task flow: Configure hello/dead interval

The following task flow assists you to use the same hello time and dead intervals.

Figure 87 Configure hello/dead interval

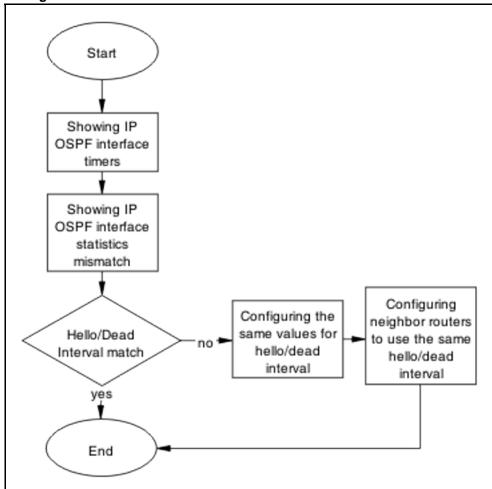

## **Navigation**

- "Showing IP OSPF interface timers" (page 202)
- "Showing IP OSPF ifstats mismatch" (page 202)
- "Configuring the same values for hello/dead interval" (page 202)
- "Configuring neighbor routers to use the same hello/dead interval " (page 203)

## **Showing IP OSPF interface timers**

Display per interface OSPF timers.

## **Procedure Steps**

| Step | Action                                                                              |
|------|-------------------------------------------------------------------------------------|
| 1    | Use the show ip ospf int-timers command to display the interface timer information. |
| 2    | Verify the displayed information.                                                   |
|      | End                                                                                 |

## **Showing IP OSPF ifstats mismatch**

Display statistics of each OSPF interface.

#### **Procedure Steps**

| Step | Action                                         |
|------|------------------------------------------------|
| 1    | Use the show ip ospf ifstats mismatch command. |
| 2    | Verify the displayed information displayed.    |
|      | End                                            |

## Configuring the same values for hello/dead interval

Configure the same hello and dead-Intervals between neighbor routers.

| Step | Action                                                                                                    |
|------|----------------------------------------------------------------------------------------------------|
| 1    | Use the int vlan 50 command to enter the configuration mode of the VLAN.                                      |
| 2    | Use the ip ospf hello-interval 10 command to configure the hello interval to 10.                              |
| 3    | Use the ip ospf dead-interval 40 command to configure the dead interval to 40.                                |
| 4    | Following the vendor documentation, configure the neighbor router with the same parameters from steps 1 to 3. |
|      | End                                                                                                    |

## Configuring neighbor routers to use the same hello/dead interval

Configure neighbor routers to use the same hello/dead interval values as configured on Nortel routers.

#### **Procedure Steps**

| Step | Action                                                                     |
|------|----------------------------------------------------------------------------|
| 1    | Reference vendor documentation to properly configure the neighbor routers. |
| 2    | Ensure the parameters are set as follows:                                  |
|      | Hello interval is 10                                                       |
|      | Dead interval is 40                                                        |
|      |                                                                            |
|      | End                                                                        |

## **Configure MTU sizes**

Match MTU sizes between neighboring routers so the neighbors will not remain in ExStart/Exchange state.

## Task flow: Configure MTU sizes

The following task flow assists you to configure the MTU sizes to match between neighboring routers.

Figure 88 Configure MTU sizes

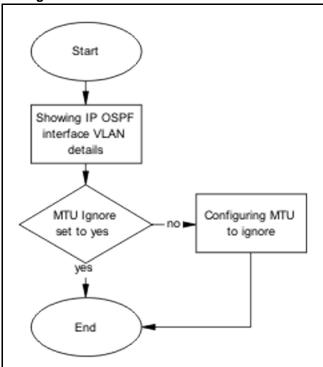

- "Showing IP OSPF interface VLAN" (page 204)
- "Configuring MTU To ignore" (page 204)

## Showing IP OSPF interface VLAN

This section provides troubleshooting guidelines for the displaying of the VLAN configuration for each interface OSPF configuration.

#### **Procedure Steps**

| Step | Action                                                   |
|------|----------------------------------------------------------|
| 1    | Use the show ip ospf interface vlan <vid> command.</vid> |
| 2    | Verify that MTU is set to Ignore: MTU Ignore: Yes.       |
|      | End                                                      |

#### **Configuring MTU To ignore**

Configure the receiving interface to accept incoming LSUs regardless of the packet's MTU size.

| Step | Action                                                                                                    |
|------|----------------------------------------------------------------------------------------------------|
| 1    | Use the enable command to enter userEXEC mode.                                                               |
| 2    | Use the configure terminal command to enter PrivExec mode.                                                   |
| 3    | Enter the configuration commands:                                                                            |
|      | <ol> <li>Use the int vlan 2 command to enter the interface<br/>configuration.</li> </ol>                     |
|      | <ol><li>Use the ip ospf mtu-ignore enable command to set the<br/>interface to ignore the MTU size.</li></ol> |
| 4    | Enter Control-Z on the keyboard to exit the configuration.                                                   |
|      | End                                                                                                    |

## **Configure area IDs**

Configure neighboring routers to have matching area ID.

## Task flow: Configure area ID

The following task flow assists you to match the area IDs between neighboring routers.

Figure 89 Configure area ID

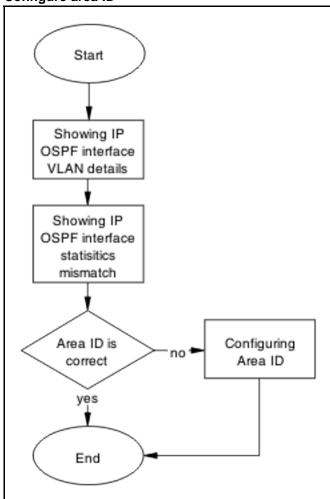

- "Showing IP OSPF interface VLAN" (page 206)
- "Showing IP OSPF IFSTATS mismatch" (page 207)
- "Configuring Area IDs" (page 207)

## **Showing IP OSPF interface VLAN**

Display configuration of each interface OSPF.

| Step | Action                                                   |
|------|----------------------------------------------------------|
| 1    | Use the show ip ospf interface vlan <vid> command.</vid> |

2 Verify the Area ID.

--End--

## **Showing IP OSPF IFSTATS mismatch**

Display the statistics for mismatched OSPF parameters.

#### **Procedure Steps**

| Step | Action                                         |
|------|------------------------------------------------|
| 1    | Use the show ip ospf ifstats mismatch command. |
| 2    | Observe the mismatch OSPF parameters.          |
|      | End                                            |

#### **Configuring Area IDs**

Configure the Area IDs to match.

## **Procedure Steps**

| Step | Action                                                                                               |
|------|----------------------------------------------------------------------------------------------------|
| 1    | Use the show ip ospf ifstats command to identify which area has an incorrect area attached.          |
| 2    | Use the enable command to enter userEXEC mode.                                                       |
| 3    | Use the configure terminal command to enter PrivExec mode.                                           |
| 4    | Enter the configuration commands:                                                                    |
|      | <ol> <li>Use the router ospf command to enter the OSPF configuration.</li> </ol>                     |
|      | <ol><li>Use the network <ip> area <a.b.c.d> command to set<br/>the area ID.</a.b.c.d></ip></li></ol> |
| 5    | Enter Control-Z on the keyboard to exit the configuration.                                           |
|      | End                                                                                                  |

## Configure an interface to not be passive

Configure an interface not to be passive. In this mode it does not send hello to its connected neighbors, or process hello from connected neighbors. By default, OSPF interfaces are type BROADCAST (not PASSIVE).

## Task flow: Configure an interface to not be passive

The following task flow assists you to configure an interface to not be passive.

Figure 90 Configure an interface to not be passive

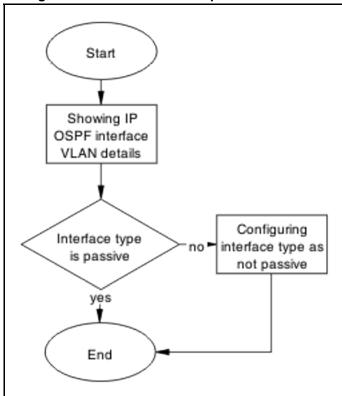

## **Navigation**

- "Showing IP OSPF interface VLAN" (page 208)
- "Configuring interface type as not passive" (page 209)

## **Showing IP OSPF interface VLAN**

Display the OSPF interface VLAN information.

| Step | Action                                                   |
|------|----------------------------------------------------------|
| 1    | Use the show ip ospf interface vlan <vid> command.</vid> |
| 2    | VerifyType: Passive.                                     |
|      | End                                                      |

#### Configuring interface type as not passive

Configure an interface not to be passive. In this mode it does not send Hello to its connected neighbors, or process Hello from connected neighbors. By default, OSPF interfaces are type BROADCAST (not PASSIVE).

#### **Procedure Steps**

| Step | Action                                                                                                    |
|------|----------------------------------------------------------------------------------------------------|
| 1    | Use the show ip ospf interface vlan 2 command to verify OSPF is not enabled on the interface on which you are planning to modify. |
| 2    | Use the int vlan 2 command to enter the VLAN interface configuration.                                                             |
| 3    | Use the ip ospf network broadcast command to change the type to broadcast.                                                        |
| 4    | Use the ip ospf enable command to enable OSPF.                                                                                    |
|      | End                                                                                                    |

#### Configure router priority

Verify that the interfaces of all routers do not have a router priority of 0. At least one router must have a router priority of 1 or greater so that it can become the Designated Router (DR) for the network.

#### **Task flow: Configure router priority**

The following task flow assists you to change the router priority so that at least one has a priority higher than zero.

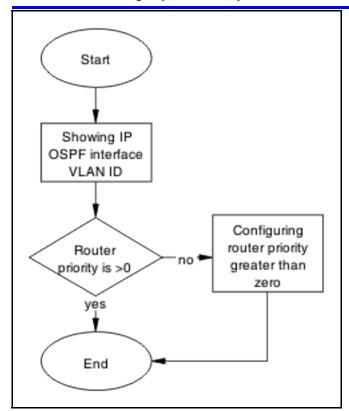

- "Showing IP OSPF interface VLAN" (page 210)
- "Configuring router priority greater than zero" (page 210)

## **Showing IP OSPF interface VLAN**

Display the OSPF interface VLAN information

#### **Procedure Steps**

| Step | Action                                                   |
|------|----------------------------------------------------------|
| 1    | Use the show ip ospf interface vlan <vid> command.</vid> |
| 2    | Verify Priority: 1.                                      |
|      | End                                                      |

#### Configuring router priority greater than zero

Configure the router so the priority is greater than zero.

| Step | Action                                                                                   |
|------|------------------------------------------------------------------------------------------|
| 1    | Use the configure terminal command to enter PrivExec mode.                               |
| 2    | Enter the configuration commands:                                                        |
|      | <ol> <li>Use the int vlan 2 command to enter the interface<br/>configuration.</li> </ol> |
|      | <ol><li>Use the ip ospf priority 1 command to change the<br/>priority.</li></ol>         |
| 3    | Enter Control-Z on the keyboard to exit the configuration.                               |
|      | End                                                                                      |

## **OSPF** route is not installed in routing table

Ensure that the OSPF route is properly in the routing table.

## Work flow: OSPF route is not installed in routing table

The following work flow assists you to determine the solution for an OSPF route that is not installed in the routing table.

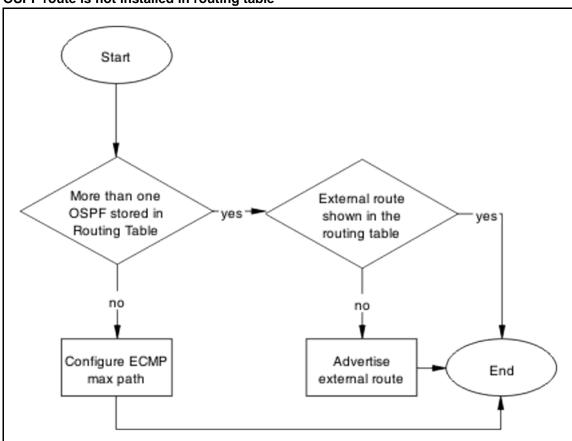

Figure 91
OSPF route is not installed in routing table

- "Confirm ECMP max path" (page 212)
- "Advertise external route" (page 214)

## **Confirm ECMP max path**

Only one OSPF route is added into routing table for a reachable destination.

## Task flow: Confirm ECMP max path

The following task flow assists you to ensure only one OSPF route is added to the routing table.

Figure 92 Confirm ECMP max path

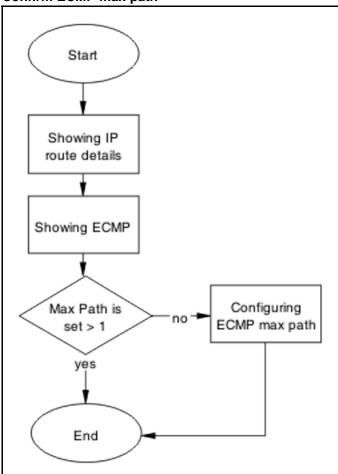

- "Showing IP Route" (page 213)
- "Showing ECMP" (page 214)
- "Configuring ECMP" (page 214)

## **Showing IP Route**

Display the routing table information.

Setting ECMP to allow multiple routes can be done on the ERS 5520/5530.

| Step | Action                                                      |
|------|-------------------------------------------------------------|
| 1    | Enter the show ip route to display the routing information. |

2 Use the show ip ospf redistribute command to view the redistribution policy.

--End--

## **Showing ECMP**

Display the number of equal cost paths that will be installed in the routing table for the same destination. Supported protocols are Static, RIP and OSPF.

## **Procedure Steps**

| Step | Action                                                  |
|------|---------------------------------------------------------|
| 1    | Enter the show ecmp to display the routing information. |
| 2    | Observe the displayed ECMP information.                 |
|      | End                                                     |

## **Configuring ECMP**

To use more routes (max 4) to the same destination with the same cost learned by RIP, you have to enable the ECMP.

An ECMP license is required to enable this feature.

#### **Procedure Steps**

| Step | Action                                                                                                    |
|------|----------------------------------------------------------------------------------------------------|
| 1    | Use the enable command to enter UserEXEC mode.                                                                                        |
| 2    | Use the configure terminal command to enter PrivEXEC mode.                                                                            |
| 3    | Use the rip maximum-path <number) command="" configure="" ecmp="" maximum="" number="" of="" paths.<="" td="" the="" to=""></number)> |
| 4    | Use the show ecmp command to show the new ECMP settings.                                                                              |
|      | End                                                                                                    |

#### Advertise external route

Ensure that the external route is advertised by Autonomous System Border Router (ASBR) as Link-State Advertisement (LSA) type-5 or type-7.

#### Task flow: Advertise external route

The following task flow assists you to ensure that the external route is advertised.

Figure 93

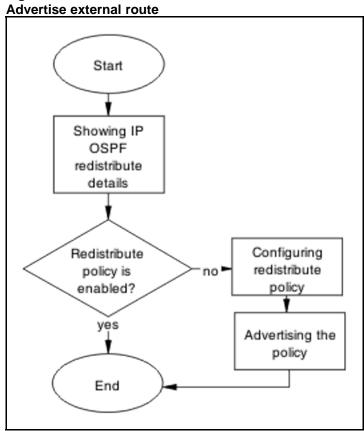

- "Showing IP OSPF redistribute" (page 215)
- "Configuring Redistribute Policy" (page 215)

## **Showing IP OSPF redistribute**

Display the routing table information.

Setting ECMP to allow multiple routes can be done on 5520/5530.

#### **Procedure Steps**

| Step | Action                               |
|------|--------------------------------------|
| 1    | Enter the show ip ospf redistribute. |
| 2    | Review the policy displayed.         |
|      | End                                  |

## **Configuring Redistribute Policy**

Redistribute external routes into OSPF network.

| Step | Action                                                                                                    |
|------|----------------------------------------------------------------------------------------------------|
| 1    | Enter the router ospf to modify the redistribution policy.                                                          |
| 2    | Use the as-boundary-router enable command to command to make the router ASBR.                                       |
| 3    | Use the redistribute rip/direct/static enable command to enable external route redistribution into the OSPF domain. |
| 4    | Use the ip ospf apply redistribute command to apply the changes.                                                    |
|      | End                                                                                                    |

# RIP packets exchanged between device under test (DUT) but no routes are learned

Ensure that routes are learned between devices under test.

# Work flow: RIP packets exchanged between device under test (DUT) but no routes are learned

The following work flow assists you to determine the solution for routes not being learned between devices under test while RIP packets are being exchanged.

Start RIP Version Supply and configured on yes listen enabled? interface for send and receive match no no Configure send Set interface and recieve Α ECMP is set to the proper value? yes no End Α Configure ECMP

Figure 94 RIP Packets exchanged between device under test (DUT) but no routes are learned

- "Set interface" (page 217)
- "Configure send and receive" (page 219)
- "Configure ECMP" (page 221)

#### Set interface

Set the interface to verify the RIP interfaces are configured to both supply and listen to RIP updates.

#### Task flow: Set interface

The following task flow assists you to configure interfaces for supply and listen to RIP updates.

Figure 95

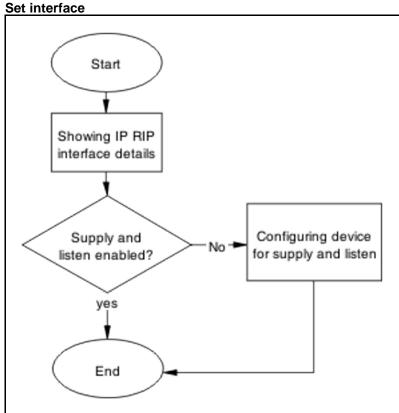

#### **Navigation**

- "Showing RIP IP interface" (page 218)
- "Configuring device for supply and listen" (page 219)

#### **Showing RIP IP interface**

Display the RIP interface information.

| Step | Action                                                                                                    |
|------|----------------------------------------------------------------------------------------------------|
| 1    | Enter the show ip rip interface command.                                                                                 |
| 2    | Review displayed information to verify if the RIP version configured on interface for receive and send match each other. |
|      | End                                                                                                    |

#### Configuring device for supply and listen

Verify the ports expected to send/receive RIP updates are not in STP blocking state.

#### **Procedure Steps**

| Step | Ac | etion                                                                                   |
|------|----|-----------------------------------------------------------------------------------------|
| 1    |    | e the show ip rip interface command to display the ormation.                            |
| 2    |    | sure the supply/listen options are enabled. If not, use the owing commands in sequence: |
|      | 1. | The enable command to enter userEXEC mode.                                              |
|      | 2. | The configure terminal command to enter PrivExec mode.                                  |
|      | 3. | The interface vlan <1-4094> command to enter the interface VLAN.                        |
|      | 4. | The ip rip supply/listen enable command to enable the supply/listen.                    |
|      | 5. | The exit command to exit the configuration.                                             |
|      |    | End                                                                                     |

#### Configure send and receive

Verify the RIP version configured on both sending and receiving interfaces match.

#### Task flow: Configure send and receive

The following task flow assists you to ensure the RIP versions match on the sending and receiving interfaces.

Figure 96 Configure send and receive

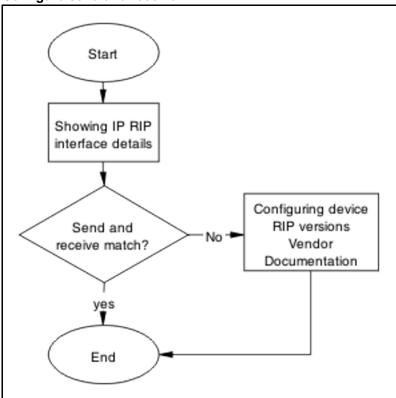

- "Showing RIP IP interface" (page 220)
- "Configuring device RIP versions" (page 220)

#### **Showing RIP IP interface**

Display the RIP interface information

#### **Procedure Steps**

| Step | Action                                                                                                    |
|------|----------------------------------------------------------------------------------------------------|
| 1    | Enter the show ip rip interface command.                                                                                 |
| 2    | Review displayed information to verify if the RIP version configured on interface for receive and send match each other. |
|      | End                                                                                                    |

# **Configuring device RIP versions**

Configure the device to send and receive RIP packets.

| Step | Action                                                                                                    |
|------|----------------------------------------------------------------------------------------------------|
| 1    | Use the show ip rip interface command to display the interface information.                                                |
| 2    | Ensure the send/receive options of the sending/receiving interfaces match. If not, use the following commands in sequence: |
|      | <ol> <li>The enable command to enter userEXEC mode.</li> </ol>                                                             |
|      | <ol><li>The configure terminal command to enter PrivExec<br/>mode.</li></ol>                                               |
|      | <ol><li>The interface vlan &lt;1-4096&gt; command to enter the interface.</li></ol>                                        |
|      | 4. ip rip send version notsend/rip1/rip1comp/rip2.                                                                         |
|      | 5. ip rip receive version rip1/rip1orrip2/rip2.                                                                            |
|      |                                                                                                    |
| 1    | End                                                                                                    |

# **Configure ECMP**

Set ECMP to proper value.

# Task flow: Configure ECMP

The following task flow assists you to set the value of ECMP.

Figure 97
Configure ECMP

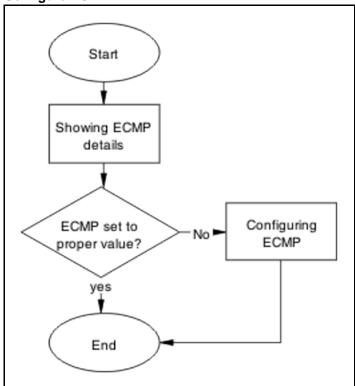

- "Showing ECMP details" (page 222)
- "Configuring ECMP" (page 222)

#### **Showing ECMP details**

Ensure that ECMP is set to the proper value the ports with ECMP paths are not STP blocked.

#### **Procedure Steps**

| Step | Action                                                       |
|------|--------------------------------------------------------------|
| 1    | Enter the show ecmp command to display the ECMP information. |
| 2    | Review the displayed ECMP information.                       |
|      | End                                                          |

#### **Configuring ECMP**

To use more routes (max 4) to the same destination with the same cost learned by RIP, you have to enable the ECMP.

**Prerequisites** An ECMP license is required to enable this feature.

#### **Procedure Steps**

| Step | Action                                                                            |
|------|-----------------------------------------------------------------------------------|
| 1    | Use the enable command to enter UserEXEC mode.                                    |
| 2    | Use the configure terminal command to enter PrivEXEC mode.                        |
| 3    | Use the rip maximum-path 4 command to configure the maximum number of ECMP paths. |
| 4    | Use the <b>show ecmp</b> command to show the new ECMP settings.                   |
|      | End                                                                               |

# RIP routes are learned-deleted learned again

Timeout interval on the bouncing DUT must not be smaller than update interval on the peer DUT.

#### Task flow: RIP routes are learned-deleted learned again

The following task flow assists you to change the timeout interval in order to stop the RIP routed from being deleted after being learned.

Figure 98 RIP routes are learned-deleted learned again

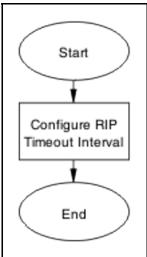

#### Navigation

"Configuring RIP timeout interval" (page 223)

#### **Configuring RIP timeout interval**

Configure the timeout interval on the bouncing DUT must not be smaller than update interval on the peer DUT.

#### Task flow: Configure RIP timeout interval

The following task flow assists you to ensure the timeout and update intervals are appropriate for DUTs.

Figure 99 Configure RIP timeout interval

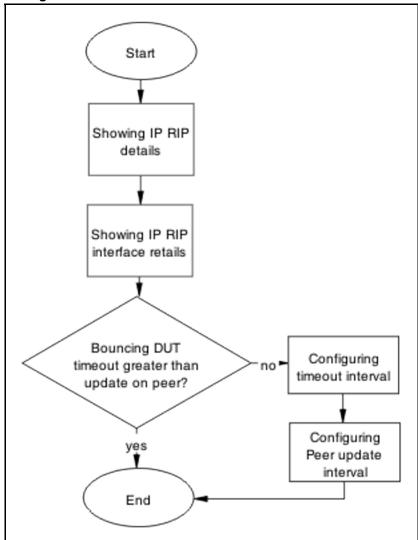

#### **Navigation**

- "Showing IP RIP" (page 224)
- "Showing RIP IP interface" (page 225)
- "Configuring timeout Interval" (page 225)
- "Configuring peer update interval" (page 225)

#### **Showing IP RIP**

Display the IP RIP information to observe the timeout intervals.

| Step | Action                                                      |
|------|-------------------------------------------------------------|
| 1    | Use the show ip rip command to display the RIP information. |
| 2    | Observe the timeout intervals.                              |
|      | End                                                         |

### **Showing RIP IP interface**

Display the IP RIP interface information to observe the timeout intervals.

#### **Procedure Steps**

| Step | Action                           |
|------|----------------------------------|
| 1    | Enter the show ip rip interface. |
| 2    | Observe the timeout intervals.   |
|      | End                              |

#### **Configuring timeout Interval**

Configure the timeout interval to correct the learning and relearning behavior.

#### **Procedure Steps**

| Step | Action                                                                  |
|------|-------------------------------------------------------------------------|
| 1    | Use the enable command to enter user EXEC mode.                         |
| 2    | Use the configure terminal command to PrivEXEC mode.                    |
| 3    | Use the router rip command to enter router configuration mode.          |
| 4    | Use the timers basic timeout 30 command to change the timeout settings. |
| 5    | Use the exit command to leave the current mode.                         |
| 6    | Use the show ip rip command to review the current settings.             |

#### Configuring peer update interval

Configure the peer update timeout interval.

| Step | Action                                                                |
|------|-----------------------------------------------------------------------|
| 1    | Use the enable command to enter user EXEC mode.                       |
| 2    | Use the configure terminal command to PrivEXEC mode.                  |
| 3    | Use the router rip command to enter router configuration mode.        |
| 4    | Use the timers basic update 10 command to change the update settings. |
| 5    | Use the exit command to leave the current mode.                       |
| 6    | Use the show ip rip command to review the current settings.           |
|      | End                                                                   |

# RIP routes learned with increasing cost

In some unstable networks with potential loops, routes are learned with increasing cost (until 16) even though the actual route is gone.

#### Work flow: RIP routes learned with increasing cost

The following work flow assists you to determine the solution for RIP routes that continue to be learned with an increasing cost.

Figure 100 RIP routes learned with increasing cost

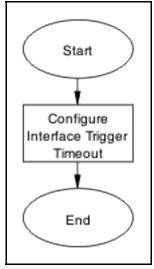

#### **Navigation**

"Configure interface trigger timeout " (page 227)

#### Configure interface trigger timeout

Configure triggered updates to force the DUT to send RIP updates immediately after a RIP interface goes down, announcing the rest of the network.

#### Task flow: Configure interface trigger timeout

The following task flow assists you to configure the interface trigger timeout in order to send RIP updates after a device goes down.

Figure 101 Configure interface trigger timeout

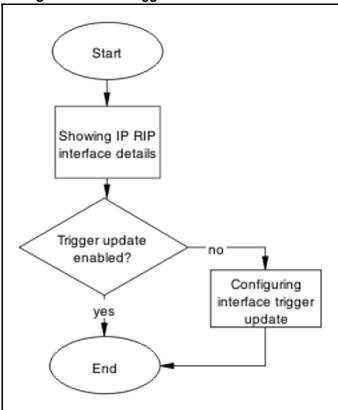

#### **Navigation**

- "Showing IP RIP interface" (page 227)
- "Configuring interface trigger update" (page 228)

# **Showing IP RIP interface**

Display the IP RIP interface information for the ERS 5500 series device.

| Step | Action                                                                          |
|------|---------------------------------------------------------------------------------|
| 1    | Use the show ip rip interface command to display the RIP interface information. |
| 2    | Observe the trigger update.                                                     |
|      | End                                                                             |

### Configuring interface trigger update

Change the trigger update to enabled.

#### **Procedure Steps**

| Step | Action                                                                       |
|------|------------------------------------------------------------------------------|
| 1    | Use the enable command to enter user EXEC mode.                              |
| 2    | Use the configure terminal command to PrivEXEC mode.                         |
| 3    | Use the interface vlan x command to enter VLAN Interface configuration mode. |
| 4    | Use the ip rip triggered enable command to change the update settings.       |
|      | End                                                                          |

# **SMLT** routing issue

Ensure that the SMLT is routing packets properly.

#### Work flow: SMLT routing issue

The following work flow assists you to determine the solution for routing issues under SMLT.

Figure 102 **SMLT** routing issue

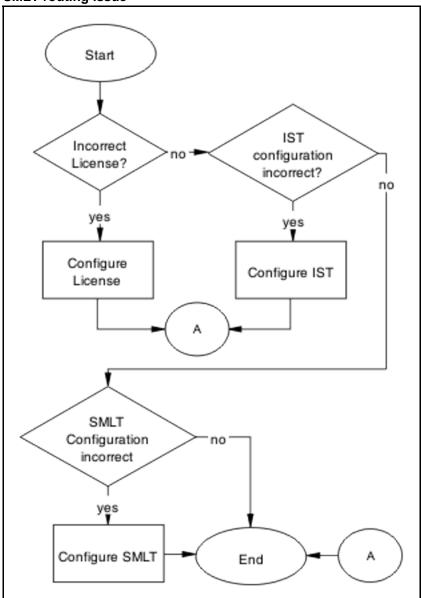

- "Configure License" (page 229)
- "Configure IST" (page 231)
- "Configure SMLT" (page 236)

### **Configure License**

Ensure the SMLT license is present in order in to operate correctly.

#### Task flow: Configure license

The following task flow assists you to configure the license for SMLT.

Figure 103
Configure license

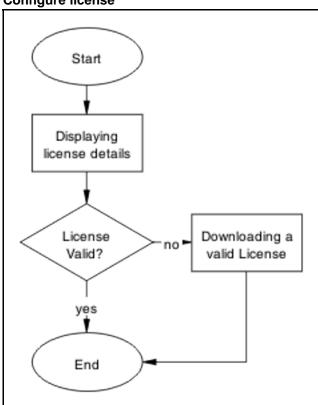

### **Navigation**

- "Displaying license details" (page 230)
- "Downloading a valid license" (page 231)

# **Displaying license details**

View license information on the edge and aggregation devices.

| Step | Action                                                                                         |
|------|------------------------------------------------------------------------------------------------|
| 1    | Use the show license all command to display the status of the license installed on the device. |
| 2    | Observe the displayed information.                                                             |
|      | End                                                                                            |

#### Downloading a valid license

Download the valid license to the switch.

Refer to document Nortel Ethernet Routing Switch 5500 Series Configuration — System( NN47200-500) for license download instructions.

### **Configure IST**

Set IST to ensure routing is correctly configured.

#### Task flow: Configure IST

The following task flow assists you to configure IST to ensure the routing is correctly configured.

Figure 104 Configure IST

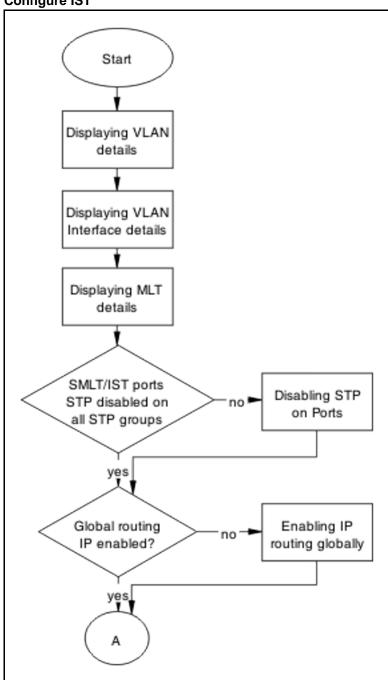

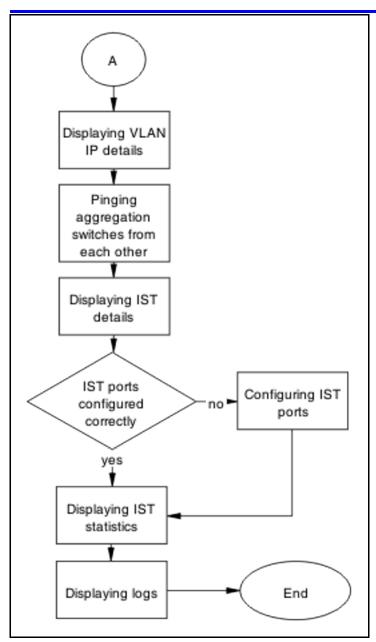

- "Displaying VLAN details" (page 234)
- "Displaying VLAN interface details" (page 234)
- "Displaying MLT details" (page 234)
- "Disabling STP on ports" (page 234)
- "Enabling IP routing globally" (page 235)
- "Displaying VLAN IP details" (page 235)
- "Pinging aggregation switches from each other" (page 235)
- "Configuring IST ports" (page 236)

- "Displaying IST statistics" (page 236)
- "Displaying logs" (page 236)

#### **Displaying VLAN details**

View the information to ensure the same VLAN configured on both ends of the IST. The IST owner VLAN should contain only the IST ports.

#### **Procedure Steps**

| Step | Action                                                                        |
|------|-------------------------------------------------------------------------------|
| 1    | Use the show vlan command to display the VLAN ports membership for the VLANs. |
| 2    | Observe the displayed information.                                            |
|      | End                                                                           |

#### **Displaying VLAN interface details**

Ensure that the port members in the IST owner VLAN are tagged.

#### **Procedure Steps**

| Step | Action                                                                                |
|------|---------------------------------------------------------------------------------------|
| 1    | Use the show vlan interface info command to display the vlan operation for IST ports. |
| 2    | Observe the displayed information.                                                    |
|      | End                                                                                   |

#### **Displaying MLT details**

Show the MLT information to ensure the IST is an MLT.

#### **Procedure Steps**

| Step | Action                                                                       |
|------|------------------------------------------------------------------------------|
| 1    | Use the show mlt command to display the MLT configuration.                   |
| 2    | Confirm that the EDGE device links to aggregation devices are forming a MLT. |
|      | End                                                                          |

#### **Disabling STP on ports**

View the spanning tree port to ensure the IST ports and the SMLT ports connected to the EDGE have spanning-tree participation set to disable.

| Step | Action                                                                                               |
|------|----------------------------------------------------------------------------------------------------|
| 1    | Use the <b>show spanning-tree port</b> command to display the spanning-tree participation for ports. |
| 2    | Observe the displayed information.                                                                   |
| 1    | End                                                                                                  |

### **Enabling IP routing globally**

View the IP routing information

#### **Procedure Steps**

| Step | Action                                                          |
|------|-----------------------------------------------------------------|
| 1    | Use the ip routing command to display the status of IP routing. |
| 2    | Enable the IP routing.                                          |
|      | End                                                             |

### **Displaying VLAN IP details**

Display the VLAN IP information.

#### **Procedure Steps**

| Step | Action                                 |
|------|----------------------------------------|
| 1    | Enter the show vlan ip to show the IP. |
| 2    | Observe the displayed information.     |
|      | End                                    |

#### Pinging aggregation switches from each other

Test the IP connection between two switches.

| Step | Action                                                  |
|------|---------------------------------------------------------|
| 1    | Use the ping <switch2> from the first switch.</switch2> |

2 Use the ping <switch1> from the second switch.

--End--

#### **Configuring IST ports**

View the IST configuration and operational mode.

#### **Procedure Steps**

| Step | Action                                                                            |
|------|-----------------------------------------------------------------------------------|
| 1    | Enter the show ist command to display the IST configuration and operational mode. |
| 2    | Observe the displayed information.                                                |
|      | End                                                                               |

#### **Displaying IST statistics**

Check the counters between two aggregate switches for messages.

#### **Procedure Steps**

| Step | Action                                                                  |
|------|-------------------------------------------------------------------------|
| 1    | Enter the show ist stat command to show the status of the IST protocol. |
| 2    | Observe the displayed information.                                      |
|      | End                                                                     |

#### **Displaying logs**

Check the logging to see possible messages related to IST.

#### **Procedure Steps**

| Step | Action                                                     |
|------|------------------------------------------------------------|
| 1    | Enter the show logging command to review the log messages. |
| 2    | Observe the displayed information.                         |
| -    | End                                                        |

#### **Configure SMLT**

Configure SMLT to ensure it is functioning correctly.

#### Task flow: Configure SMLT

The following task flow assists you to properly configure SMLT.

Figure 105 **Configure SMLT** 

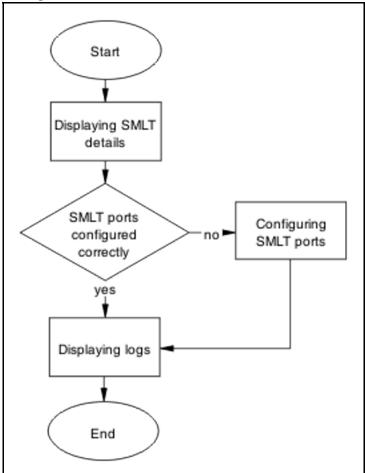

### **Navigation**

- "Displaying SMLT details" (page 237)
- "Configuring SMLT ports" (page 238)
- "Displaying logs" (page 238)

#### **Displaying SMLT details**

View the SMLT configuration to make sure that links from EDGE device to both aggregation devices are up.

| Step | Action                                                                              |
|------|-------------------------------------------------------------------------------------|
| 1    | Enter the show smlt command to display the SMLT configuration and operational mode. |
| 2    | Observe the displayed information.                                                  |
|      | End                                                                                 |

#### --Ellu

### **Configuring SMLT ports**

Configure the SMLT on the ports.

#### **Procedure Steps**

| Step | Action                                                                                            |
|------|---------------------------------------------------------------------------------------------------|
| 1    | Enter the smlt port <portlist> &lt;1-512&gt; command to change the SMLT configuration.</portlist> |
| 2    | Observe no errors after program execution.                                                        |
|      | End                                                                                               |

#### **Displaying logs**

Check the logging to see possible messages related to SMLT.

#### **Procedure Steps**

| Step | Action                                               |
|------|------------------------------------------------------|
| 1    | Use the show logging command to review log messages. |
| 2    | Observe the displayed information.                   |
|      | End                                                  |

# VR is stuck in initialize state when it should be master or backup

Correct a Virtual Rack to be master or backup.

# VR is stuck in initialize state when it should be master or backupwork flow

#### Figure 106

VR is stuck in initialize state when it should be master or backup

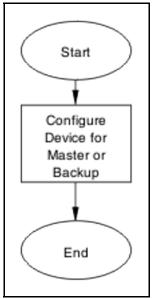

#### **Navigation**

"Configure device for master or backup" (page 239)

### Configure device for master or backup

Set the device for master or backup under VRRP.

#### Task flow: Configure device for master or backup

The following task flow assists you to configure the device as master or backup.

Figure 107 Configure device for master or backup

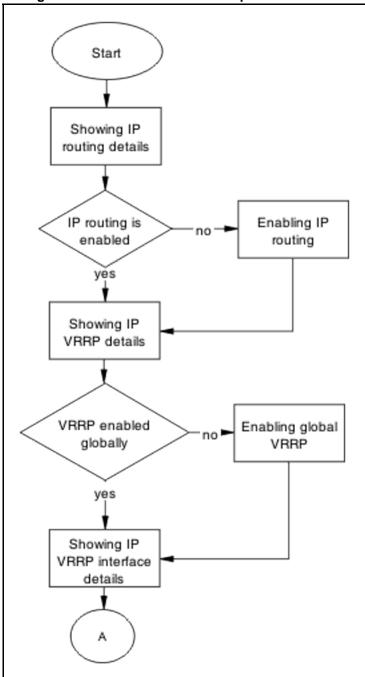

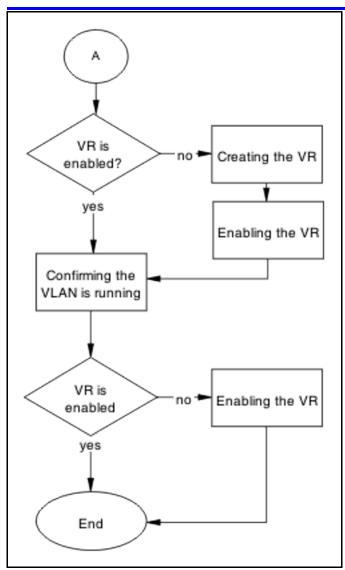

- "Showing IP routing details" (page 241)
- "Enabling IP routing" (page 242)
- "Showing IP VRRP details" (page 242)
- "Enabling global VRRP" (page 242)
- "Showing IP VRRP interface details" (page 243)
- "Creating the VR" (page 243)
- "Enabling the VR" (page 243)
- "Confirming VLAN is running" (page 243)

#### **Showing IP routing details**

Verify that IP routing is enabled.

| Step | Action                             |
|------|------------------------------------|
| 1    | Use the command show ip routing.   |
| 2    | Observe the displayed information. |
|      | End                                |

### **Enabling IP routing**

IP routing should be globally enabled on the switch.

#### **Procedure Steps**

| Step | Action                                                                                    |
|------|-------------------------------------------------------------------------------------------|
| 1    | Use ip routing global configuration mode command to enable ip routing globally on switch. |
| 2    | Observe no errors after execution.                                                        |
|      | End                                                                                       |

# **Showing IP VRRP details**

Verify that VRRP is enabled globally.

#### **Procedure Steps**

| Step | Action                             |
|------|------------------------------------|
| 1    | Use the command show IP VRRP.      |
| 2    | Observe the displayed information. |
|      | End                                |

### **Enabling global VRRP**

This procedure assists you to enable VRRP globally.

| Step | Action                                                   |
|------|----------------------------------------------------------|
| 1    | Use router vrrp enable global configuration mode command |
|      | to enable VRRP globally on the ERS 5500 Series device.   |

2 Observe no errors after execution.

--End--

### **Showing IP VRRP interface details**

Verify that the VR itself is enabled.

#### **Procedure Steps**

| Step | Action                                  |
|------|-----------------------------------------|
| 1    | Use the command show ip vrrp interface. |
| 2    | Verify that the admin state is UP.      |
|      | End                                     |

#### **Creating the VR**

The following procedure assists you to create a VR.

#### **Procedure Steps**

| Step | Action                                                                                                    |
|------|----------------------------------------------------------------------------------------------------|
| 1    | Use the ip vrrp address <vr id="1-255"> <vr a.b.c.d="" address="" ip=""> command to create the VR router for the specified ID on the respective VLAN.</vr></vr> |
| 2    | Observe no errors after execution.                                                                                                    |
|      | End                                                                                                    |

#### **Enabling the VR**

The following procedure assists to enable the VR that was created.

#### **Procedure Steps**

| Step | Action                                                                                                    |
|------|----------------------------------------------------------------------------------------------------|
| 1    | Use the ip vrrp <1-255> enable VLAN interface configuration mode command to enable the VR on the respective VLAN. |
| 2    | Observe no errors after execution.                                                                                |
|      | End                                                                                                    |

# **Confirming VLAN is running**

Verify that the VR itself is enabled.

| Step | Action                                     |
|------|--------------------------------------------|
| 1    | Use the command ip vrrp.                   |
| 2    | Confirm there is at least one active link. |
|      | End                                        |

# VR is stuck in master state when it should be backup (more than one master is present in a VR)

Correct a device that is stuck in a master state although it should be backup.

# Work flow: VR stuck in master state when it should be backup (more than one master is present in a VR)

The following workflow assists you to determine the solution for a VR being stuck in the master state when it should be a backup.

Figure 108 VR stuck in master state when it should be backup (more than one master is present in a VR)

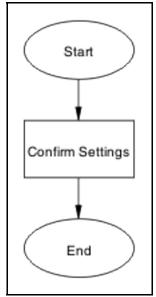

#### **Navigation**

"Confirm settings" (page 244)

#### **Confirm settings**

Confirm the VRRP settings that are configured on the device.

#### Task flow: Confirm settings

The following task flow assists you to verify the settings that are configured on the ERS 5500 series device.

Figure 109 **Confirm settings** 

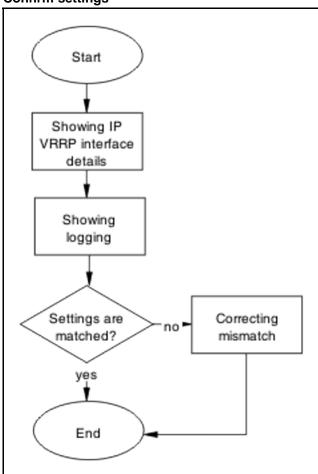

# **Navigation**

- "Showing IP VRRP interface details" (page 245)
- "Showing logging" (page 246)
- "Correcting mismatch" (page 246)

### Showing IP VRRP interface details

Verify critical information for the VRRP interface.

| Step | Action                                          |
|------|-------------------------------------------------|
| 1    | Use the command show ip vrrp interface verbose. |

- 2 Verify VR is not in holddown state.
- Werify that the corresponding VLAN is up for the critical IP feature is enabled and the critical IP address is set to one of the local L3 VLANs IP.

--End--

#### **Showing logging**

Obtain log messages for the device.

#### **Procedure Steps**

| Step | Action                                                       |
|------|--------------------------------------------------------------|
| 1    | Use the show logging command to display device log messages. |
| 2    | Search log messages mismatch information.                    |
|      | End                                                          |

#### **Correcting mismatch**

Configure the VRRP interface eliminate the mismatch.

#### **Procedure Steps**

| Step | Action                                                        |  |  |  |
|------|---------------------------------------------------------------|--|--|--|
| 1    | Use the command ip vrrp interface to configure the interface. |  |  |  |
| 2    | Observe no errors after execution.                            |  |  |  |
|      | End                                                           |  |  |  |

# VR is stuck in backup state when it should be master (no master is present across the VR)

Configure a device to be the master when it is stuck in backup state.

# Work flow: VR is stuck in master state when it should be backup (no master is present in a VR)

The following work flow assists you to determine the solution for a VR that is stuck in master state when it should be backup. There is no master present in the VR

Figure 110 VR is stuck in master state when it should be backup (no master is present in a VR)

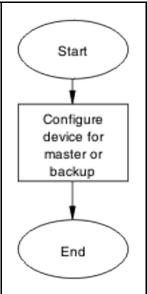

"Configure device for master or backup" (page 247)

#### Configure device for master or backup

Set the device to be the master or backup.

#### Task flow: Configure device for master or backup

The following task flow assists you to configure the device as a master or backup.

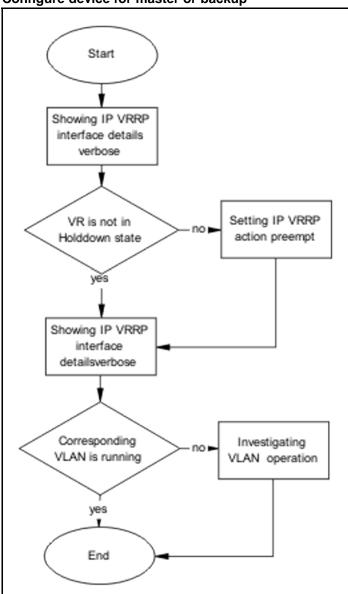

Figure 111
Configure device for master or backup

- "Showing IP VRRP interface details verbose" (page 248)
- "Setting IP VRRP action preempt " (page 249)
- "Investigating VLAN operation" (page 249)

# Showing IP VRRP interface details verbose

Verify critical information for the VRRP interface.

| Step | Action                                                                                                    |  |  |  |  |
|------|----------------------------------------------------------------------------------------------------|--|--|--|--|
| 1    | Use the command show ip vrrp interface verbose.                                                                                                    |  |  |  |  |
| 2    | Verify VR is not in holddown state.                                                                                                    |  |  |  |  |
| 3    | Verify that the corresponding VLAN is up for the critical IP feature is enabled and the critical IP address is set to one of the local L3 VLANs IP. |  |  |  |  |

--End--

#### **Setting IP VRRP action preempt**

Configure the IP VRRP action to manually holddown the preempt state.

#### **Procedure Steps**

| Step | Action                                                                                              |  |  |  |
|------|----------------------------------------------------------------------------------------------------|--|--|--|
| 1    | Enter the command ip vrrp <vrid> action preempt to make manually preempt the holddown state.</vrid> |  |  |  |
| 2    | Observe no errors after execution.                                                                  |  |  |  |
| End  |                                                                                                    |  |  |  |

#### Investigating VLAN operation

If the critical IP feature is enabled and the critical IP address is set to one of the local L3 VLANs IP, verify that the corresponding VLAN is up.

#### **Procedure Steps**

| Step | Action                                                |
|------|-------------------------------------------------------|
| 1    | Enter the command show vlan to view VLAN information. |
| 2    | Note that the VLAN in question is up.                 |
|      | End                                                   |

# Preempt mode is not working

The 'preempt mode' setting as per RFC 3768 is not supported. The device will always work with the default preempt behavior, which is 'True' (meaning an existing Master will always be preempted by a new, higher priority/IP address router).

#### Work flow: Preempt mode is not working

The following work flow assists you to determine the solution for preempt mode that does not function.

Figure 112
Preempt mode is not working

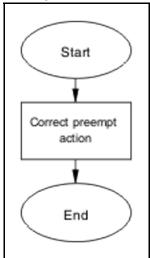

#### **Navigation**

"Preempt mode is not working" (page 249)

#### **Configure preempt action**

The 'preempt action' setting is a trigger designed to manually terminate the active hold down state of a VR.

### Task flow: Configure preempt action

The following task flow assists you to set the preempt action.

Figure 113 Configure preempt action

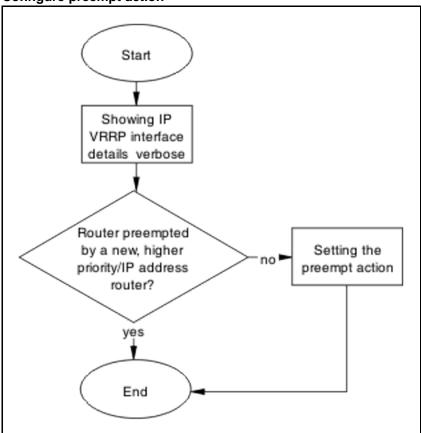

- "Showing IP VRRP interface verbose" (page 251)
- "Setting the preempt action" (page 252)

### **Showing IP VRRP interface verbose**

Verify critical information for the VRRP interface.

| Step Action |                                                                                                    |  |  |  |  |
|-------------|----------------------------------------------------------------------------------------------------|--|--|--|--|
| 1           | Use the command show ip vrrp interface verbose.                                                                                                    |  |  |  |  |
| 2           | Verify VR is not in holddown state.                                                                                                    |  |  |  |  |
| 3           | Verify that the corresponding VLAN is up for the critical IP feature is enabled and the critical IP address is set to one of the local L3 VLANs IP. |  |  |  |  |
| End         |                                                                                                    |  |  |  |  |

# **Setting the preempt action**

Configure the preempt for manual operation.

| Step | Action                                                                     |  |  |  |
|------|----------------------------------------------------------------------------|--|--|--|
| 1    | Enter the ip vrrp <1-255> action preempt command to configure the preempt. |  |  |  |
| 2    | Observe no errors after execution.                                         |  |  |  |
|      | End                                                                        |  |  |  |

# **Common Procedures**

#### **Prerequisites**

You must use the Global Configuration mode to move to another mode. The following rules apply when moving between command modes.

It is possible to move from User EXEC mode to Privileged EXEC mode by using the enable command at the command prompt. If you are currently in Privileged EXEC mode, it is possible to move into Global Configuration mode using the configure command. You enter the Interface Configuration by entering the interface fastethernet <port number> command to configure a port, or interface vlan <vlan number> command to configure a VLAN.

- router rip
- router ospf
- router vrrp

#### **User Exec Mode**

User Exec mode is the default command mode for the CLI. The command prompt will look similar to: 5530-24TFD>.

#### **Procedure Steps**

| Step | Action                                                                     |
|------|----------------------------------------------------------------------------|
| 1    | This is the default command mode and does not require an entrance command. |
| 2    | To exit the CLI, type the exit or logout command.                          |
|      | End                                                                        |

# **Privileged Exec Mode**

Privileged Exec mode prompt will look similar to: 5530-24TFD#.

| Step | Action                                                                       |  |
|------|------------------------------------------------------------------------------|--|
| 1    | To enter the this command mode from User EXEC mode, type the enable command. |  |
| 2    | To exit the CLI, type the exit or logout command.                            |  |
| End  |                                                                              |  |

# **Global Configuration Mode**

Global configuration mode will look similar to: 5530-24TFD (config) #.

# **Procedure Steps**

| Step | Action                                                                                                    |  |  |
|------|----------------------------------------------------------------------------------------------------|--|--|
| 1    | To enter this command mode, from Privileged EXEC mode type the configure command.                                    |  |  |
| 2    | To exit the CLI completely type the logout command. To return to Privileged Exec mode enter the end or exit command. |  |  |
|      | End                                                                                                    |  |  |

# **Interface Configuration Mode**

Interface configuration mode prompt will look similar to: 5530-24TFD (config-if) #.

| Step | Action                                                                                                    |  |  |  |
|------|----------------------------------------------------------------------------------------------------|--|--|--|
| 1    | Entry into this command mode is dependant on the type of interface being configured. For example, use the interface fastethernet <port number=""> command to enter this mode and configure a port.</port> |  |  |  |
| 2    | To exit the CLI completely type the logout command.                                                                                                    |  |  |  |
| 3    | To return to Global Configuration mode enter the exit command.                                                                                                    |  |  |  |
| 4    | To return to Privileged Exec mode enter the end command.                                                                                                    |  |  |  |
|      | End                                                                                                    |  |  |  |

#### Ethernet Routing Switch 5500 Series

# Troubleshooting

Copyright © 2008 Nortel Networks All Rights Reserved.

Printed in Canada Release: 5.1

Publication: NN47200-700 Document status: Standard Document revision: 01.01

Document release date: 1 April 2008

To provide feedback or to report a problem in this document, go to www.nortel.com/documentfeedback.

#### www.nortel.com

This document contains Nortel confidential and proprietary information. It is not to be copied, disclosed or distributed in any manner, in whole or in part, without Nortel's express written authorization. While the information in this document is believed to be accurate and reliable, except as otherwise expressly agreed to in writing NORTEL PROVIDES THIS DOCUMENT "AS IS" WITHOUT WARRANTY OR CONDITION OF ANY KIND, EITHER EXPRESS OR IMPLIED. The information and/or products described in this document are subject to change without notice.

Nortel, the Nortel logo, and the Globemark are trademarks of Nortel Networks. All other trademarks are the property of their respective owners.

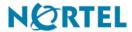